# Bull NovaScale 5000 Series

Guide d'installation

86 F1 88EF 02 **REFERENCE** 

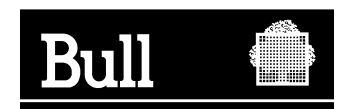

# Bull NovaScale 5000 Series

Guide d'installation

**Matériel** 

Février 2004

BULL CEDOC 357 AVENUE PATTON B.P.20845 49008 ANGERS CEDEX 01 FRANCE

86 F1 88EF 02 **REFERENCE** 

L'avis de copyright ci–après place le présent document sous la protection des lois de Copyright des Etats–Unis d'Amérique et des autres pays qui prohibent, sans s'y limiter, des actions comme la copie, la distribution, la modification et la création de produits dérivés à partir du présent document.

Copyright  $\odot$  Bull S.A. 2003, 2004

Imprimé en France

Nous vous encourageons à nous faire part de vos commentaires sur la forme, le contenu et la présentation du document. Un formulaire figure à la fin du document à cet effet.

Pour commander des exemplaires supplémentaires du document ou d'autres documents techniques Bull, utilisez le bon de commande figurant à la fin du document.

### Marques déposées

Toutes les marques déposées sont la propriété de leurs titulaires respectifs.

Intel et Itanium sont des marques déposées de Intel Corporation.

Windows et Microsoft sont des marques déposées de Microsoft Corporation.

UNIX est une marque déposée aux Etats–Unis et dans d'autres pays, licenciée exclusivement par Open Group.

Linux est une marque déposée de Linus Torvalds.

# Table des matières

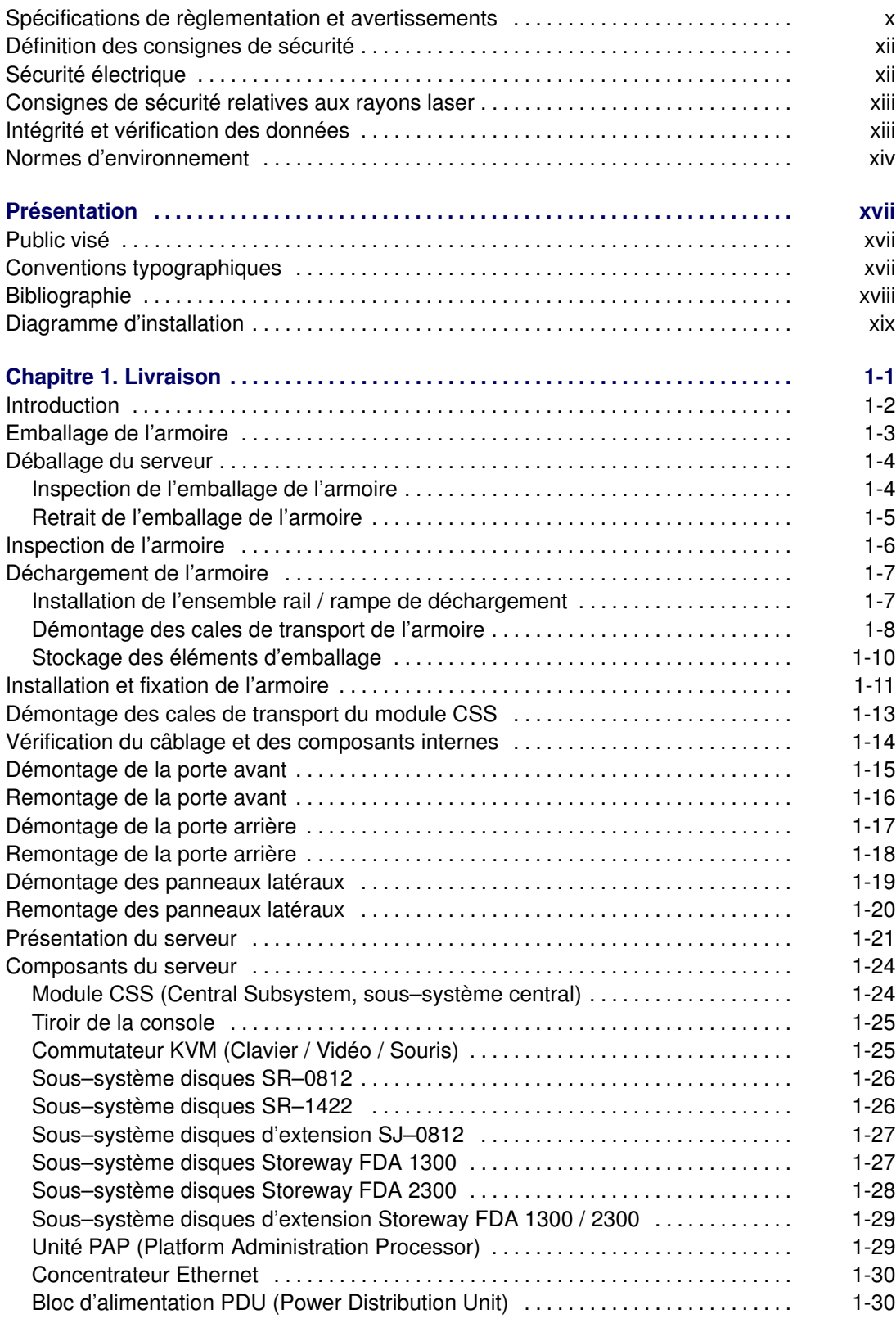

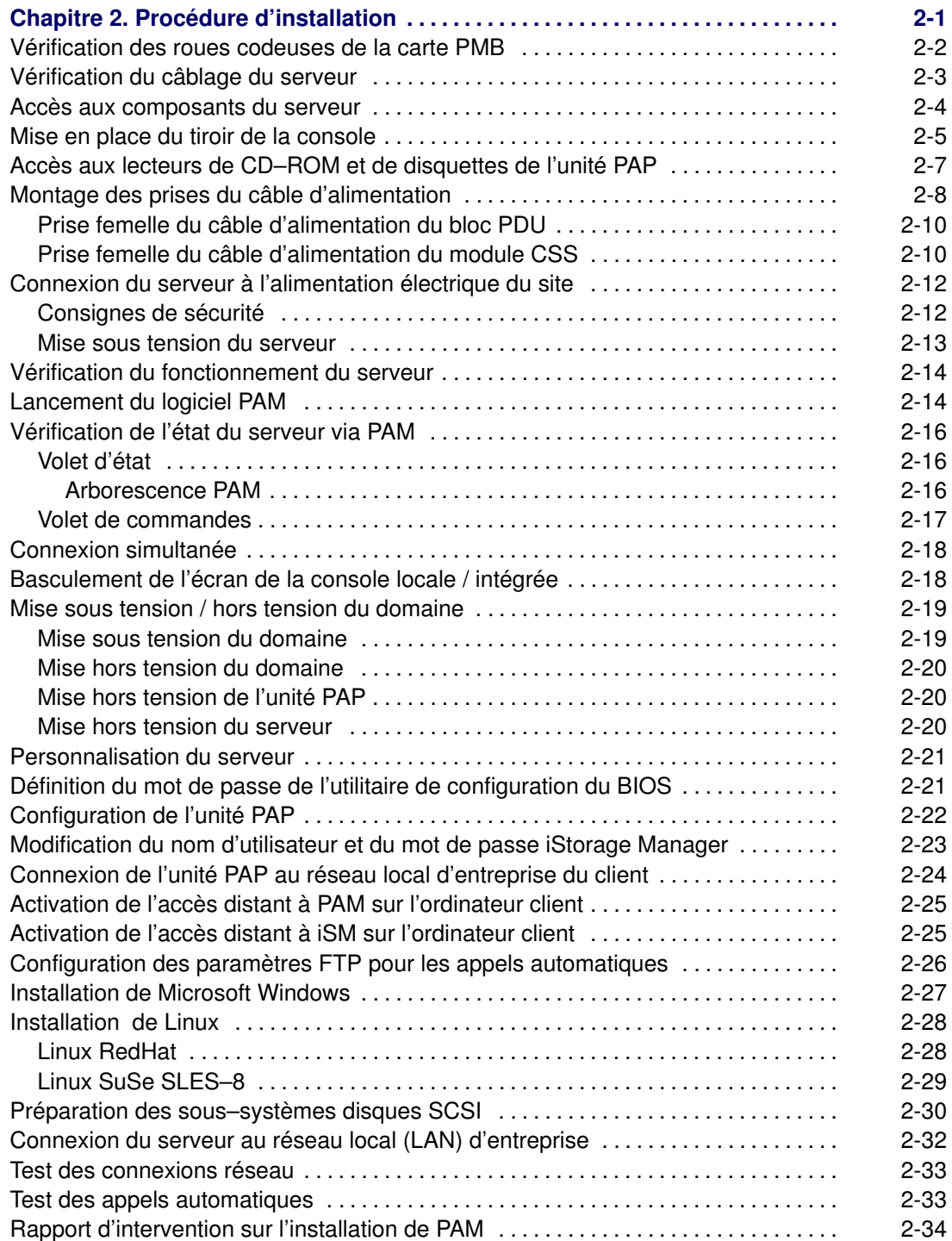

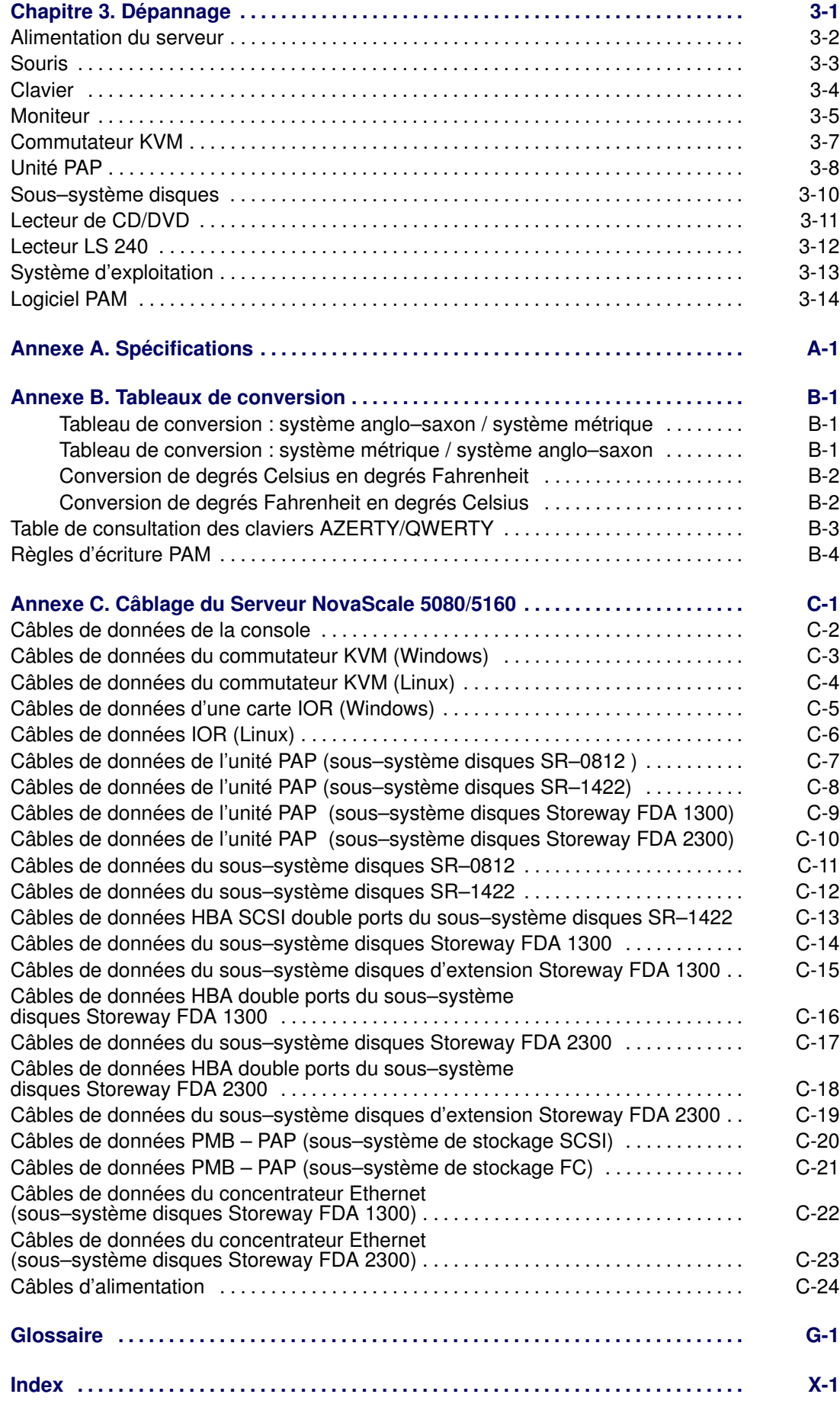

# Liste des figures

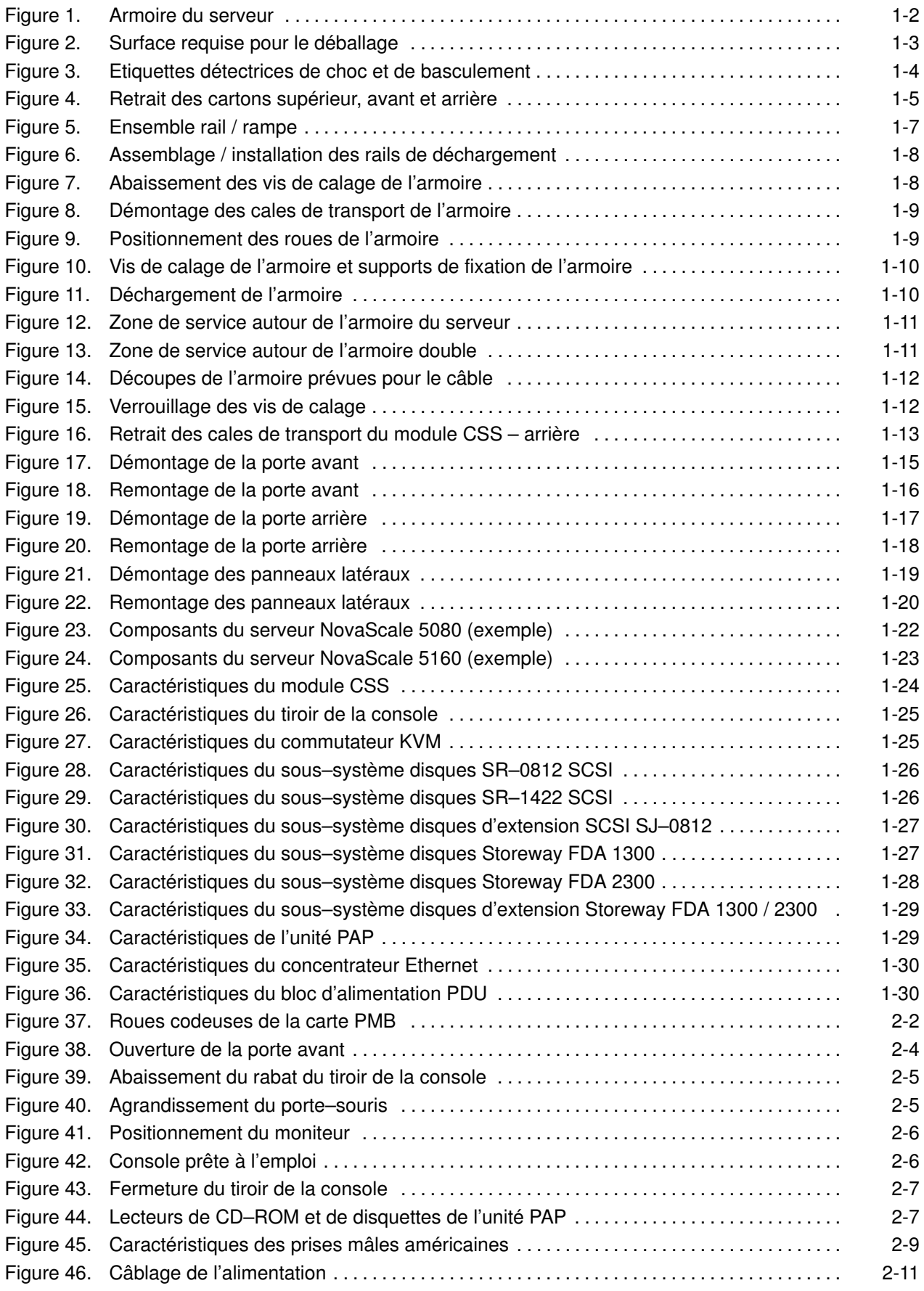

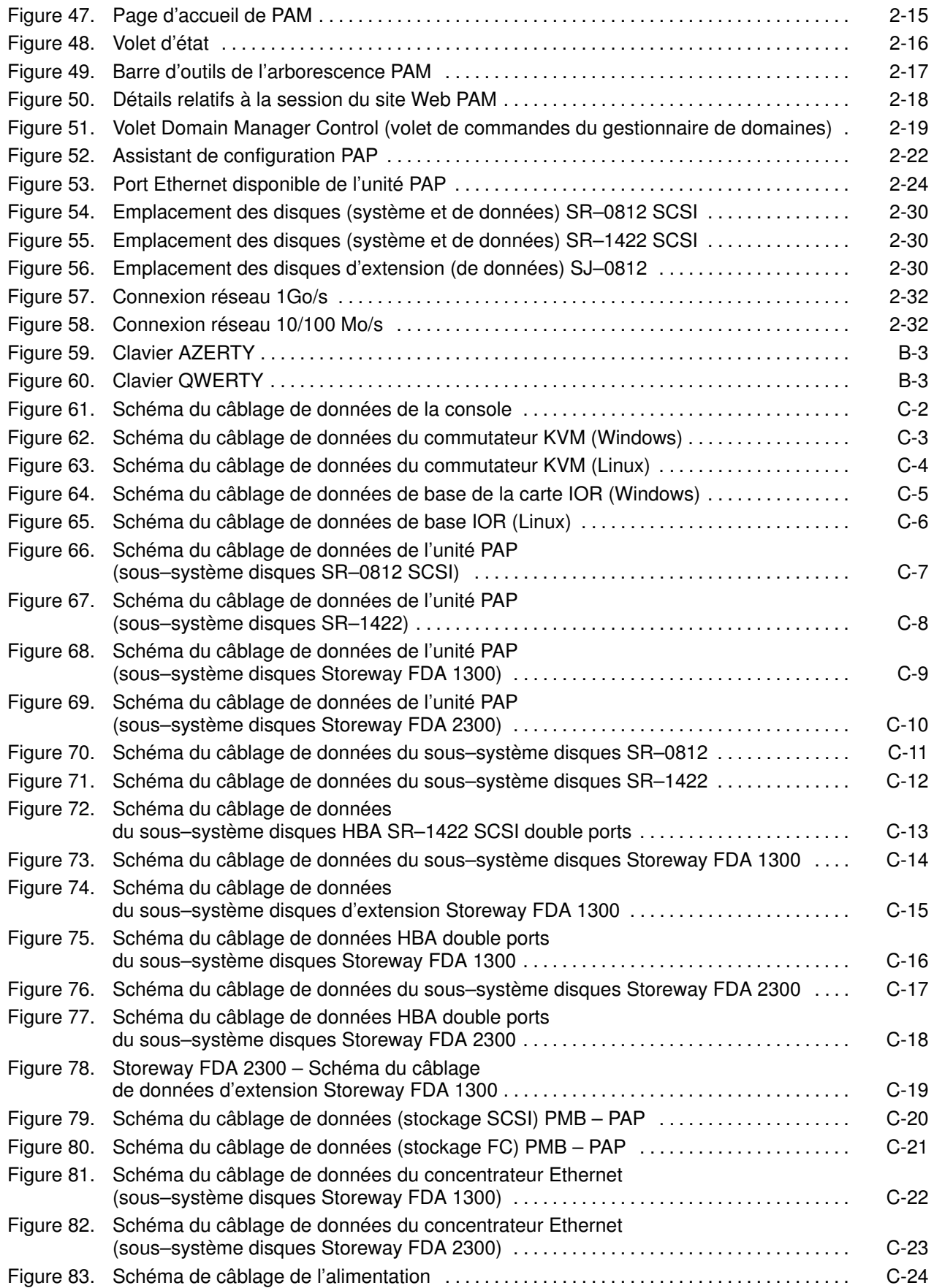

## Liste des tableaux

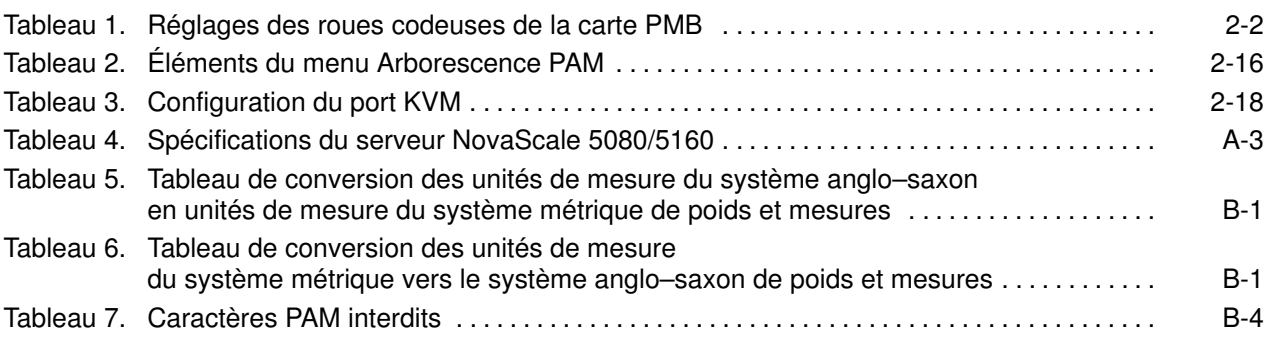

### <span id="page-11-0"></span>Spécifications de règlementation et avertissements

### Déclaration du fabricant ou de l'importateur

Nous certifions par la présente que ce produit est conforme à la directive 89/336/CEE de l'Union européenne relative à la compatibilité électromagnétique, en respectant les normes EN55022 (Classe A) et EN55024, ainsi qu'à la directive 73/23/EEC relative à la basse tension, en respectant la norme EN60950. Ce produit porte le marquage CE établissant sa conformité à ces normes.

### Avis de conformité aux normes de sécurité

- UL 60950 (Etats–Unis d'Amérique)
- IEC 60950 (International)
- CSA 60950 (Canada)

### Directives du Conseil de la CEE

Ce produit est conforme aux directives du Conseil de la Communautés Européennes (CE).

#### Compatibilité électromagnétique

• 89/336/EEC

#### Basse tension

• 73/23/EEC

#### Conformité CE

• 93/68/EEC

#### Equipement terminal de télécommunications

• 199/5/EC

Ni le fournisseur ni le fabricant ne peuvent être tenus responsables du non–respect des directives de protection résultant d'une modification non autorisée du produit.

La conformité à ces directives requiert :

- Une déclaration de conformité CE fournie par le fabricant
- Une étiquette CE sur le produit
- Une documentation technique

### Déclaration FCC (Federal Communications Commission)

### **P** Remarque :

Cet équipement a été testé et déclaré compatible avec les limites des appareils numériques de la classe A, conformément à la section 15 de la réglementation FCC. Ces limites visent à fournir une protection raisonnable contre les interférences lorsque le produit est utilisé dans des zones commerciales. Cet équipement génère, utilise et peut émettre des ondes radioélectriques qui peuvent perturber les communications radio s'il n'est pas installé et utilisé conformément aux instructions du manuel. L'équipement utilisé dans une zone résidentielle peut créer des interférences que l'utilisateur doit supprimer à ses propres frais.

Des câbles et des connecteurs blindés et correctement mis à la terre doivent être utilisés conformément à la législation relative aux limites d'émission FCC. En aucun cas le fournisseur ou le fabricant ne peut être tenu responsable de l'émission d'interférences radioélectriques provoquées par l'utilisation de câbles et de connecteurs inappropriés ou résultant de la modification de l'équipement. Toute modification non autorisée peut entraîner l'interdiction d'utiliser l'équipement.

Cet appareil est conforme à la section 15 de la réglementation FCC. L'utilisation est soumise aux conditions suivantes : (1) L'appareil ne doit pas provoquer d'interférences et (2) doit supporter les interférences reçues, notamment les interférences qui peuvent perturber le fonctionnement.

### Déclaration de conformité de la FCC

Cet appareil est conforme à la section 15 de la réglementation de la FCC. Son utilisation est soumise aux deux conditions suivantes : (1) cet appareil ne doit pas générer d'interférences nocives et (2) doit accepter toutes les interférences qu'il reçoit, notamment celles pouvant perturber son fonctionnement.

### Déclaration de conformité pour le CCanada

Cet appareil appartient à la classe A des appareils numériques, il est conforme à la législation relative à l'émission des interférences.

Cet appareil numérique de la classe A est conforme à la norme NMB–003 du Canada.

Ce produit est conforme aux normes de protection suivantes :

#### Compatibilité électromagnétique

- ICES–003
- NMB–003

#### Avis de conformité laser

Ce produit utilisant la technologie laser est conforme aux prescriptions des dispositifs laser de classe 1.

Une étiquette PRODUIT LASER DE CLASSE 1 figure sur le dispositif laser.

Produit laser de classe 1 Luokan 1 Laserlaite Klasse 1 Laser Apparat Laser Klasse 1

### <span id="page-13-0"></span>Définition des consignes de sécurité

# DANGER

La mention *Danger* indique l'existence d'un risque potentiel de blessure grave ou mortelle.

# ATTENTION :

La mention Attention indique l'existence d'un risque potentiel de blessure de gravité modérée ou mineure.

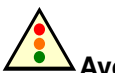

#### Avertissement :

Un Avertissement indique l'existence d'un risque potentiel d'endommagement d'un programme, d'une unité, d'un système ou de données.

### Sécurité électrique

Les consignes de sécurité suivantes doivent être observées lors de chaque connexion ou déconnexion de périphériques au système.

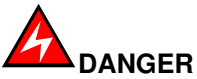

Le client doit s'assurer que l'alimentation électrique du secteur est compatible avec les recommandations, la réglementation, les normes et les pratiques nationales et locales.

Un mauvais câblage de la prise de courant peut provoquer une mise sous tension dangereuse des parties métalliques du système ou des unités qui lui sont raccordées. Le client doit s'assurer que la prise électrique est correctement câblée et reliée à la terre pour éviter tout risque d'électrocution.

Il est impératif de débrancher les câbles des prises électriques avant tout déplacement du système.

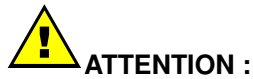

Ce système est équipé de plusieurs câbles d'alimentation. Suivez les procédures de mise hors tension du système à chaque fois que cela vous est demandé.

### <span id="page-14-0"></span>Consignes de sécurité relatives aux rayons laser

Le lecteur optique présent dans l'unité centrale est classé en tant que produit laser de classe 1. Il porte une étiquette indiquant la classe des produits laser à laquelle il appartient.

Au États–Unis, le lecteur optique est certifié conforme aux exigences liées aux produits laser de classe 1 et définies par le Department of Health and Human Services dans la section 21, sous chapitre J du Code of Federal Regulations (DHHS 21 CFR). Dans les autres pays, le lecteur est certifié conforme aux normes relatives aux produits laser de classe 1, 60825–1 : 2001 et CENELEC EN 60825–1 : 1994 de la Commission Électrotechnique Internationale CEI.

# ATTENTION :

Rayonnement laser invisible en position ouverte. Evitez de fixer du regard le rayon laser ou de le regarder directement avec des instruments optiques.

Les produits laser de classe 1 sont des appareils considérés comme non dangereux. Le lecteur optique contient un laser à l'arséniure de gallium de classe 3B d'une valeur nominale de 30 milliwatts à 830 nanomètres. Le lecteur contient des boîtiers, des composants électroniques et des dispositifs de verrouillage qui évitent toute exposition au rayon laser supérieur au niveau de rayonnement laser de classe 1 durant son fonctionnement et sa maintenance par l'utilisateur ou par le personnel spécialisé.

### Intégrité et vérification des données

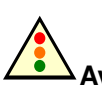

Avertissement :

Les serveurs Bull NovaScale sont conçus de manière à réduire le risque d'altérations ou de pertes de données non détectées. Cependant, en cas de coupure de courant imprévue ou de panne système, les utilisateurs sont vivement invités à vérifier la validité des opérations effectuées et des données enregistrées ou transmises par le système au moment de la coupure de courant ou de la panne.

### <span id="page-15-0"></span>Normes d'environnement

### Spécifications climatiques et atmosphériques

Les serveurs Bull NovaScale sont conformes aux normes suivantes :

- IEC 60068.2.1
- IEC 60068.2.2
- IEC 60068.2.78
- IEC 60529
- IEC 60950
- ISO 7779

### Spécifications électriques

Les serveurs Bull NovaScale sont conformes aux normes suivantes :

- IEC 60038
- IEC 60059
- IEC 60196
- IEC 60364
- IEC 61689

#### Alimentation secteur

• 207–244 V ca, 49–61 Hz (monophase Ph / N + PE ou Ph / Ph + PE), 20 A

#### Baisse soudaine de tension

• 20 ms (IEC 1000–4–11)

### Compatibilité électromagnétique

Les serveurs Bull NovaScale sont conformes aux normes suivantes :

#### Europe

- EN 55022 Classe A
- EN 55024 Classe A
- EN 61000–3–2
- EN 61000–3–3

#### Amérique du Nord

- FCC section 15 classe A
- ICES–003 Issue 3 classe A

### Protection contre les décharges électrostatiques

La technologie CMOS (Complementary Metal Oxide Semiconductor) est extrêmement sensible aux décharges électrostatiques. L'utilisation d'un sol antistatique est vivement recommandée.

Le personnel de maintenance doit porter des bracelets antistatiques avant toute manipulation d'un équipement électronique. Une prise de terre est fournie dans chaque armoire.

### Chocs et vibrations

Les serveurs Bull NovaScale sont conformes aux normes suivantes :

- IEC 60068–1
- IEC 60068–2–6
- IEC 60068–2–27
- IEC 60068–2–31
- IEC 60068–2–47
- IEC 60068–2–64
- IEC 60050
- ISO 2041
- ISO 5348
- ISO 5344
- ISO 8626

#### En fonctionnement (sur pieds)

- Vibrations sinusoïdales :
	- Durée : 1 balayage, 1 octave/mn
	- $-$  plage  $5 16$  Hz : crête 0,25 mm
	- $-$  plage 16 200 Hz : crête 0,25 g
- Excitation aléatoire :
	- Durée : 15 mn
	- Fréquence : 5 200 Hz
	- Densité spectrale :  $1,5 \times 10^{-4}$  g<sup>2</sup>/Hz
	- Accélération efficace : 0,17 g RMS

#### Mode hors fonctionnement (sur roulettes)

- Sinus de balayage :
	- Durée : 1 balayage, 1 octave/mn
	- $-$  plage  $5 16$  Hz : crête 0,25 mm
	- $-$  plage 16 200 Hz : crête 0,25 g
- Excitation aléatoire :
	- Durée : 15 mn
	- Fréquence : 5 200 Hz
	- Densité spectrale :  $1.5 \times 10^{-3}$  g<sup>2</sup>/Hz
	- Accélération efficace : 0,54g RMS

#### Tests de chocs :

- Durée : 11 ms
- Forme : 1/2 sinusoïdale
- Amplitude : 15 g

### Limites de pollution

Les serveurs Bull NovaScale sont conformes à la norme suivante :

• NFX44–101, Classe 4 000 000

### Limites sonores

Les serveurs Bull NovaScale sont conformes aux normes suivantes :

- ISO 7779
- ISO 11201
- ISO 7574
- ISO 4871
- ISO 9295
- ISO 9296
- IEC 61260
- IEC 60651

Puissance acoustique en fonctionnement (LwAd)

• 7,4 Bel

Pression acoustique en fonctionnement (Lpa)

• 60 dBA

### Spécifications de sécurité

Les serveurs Bull NovaScale sont conformes aux normes nationales et internationales en vigueur :

- IEC 60950
- EN 60950
- UL 60950
- CAN/CSA C22–2 N° 60950–00

## <span id="page-18-0"></span>Présentation

### Public visé

Ce manuel est destiné à l'usage d'un personnel qualifié chargé de l'installation et du premier démarrage des serveurs Bull NovaScale 5000 Series.

Chapitre 1. Livraison décrit les caractéristiques du serveur et explique les procédures de déballage et de vérification.

Chapitre 2. Procédure d'installation explique les procédures nécessaires à l'installation et au premier démarrage du serveur.

Chapitre 3. Dépannage explique les mesures à prendre lorsqu'un incident se produit lors de l'installation.

Annexe A. Spécifications

Annexe B. Tableaux de conversion

Annexe C. Câblage du serveur NovaScale 5080/5160

### Conventions typographiques

Les conventions typographiques suivantes sont utilisées dans ce manuel :

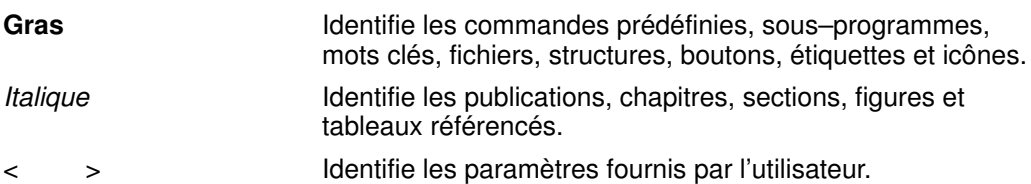

### <span id="page-19-0"></span>**Bibliographie**

#### Site Preparation Guide, 86 A1 87EF

explique comment préparer une salle informatique pour les Bull NovaScale Servers, en conformité avec les normes en vigueur. Ce manuel est destiné à l'usage de tous les membres du personnel et les professionnels impliqués dans la procédure de préparation du site.

#### Guide de l'utilisateur, 86 F1 89EF

explique comment utiliser les serveurs Bull NovaScale 5000 Series. Ce manuel est destiné à l'usage des administrateurs et des opérateurs client.

#### Maintenance and Service Guide, 86 A7 90EF

explique comment gérer, maintenir et mettre à niveau les serveurs Bull NovaScale 5000 Series. Ce guide est destiné à l'usage du personnel d'assistance qualifié.

#### Troubleshooting Guide, 86 A7 91EF

explique comment identifier et résoudre les problèmes susceptibles de se produire pendant le fonctionnement du Bull NovaScale Server. Ce guide est destiné à l'usage du personnel d'assistance qualifié.

#### Documentation Overview, 86 A2 XXXX

décrit la documentation matérielle, logicielle et en ligne relatives aux Bull NovaScale Servers, aux systèmes d'exploitation associés et aux logiciels sous licence.

### <span id="page-20-0"></span>Diagramme d'installation

Le diagramme ci–dessous récapitule les principales procédures d'installation et de configuration.

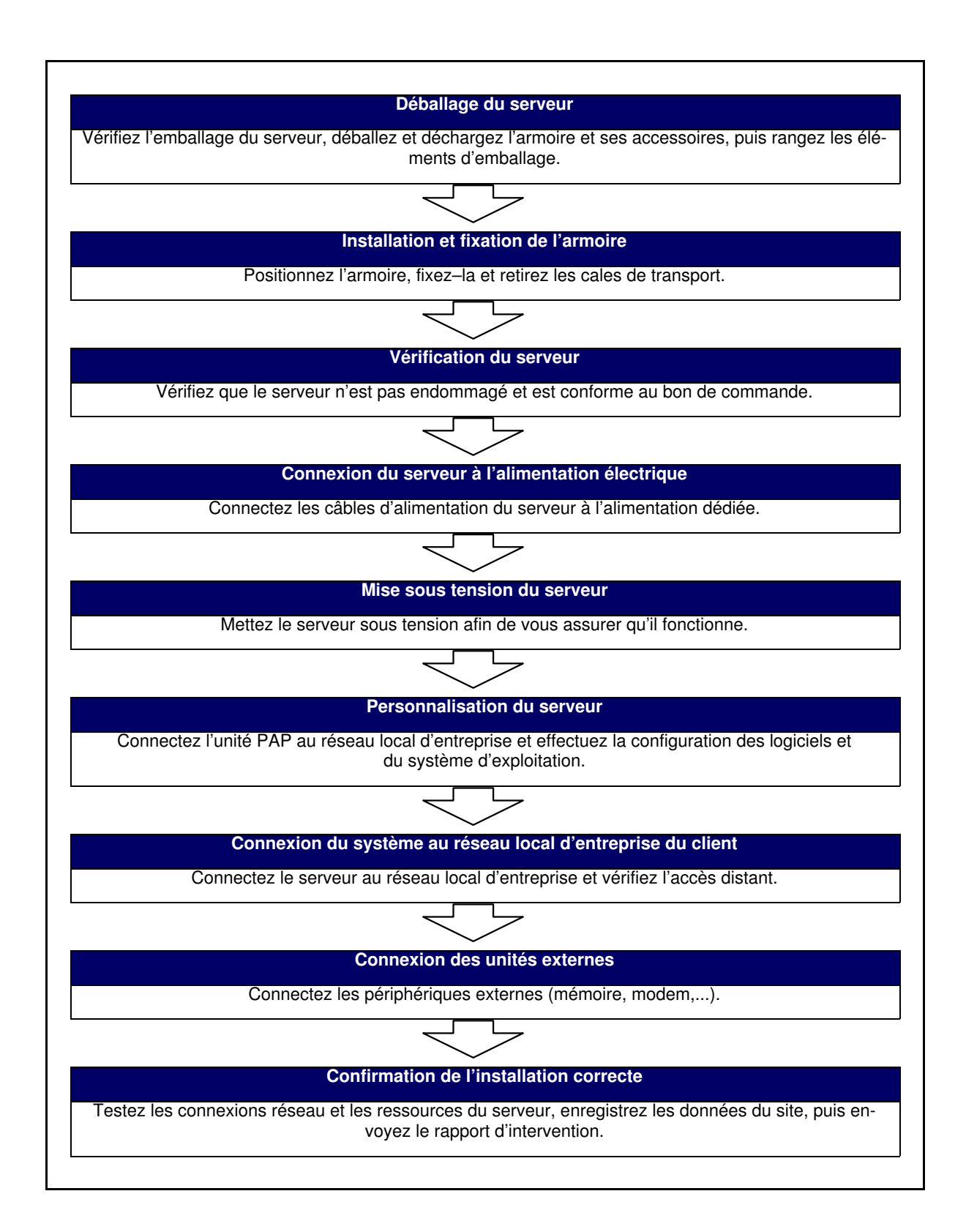

# <span id="page-22-0"></span>Chapitre 1. Livraison

Ce chapitre explique comment déballer une livraison et détaille les procédures de contrôle pour les serveurs Bull NovaScale 5000 Series. Les sujets traités sont les suivants :

- [Introduction, page 1-2](#page-23-0)
- [Déballage du serveur, page 1-4](#page-25-0)
- [Vérification de l'armoire, page 1-6](#page-27-0)
- [Déchargement de l'armoire, page 1-7](#page-28-0)
- [Installation et fixation de l'armoire, page 1-11](#page-32-0)
- [Vérification des composants internes et du câblage, page 1-14](#page-35-0)
- [Présentation du serveur, page 1-21](#page-42-0)

### <span id="page-23-0"></span>Introduction

Le Serveur NovaScale 5080/5160 est livré monté en armoire et pré–câblé, dans une armoire 19" / 36U.

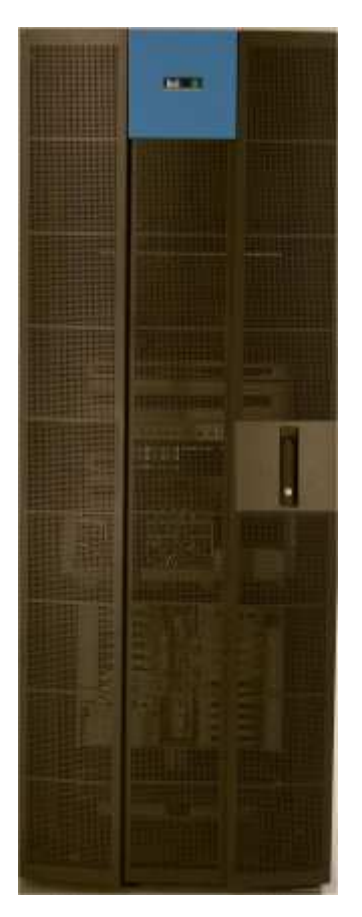

Figure 1. Armoire du serveur

La préparation du site doit être effectuée avant la date de livraison convenue. Tout retard dû à une préparation inachevée du site avant la date convenue relèvera de la responsabilité du client.

Le serveur est livré 24 heures avant la date d'installation convenue. A l'arrivée, il doit être laissé dans son emballage et placé dans la salle informatique, où il devra atteindre la température ambiante avant d'être mis sous tension (température de fonctionnement optimale =  $22 \text{ °C} \pm 3 \text{ °C}$ , hygrométrie =  $50\% \pm 5\%$ ).

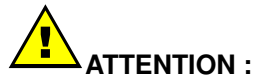

Le serveur doit impérativement être transporté en position verticale. L'armoire du serveur est extrêmement lourde et exige l'utilisation d'un mécanisme élévateur. Le responsable du site de traitement des données doit affecter un personnel en nombre suffisant pour garantir une manipulation sans risque. Reportez–vous à l'Annexe A. pour connaître les spécifications du serveur.

Le serveur est livré emballé, sur une palette montée sur glissières pour permettre un déchargement aisé. Le responsable du site de traitement de données doit prévoir une surface de travail suffisante pour le déballage, comme illustré dans la figure ci–après.

Utilisez le bordereau de livraison pour vérifier le nombre et l'état des caisses livrées avant de procéder au déballage.

<span id="page-24-0"></span>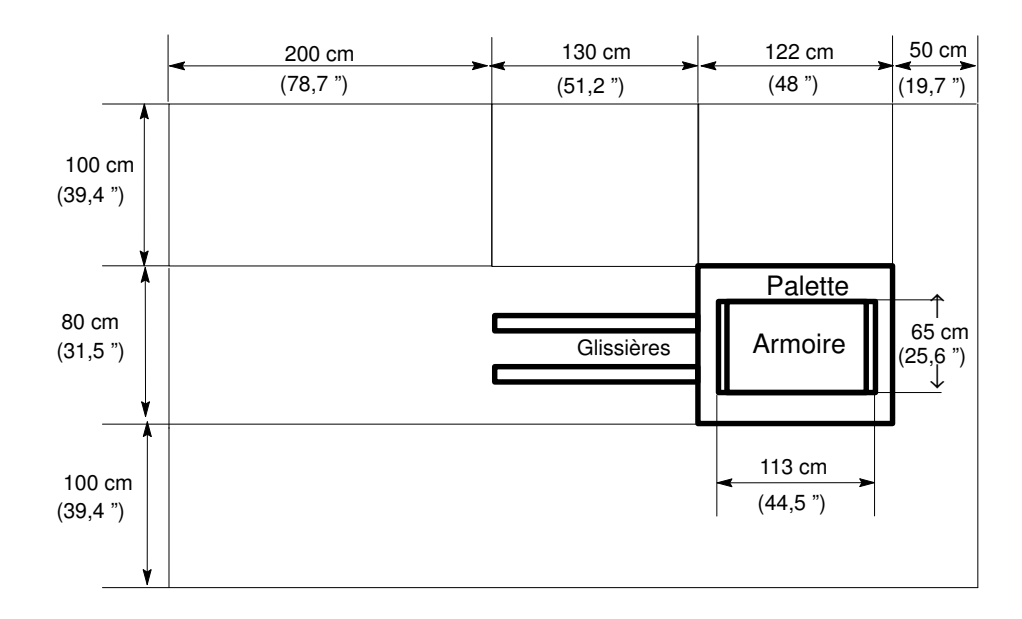

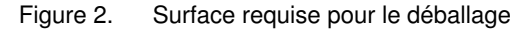

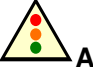

#### Avertissement :

Pour éviter toute condensation et toute manipulation incorrecte, le serveur doit être retiré de son emballage par le personnel de maintenance autorisé UNIQUEMENT, à la date d'installation prévue.

### Emballage de l'armoire

Le serveur est livré avec le coffret Open Me First, qui contient le détail des données et des éléments nécessaires à l'installation.

Les éléments d'emballage suivants permettent de protéger l'armoire pendant le transport :

- emballage anti–condensation,
- panneaux de protection supérieur, avant et arrière,
- palette,
- glissières et rampe de chargement / déchargement,
- sangles en plastique,
- sangles Velcro,
- étiquettes détectrices de choc et de basculement

#### Mesures de l'emballage de l'armoire

- Hauteur : 201 cm
- Profondeur : 124 cm
- Largeur : 80 cm

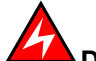

### **DANGER**

L'armoire du serveur est extrêmement lourde. SEUL le personnel de maintenance autorisé peut déballer et installer physiquement une armoire. Les instructions indiquées ci–après doivent être respectées à la lettre afin d'éviter toute blessure grave.

### <span id="page-25-0"></span>Déballage du serveur

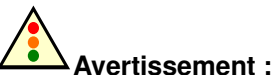

L'armoire ne doit pas être déballée avant qu'elle ait atteint la température ambiante (24 heures dans la salle des ordinateurs).

### Inspection de l'emballage de l'armoire

Avant de déballer, vérifiez les indicateurs des 2 étiquettes détectrices de choc et des 4 étiquettes détectrices de basculement. Ces étiquettes sont placées comme suit sur l'emballage :

#### Etiquettes détectrices de choc

- 1 sur la face avant,
- 1 sur la face arrière.

#### Etiquettes détectrices de basculement

- 1 sur la face avant,
- 1 sur le panneau latéral,
- 1 sur le côté extérieur du panneau interne de la porte avant,
- 1 sur le côté intérieur du panneau interne de la porte avant.

Si un ou plusieurs indicateurs sont ROUGES, le serveur est peut–être endommagé. Notez l'état de l'indicateur sur le bordereau et inspectez soigneusement le serveur avant de le mettre sous tension.

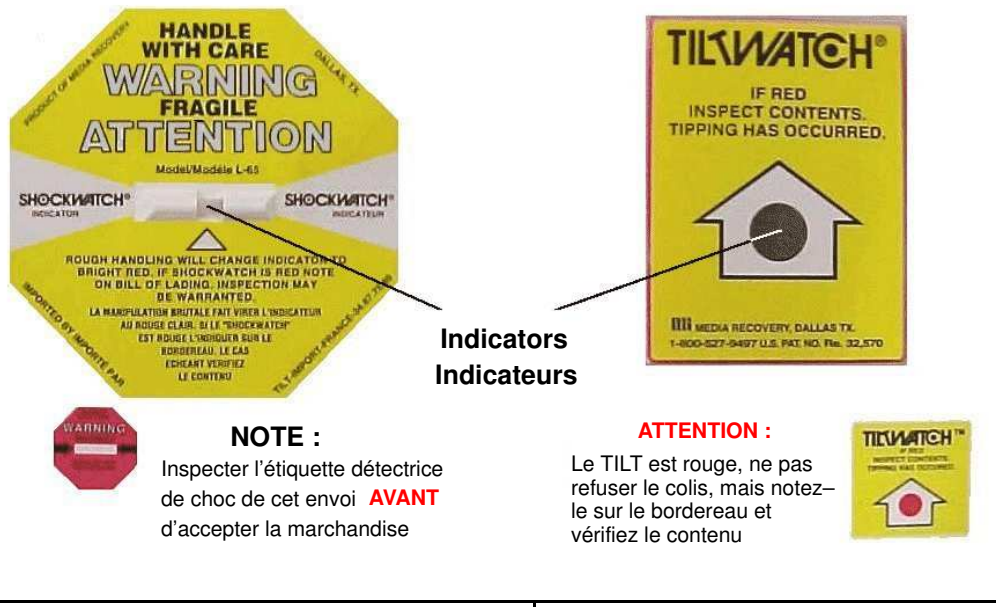

| REMARQUE :                                                                  | LATTENTION :                                                                                                    |
|-----------------------------------------------------------------------------|----------------------------------------------------------------------------------------------------|
| Vérifiez l'étiquette détectrice de choc<br>AVANT d'accepter la marchandise. | Si l'indicateur de basculement (Tilt) est<br>rouge, formulez des réserves sur le<br>bordereau et vérifiez le contenu<br>de l'emballage. |

Figure 3. Etiquettes détectrices de choc et de basculement

### <span id="page-26-0"></span>Retrait de l'emballage de l'armoire

### Outils nécessaires :

- Cutter
- Clé 27 mm
- Clé hexagonale 17 mm

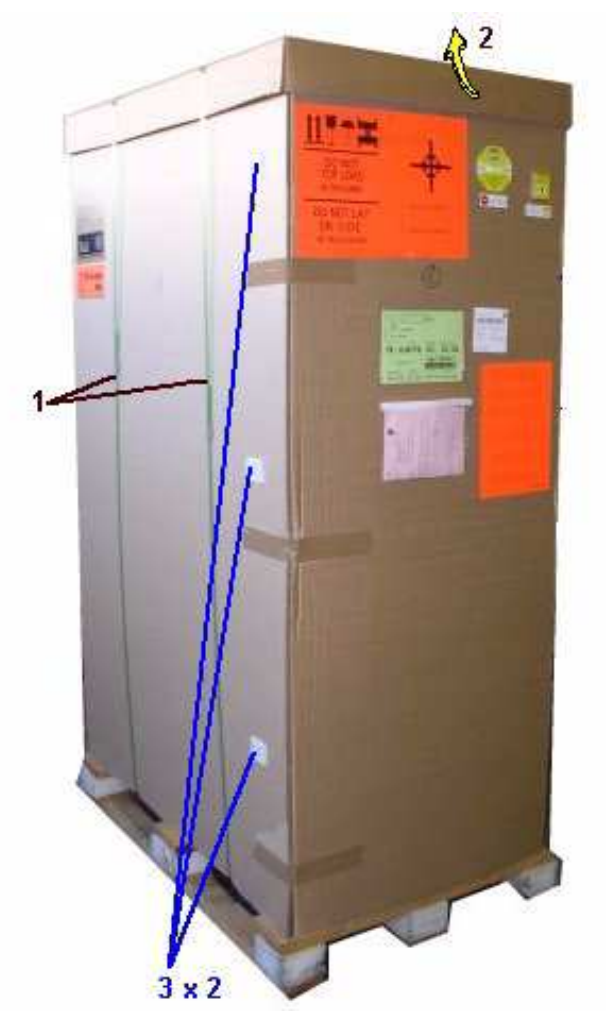

- Figure 4. Retrait des cartons supérieur, avant et arrière
- 1. Coupez les sangles plastiques à l'aide du cutter.
- 2. Enlevez le carton supérieur.
- 3. Retirez les cartons arrière et avant en ouvrant les attaches plastiques.
- 4. Retirez le film étirable / l'emballage anti–condensation retenant les rails et la rampe de chargement / déchargement de la palette.
- 5. Détachez et retirez les cales placées autour de l'armoire.

### <span id="page-27-0"></span>Inspection de l'armoire

Un contrôle visuel préliminaire doit être effectué après le déballage du serveur et avant le déchargement de l'armoire de la palette.

### ATTENTION :

Si le contrôle révèle la présence d'un risque inacceptable pour la sécurité, il convient de remédier à ce risque avant la mise sous tension du serveur.

- 1. Vérifiez que le serveur livré est conforme au bon de commande.
- 2. Vérifiez l'absence d'angles coupants, de dommages ou d'altérations sur les panneaux et les portes.
- 3. Vérifiez le bon montage des panneaux et des portes.
- 4. Ouvrez les portes avant et arrière.

### **Remarque :**

Déverrouillez la porte avant à l'aide de la clé, tirez la poignée vers l'avant et soulevez pour libérer le loquet.

- 5. Recherchez la présence de signes de dommages internes, de transformations et de dangers évidents, tels que des fils coupés, des angles coupants ou une isolation rompue.
- 6. Assurez–vous que les câbles internes ne sont pas endommagés.
- 7. Recherchez la présence de saletés, de traces d'eau ou de toute forme de contamination à l'intérieur de l'armoire.
- 8. Vérifiez que la tension électrique utilisée est en accord avec l'étiquetage à l'arrière de l'armoire.
- 9. Assurez–vous que les câbles d'alimentation externes ne sont pas endommagés.
- 10. Vérifiez que les portes arrière et avant se ferment correctement.

### **Remarque :**

Les composants du serveur et la configuration peuvent varier selon la version choisie.

### <span id="page-28-0"></span>Déchargement de l'armoire

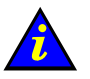

Important :

Pour effectuer une manutention sans risque, veillez à retirer les portes et les panneaux latéraux avant de décharger l'armoire de la palette. Reportez–vous aux sections Démontage de la porte avant, page [1-15,](#page-36-0) Démontage de la porte arrière, page [1-17](#page-38-0) et Démontage des panneaux latéraux, page [1-19.](#page-40-0)

### Installation de l'ensemble rail / rampe de déchargement

#### Outils nécessaires :

- Clé hexagonale 17 mm
- 1. Retirez les fixations du rail de leur emballage.

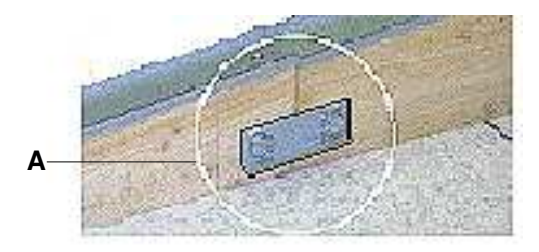

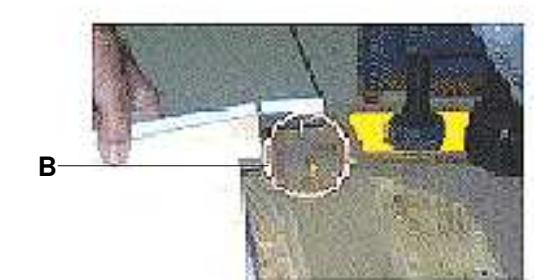

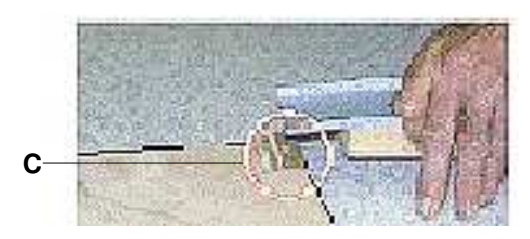

Figure 5. Ensemble rail / rampe

- 2. Assemblez les deux rails et serrez les quatre écrous à l'aide de la clé hexagonale de 17 mm (A).
- 3. Insérez la broche en haut de chaque rail dans les orifices situés des deux côtés de la palette (B).
- 4. Insérez la broche en bas de chaque rail dans les orifices situés des deux côtés de la rampe (C).

<span id="page-29-0"></span>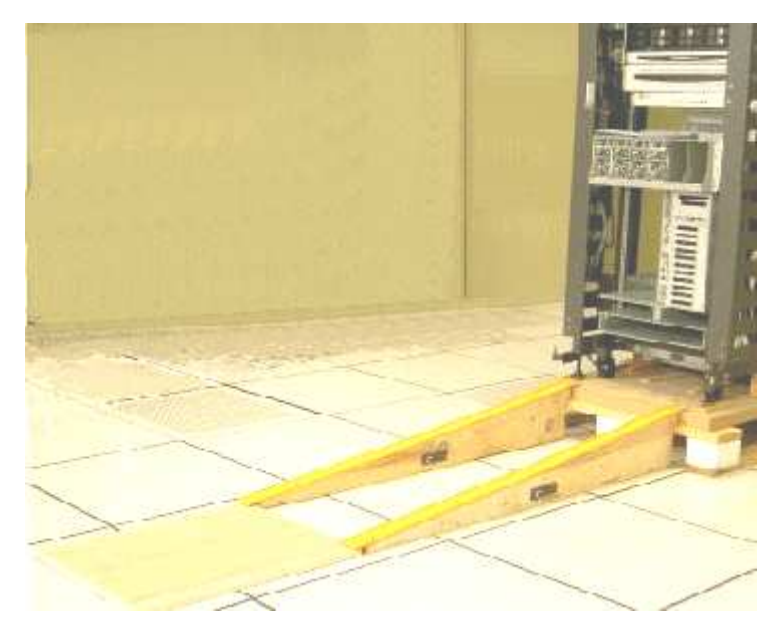

Figure 6. Assemblage / installation des rails de déchargement

5. Vérifiez manuellement que l'ensemble palette / rail / rampe est bien en place.

### Démontage des cales de transport de l'armoire

Les cales jaunes de transport permettent de solidariser les rebords de l'armoire à la palette pendant le transport. Ces cales doivent être retirées avant le déchargement de l'armoire.

#### Outils nécessaires :

- Clé hexagonale 27 mm
- Clé hexagonale 17 mm
- 1. Abaissez les quatre vis de calage à l'aide de la clé hexagonale 27 mm.

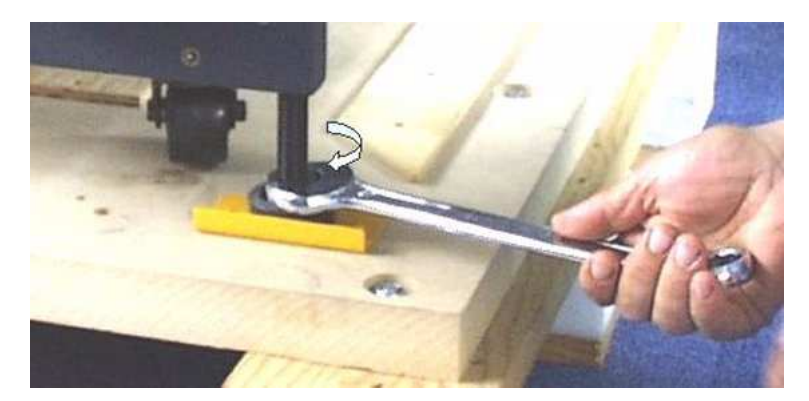

Figure 7. Abaissement des vis de calage de l'armoire

- 2. Utilisez la clé hexagonale de 17 mm pour desserrer les cales de transport de chaque côté de l'armoire.
- 3. Débloquez la cale de transport gauche en poussant fermement vers l'avant.

<span id="page-30-0"></span>4. Retirez la cale gauche et rangez–la en lieu sûr.

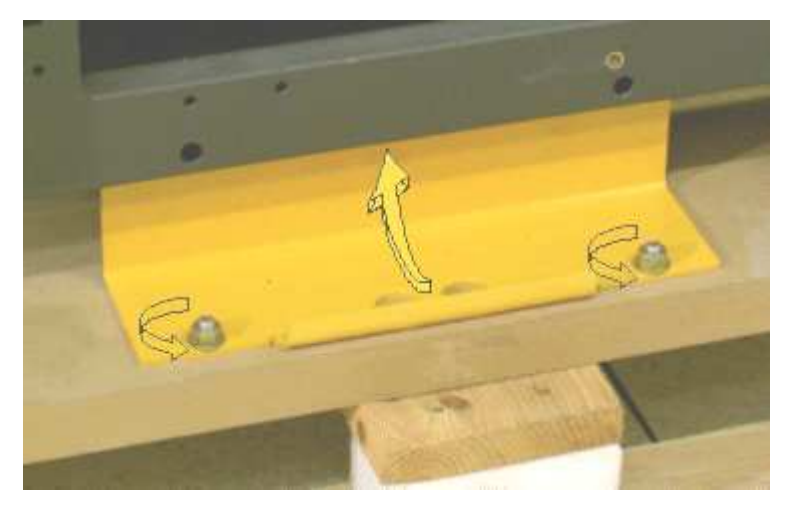

Figure 8. Démontage des cales de transport de l'armoire

- 5. Répétez les étapes 3 et 4 pour la cale de transport droite.
- 6. Positionnez les quatre roues de l'armoire pour qu'elles soient tournées vers l'arrière de l'armoire.

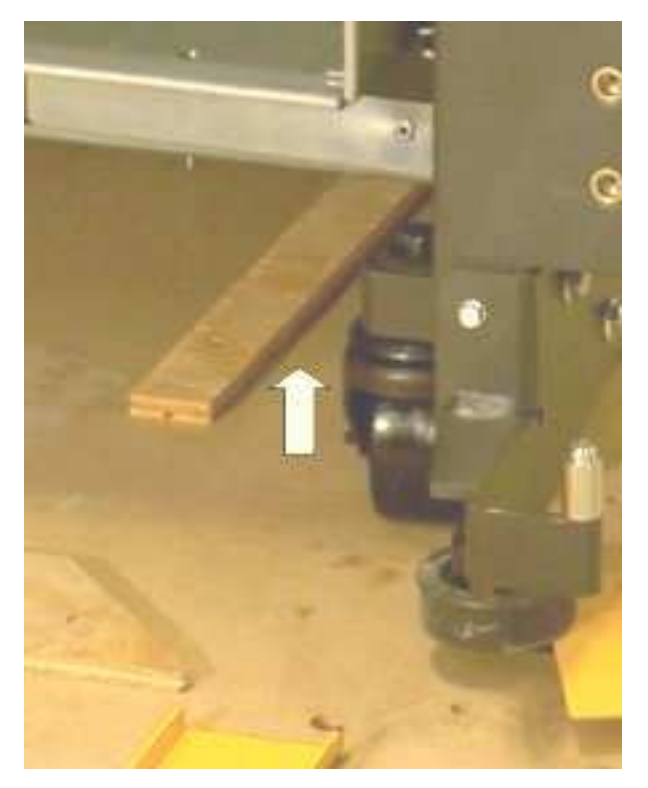

Figure 9. Positionnement des roues de l'armoire

<span id="page-31-0"></span>7. Remontez les quatre vis de calage à l'aide de la clé hexagonale de 27 mm.

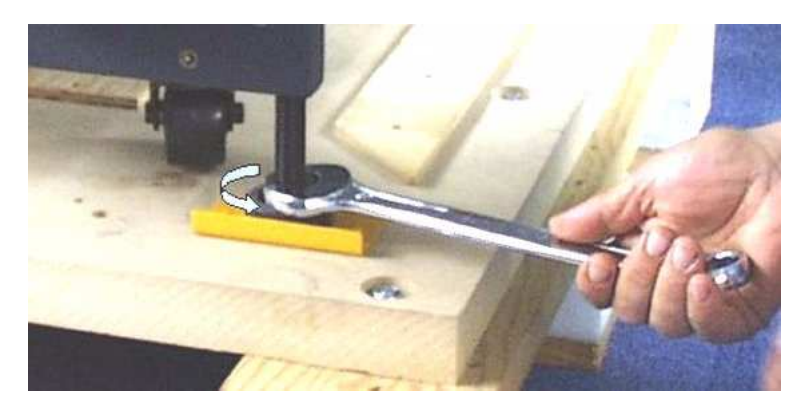

Figure 10. Vis de calage de l'armoire et supports de fixation de l'armoire

8. Déchargez soigneusement l'armoire de la palette en la faisant rouler lentement le long de l'ensemble rail / rampe.

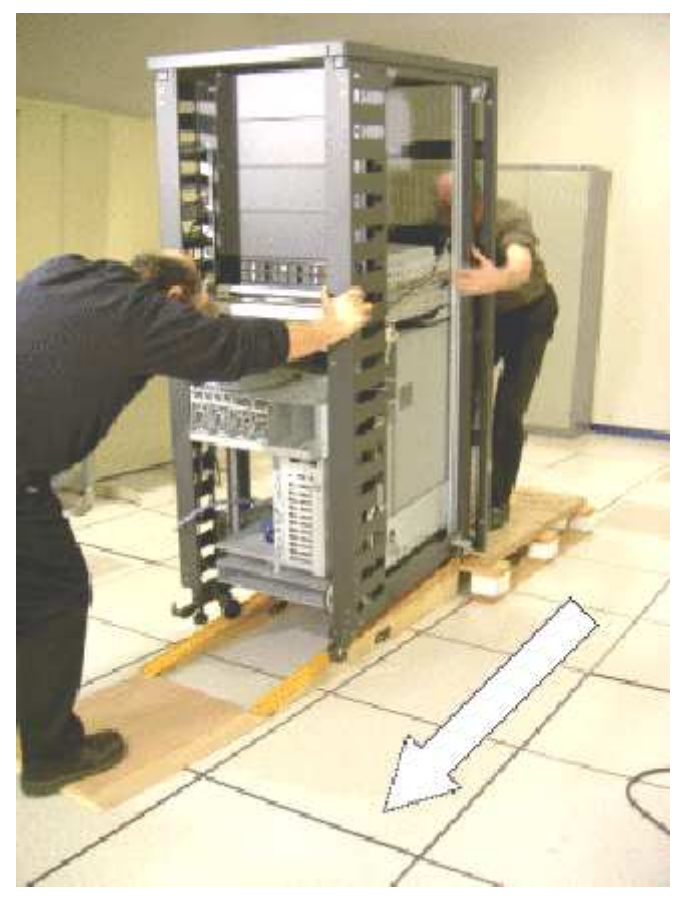

Figure 11. Déchargement de l'armoire

9. Faites rouler l'armoire jusqu'à l'emplacement indiqué sur le schéma d'implantation du client.

### Stockage des éléments d'emballage

Tous les éléments d'emballage doivent être stockés dans une salle auxiliaire en vue d'une réutilisation en cas de déménagement ou de transport.

Avant de passer à la procédure d'installation du serveur, dégagez et nettoyez la zone d'installation.

### <span id="page-32-0"></span>Installation et fixation de l'armoire

#### Outils nécessaires :

- Clé hexagonale 27 mm
- Clé hexagonale 8 mm
- 1. Vérifiez la conformité de la zone de service entourant le serveur. Pour plus d'informations, reportez–vous au manuel Site Preparation Guide, 86 A1 87EF.

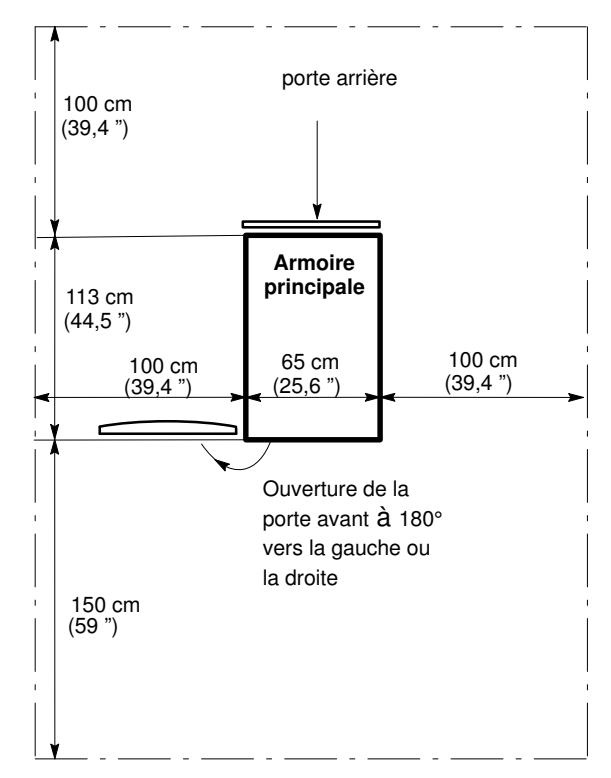

Figure 12. Zone de service autour de l'armoire du serveur

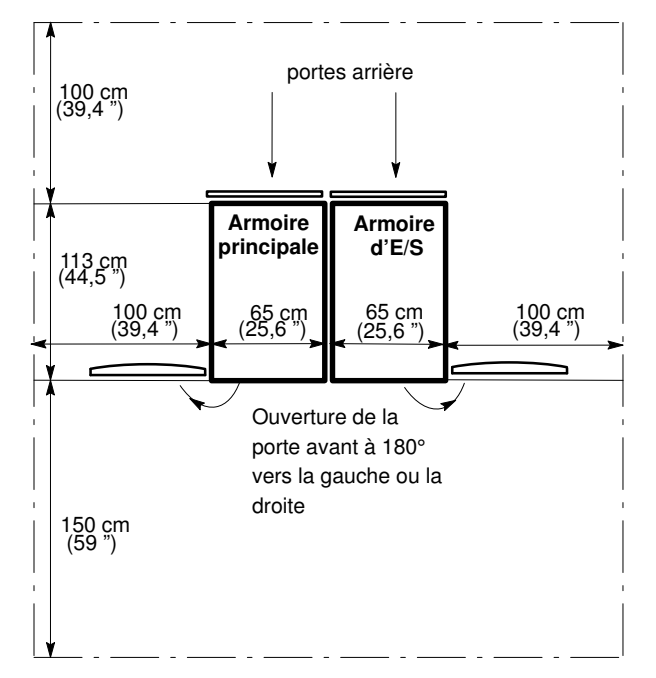

Figure 13. Zone de service autour de l'armoire double

<span id="page-33-0"></span>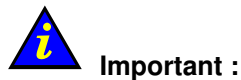

La porte avant s'ouvre dans l'alignement de la façade de l'armoire (angle d'ouverture de 180°) et peut être montée d'un côté ou de l'autre du châssis de l'armoire, en fonction de la configuration du site. Un accès libre à l'armoire est obligatoire pour la maintenance.

Les clients sont invités à planifier à l'avance leurs besoins et à prévoir de l'espace pour les extensions.

2. Veillez à prévoir un accès suffisant aux découpes prévues pour les câbles dans le faux plancher.

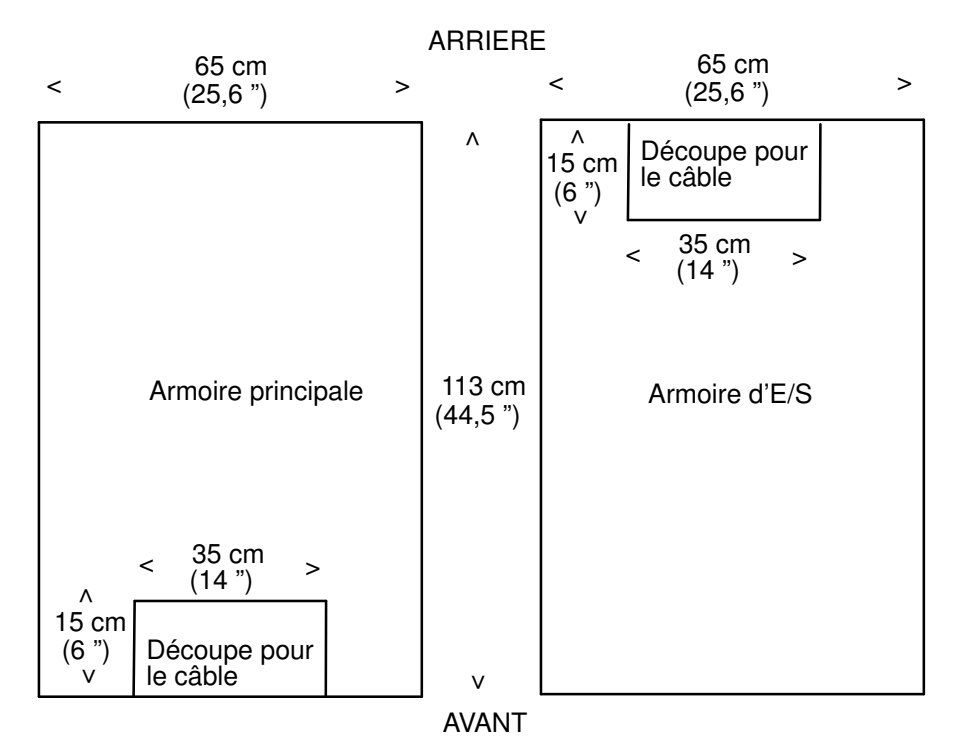

Figure 14. Découpes de l'armoire prévues pour le câble

3. Abaissez les quatre vis de calage à l'aide de la clé hexagonale de 27 mm et serrez au maximum afin de bien fixer l'armoire.

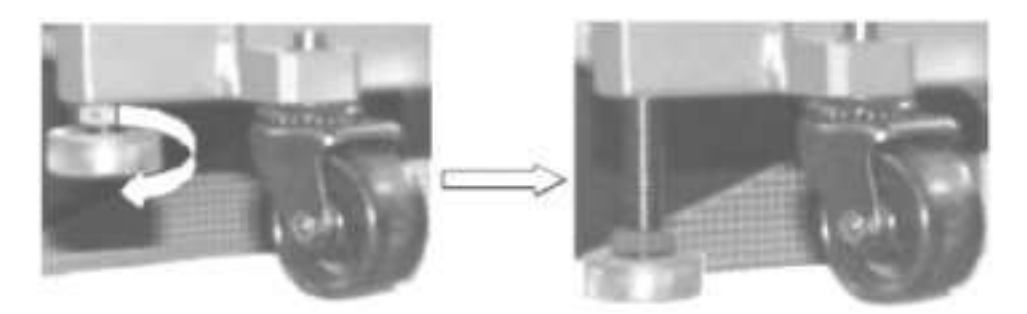

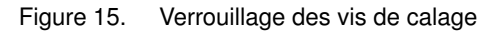

4. Vérifiez que l'armoire est stable et bien à l'horizontale.

# DANGER

Le module CSS placé à l'intérieur de l'armoire est extrêmement lourd. Il est impératif que les vis de calage de l'armoire soient verrouillées correctement avant toute utilisation ou maintenance. Une installation incorrecte peut entraîner une blessure physique grave ou endommager des composants.

### <span id="page-34-0"></span>Démontage des cales de transport du module CSS

Chaque module CSS du serveur Bull NovaScale est équipé de cinq cales de transport jaunes placées à l'arrière de l'armoire. Une fois que le serveur a été installé et fixé correctement, toutes les cales de transport doivent être enlevées.

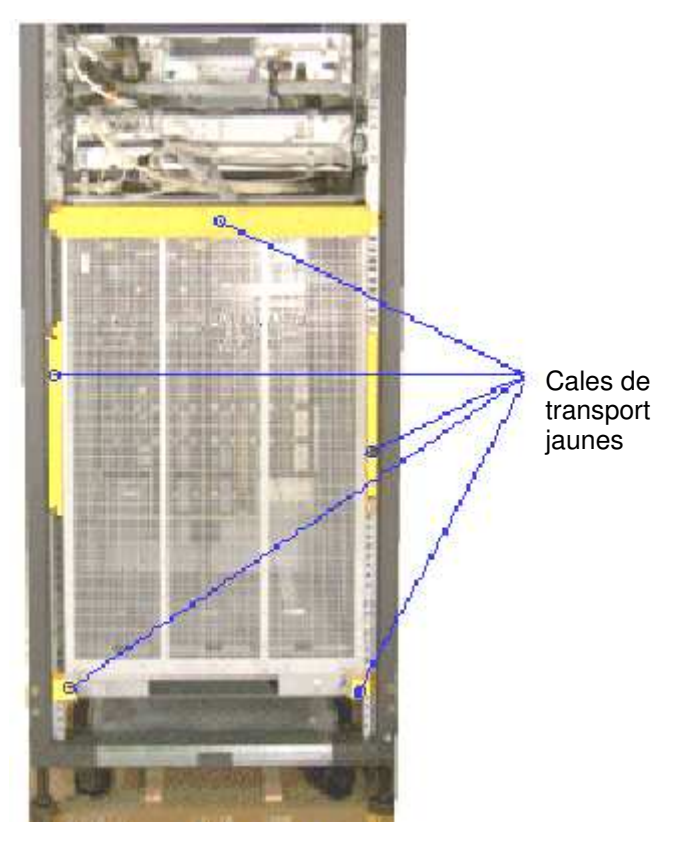

Figure 16. Retrait des cales de transport du module CSS – arrière

- 1. Desserrez puis retirez les 4 cales de transport placées de chaque côté du module CSS / de l'armoire à l'aide de la clé hexagonale de 8 mm.
- 2. Desserrez puis retirez la cale de transport horizontale située au–dessus du module CSS. La plaque de fixation du câble n'est plus solidaire de l'armoire.
- 3. Utilisez les 4 écrous de la cale de transport horizontale pour réinstaller la plaque de fixation du câble sur l'armoire.

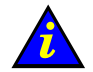

#### Important :

Prenez soin de ranger les cales de transport et les ferrures avec les autres éléments d'emballage.

### <span id="page-35-0"></span>Vérification du câblage et des composants internes

Le serveur est livré prétesté, précâblé et prêt à l'emploi.

Un contrôle visuel préliminaire global a été effectué avant de décharger l'armoire de la palette. Maintenant que l'armoire a été mise en place dans la salle informatique, un contrôle visuel approfondi du câblage et des composants internes doit être effectué avant de remonter les panneaux latéraux et les portes.

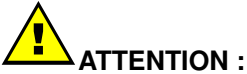

#### Si le contrôle révèle la présence d'un risque inacceptable en termes de sécurité, il convient de remédier à ce problème avant toute mise sous tension du serveur.

- 1. Assurez–vous visuellement que les câbles internes ne sont pas endommagés.
- 2. Assurez–vous visuellement que les composants du système ne sont pas endommagés.
- 3. Vérifiez manuellement les connexions des câbles internes.
- 4. Vérifiez visuellement que les câbles d'alimentation externes ne sont pas endommagés.

### **Remarque :**

Si vous devez vérifier les composants du module CSS, reportez–vous au manuel Maintenance and Service Guide, 86 A7 90EF.

Pour obtenir des instructions sur le câblage, reportez–vous à la section Vérification du câblage du serveur, page .

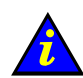

### Important :

Une fois la vérification terminée, il faut réinstaller les panneaux latéraux et les portes avant de mettre le serveur sous tension. Reportez–vous aux sections Remontage des panneaux latéraux, page [1-20,](#page-41-0) Remontage de la porte arrière, page [1-18](#page-39-0) et Remontage de la porte avant, page [1-16.](#page-37-0)
# Démontage de la porte avant

#### Outils nécessaires :

• Clé de l'armoire

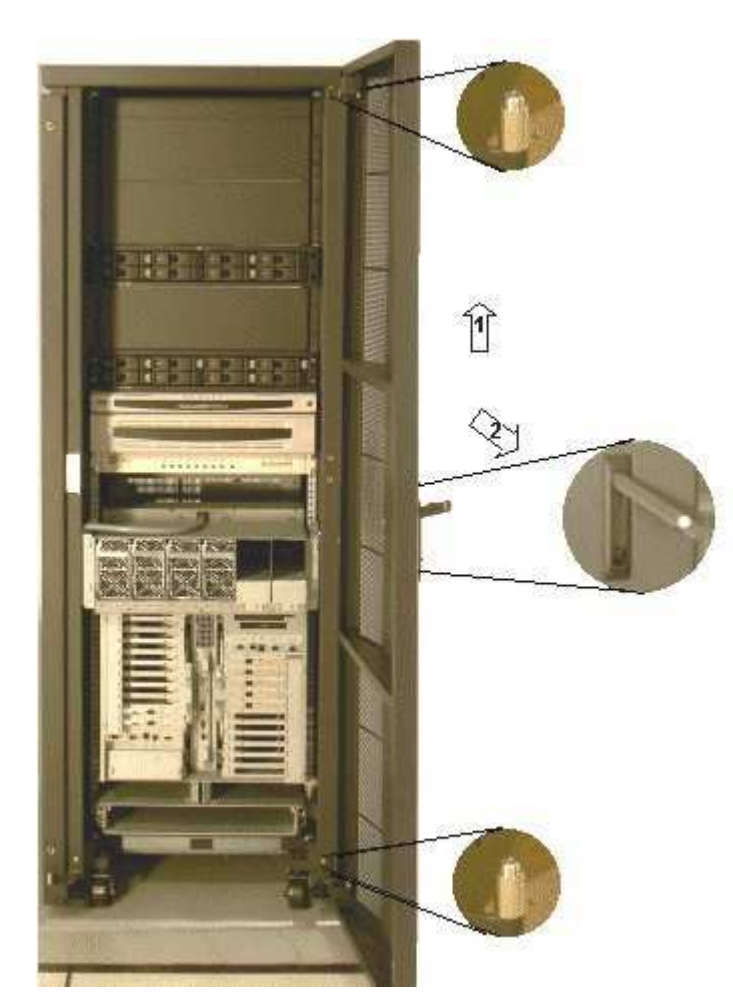

Figure 17. Démontage de la porte avant

- 1. Déverrouillez la porte avant à l'aide de la clé, tirez la poignée vers l'avant et soulevez–la pour libérer le loquet.
- 2. Ouvrez la porte avant jusqu'à former un angle droit avec l'avant de l'armoire.
- 3. Tenez fermement la porte de chaque côté et soulevez–la pour la faire sortir de ses gonds (1).
- 4. Dégagez la porte de la partie avant de l'armoire (2) et rangez–la en lieu sûr.

# Remontage de la porte avant

#### Outils nécessaires :

• Clé de l'armoire

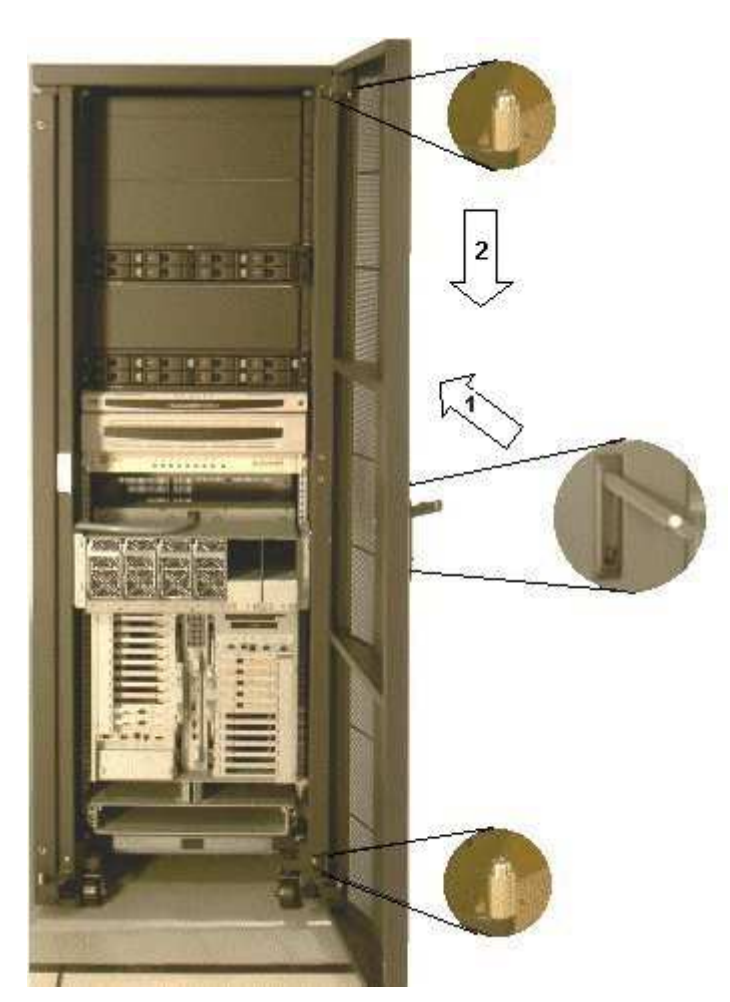

Figure 18. Remontage de la porte avant

- 1. Tenez la porte fermement de chaque côté et placez–la en formant un angle droit avec l'avant de l'armoire.
- 2. Abaissez soigneusement la porte sur les gonds de l'armoire.
- 3. Fermez la porte et engagez le loquet en abaissant la poignée dans son embrasure.
- 4. Verrouillez la porte avant à l'aide de la clé.

# Démontage de la porte arrière

#### Outils nécessaires :

• Aucun

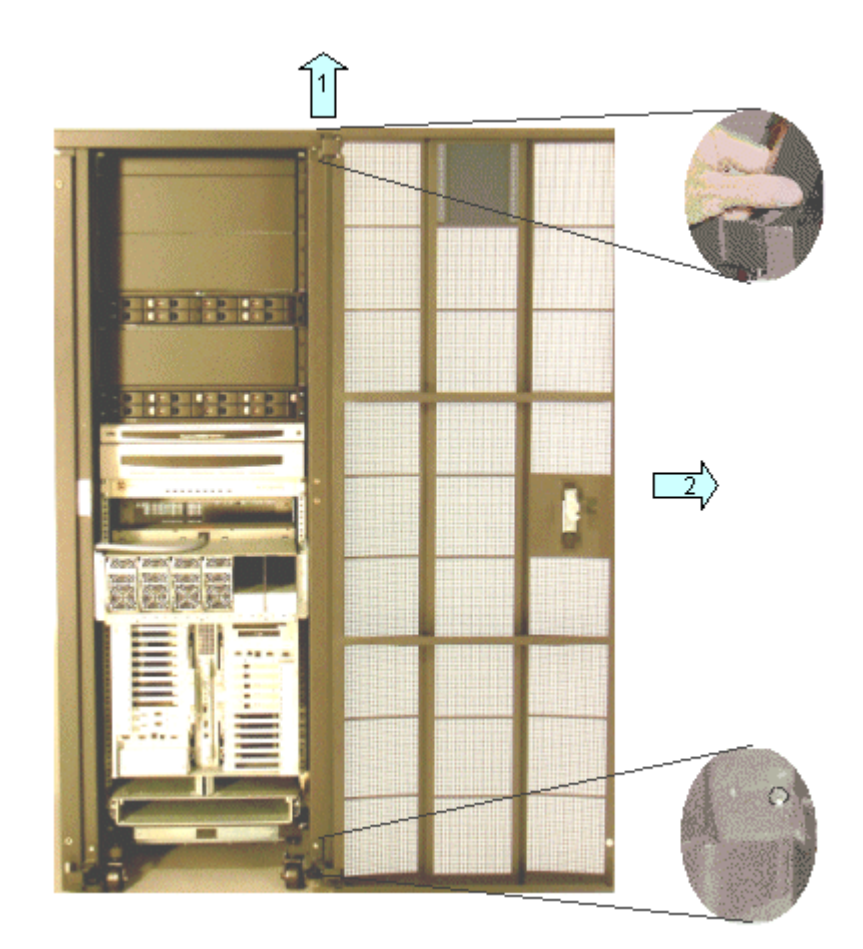

Figure 19. Démontage de la porte arrière

- 1. Ouvrez la porte arrière selon un angle de 60° par rapport à l'arrière de l'armoire.
- 2. Poussez la patte placée au sommet de la porte vers le haut pour la dégager du gond supérieur.
- 3. Dégagez soigneusement le haut de la porte du gond supérieur.
- 4. Tenez la porte de chaque côté et soulevez–la pour la faire sortir de ses gonds (1).
- 5. Dégagez la porte de la partie arrière de l'armoire (2) et rangez–la en lieu sûr.

# Remontage de la porte arrière

#### Outils nécessaires :

• Aucun

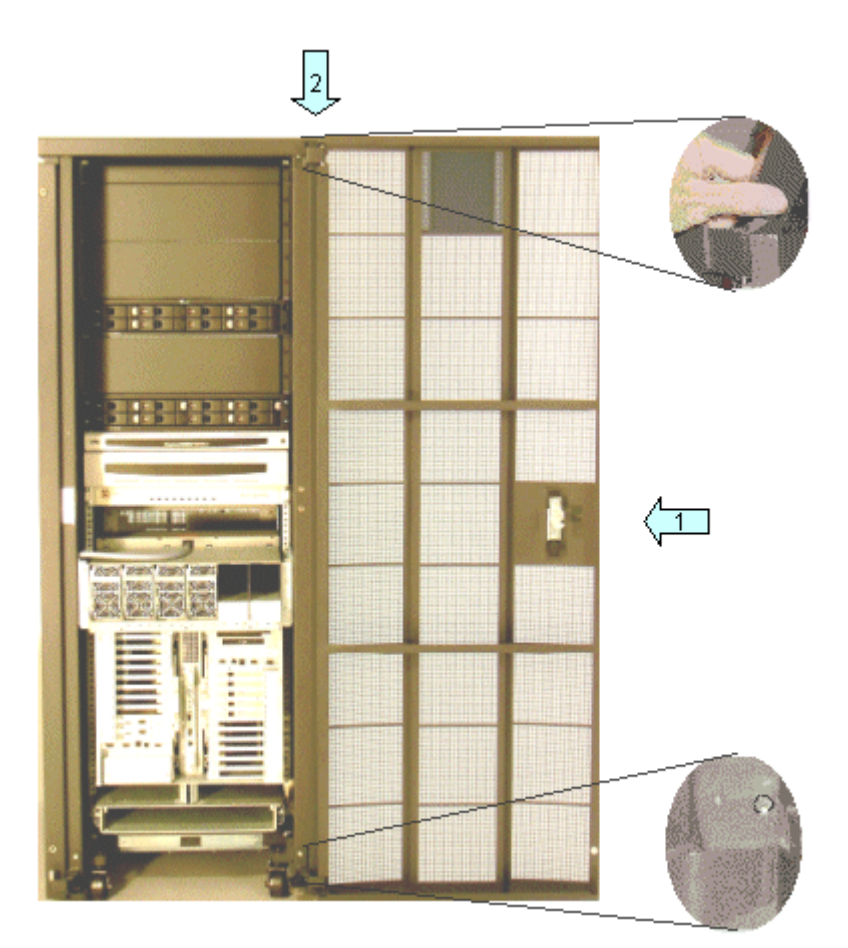

Figure 20. Remontage de la porte arrière

- 1. Tenez fermement la porte de chaque côté et placez–la sur le gond inférieur.
- 2. Poussez la patte située au sommet de la porte vers le haut pour engager la porte sur le gond supérieur.
- 3. Mettez la patte située en haut de la porte en place et fermez la porte.

# Démontage des panneaux latéraux

#### Outils nécessaires :

• Aucun

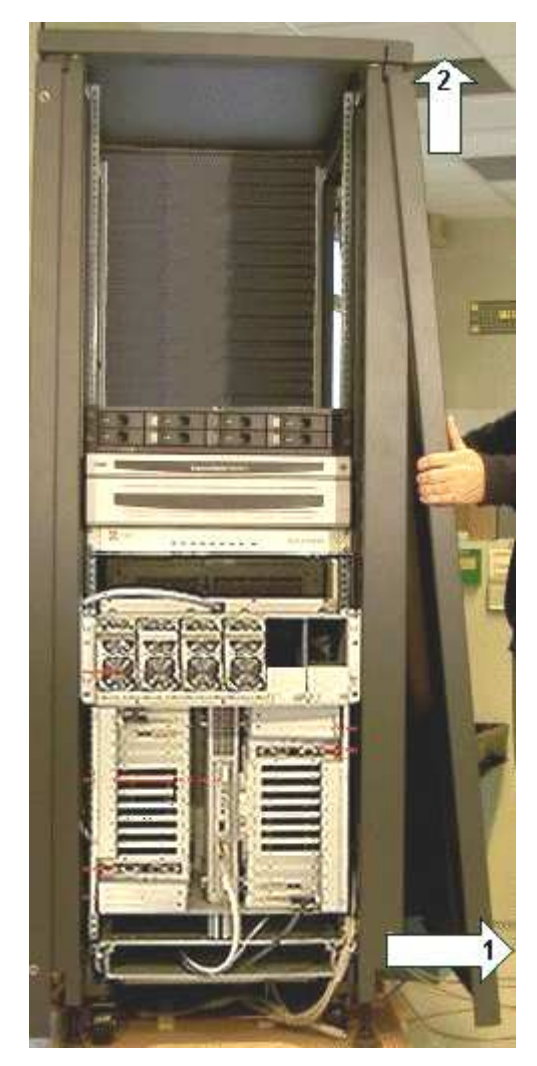

Figure 21. Démontage des panneaux latéraux

- 1. Ouvrez les portes avant et arrière.
- 2. Tenez fermement le panneau latéral des deux côtés.
- 3. Tirez légèrement vers l'avant (1) et soulevez pour dégager le panneau latéral des ferrures de l'armoire (2).
- 4. Rangez–le en lieu sûr.

# Remontage des panneaux latéraux

#### Outils nécessaires :

• Aucun

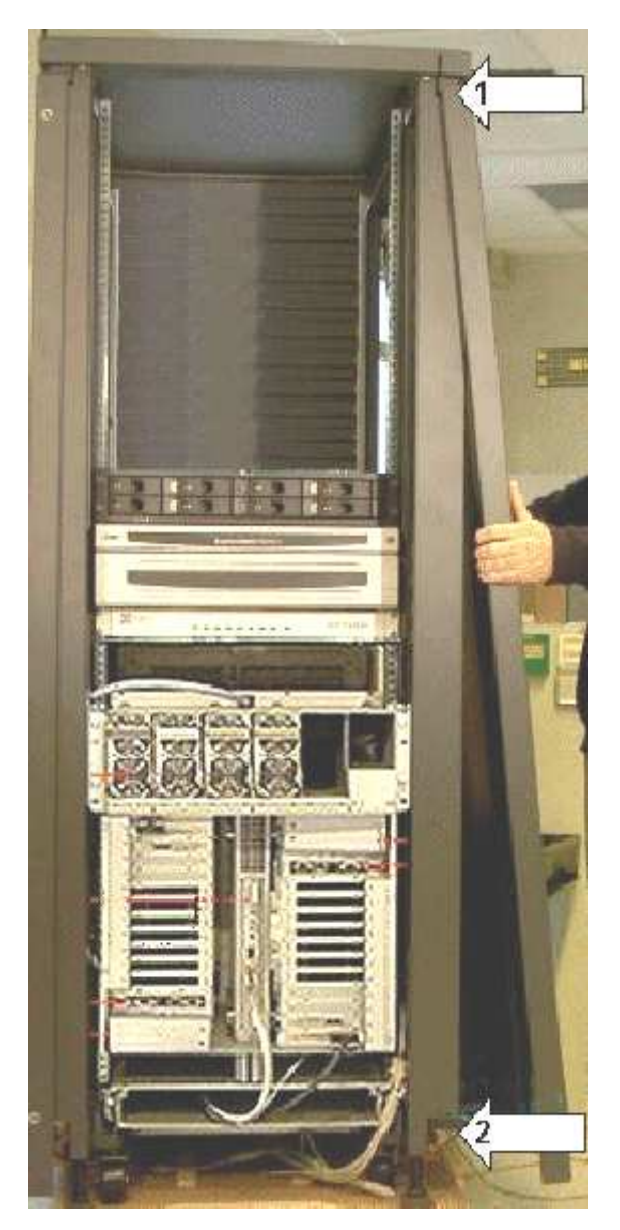

Figure 22. Remontage des panneaux latéraux

- 1. Tenez fermement le panneau latéral des deux côtés.
- 2. Accrochez soigneusement le panneau latéral sur les ferrures de l'armoire (1) et procédez à la mise en place (2).
- 3. Fermez les portes avant et arrière.

# Présentation du serveur

# **F** Remarque :

Les abréviations et les acronymes sont expliqués dans le Glossaire.

# serveur NovaScale 5080

L'armoire contient les composants suivants :

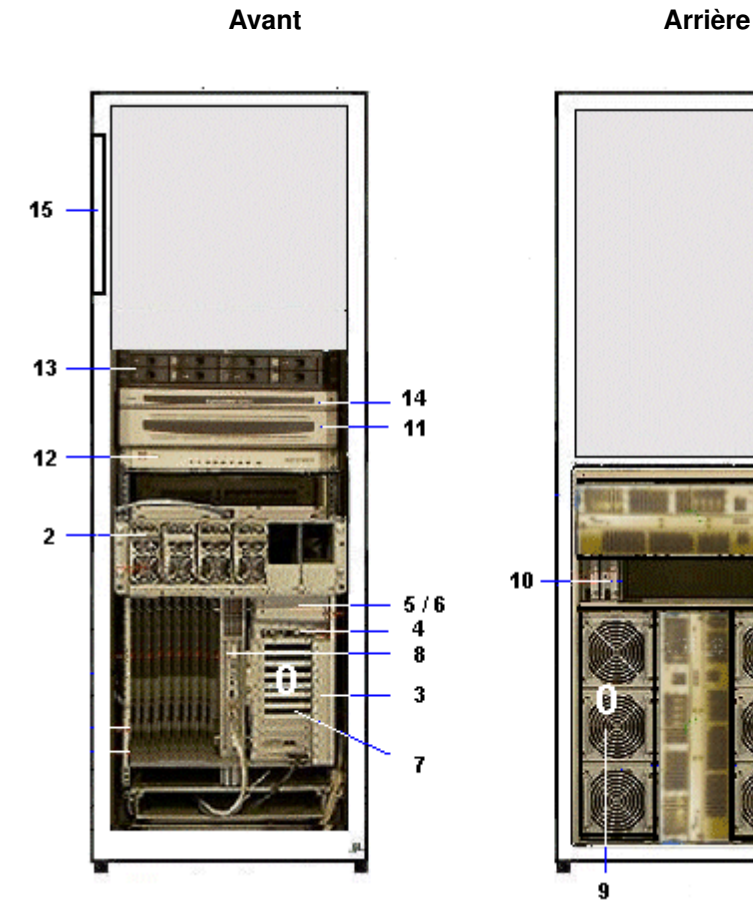

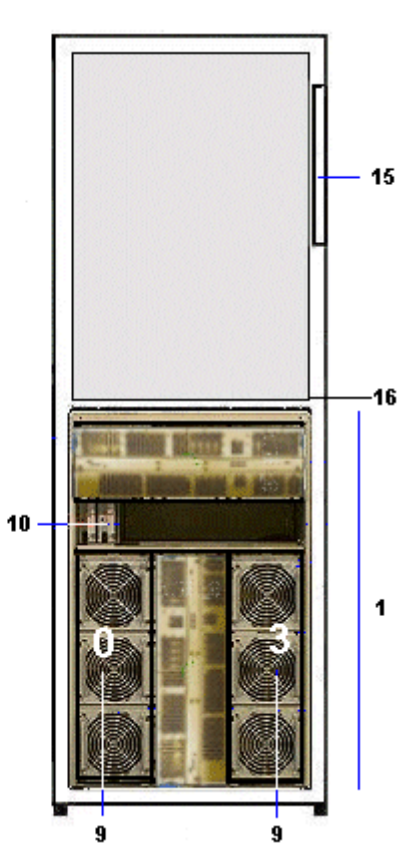

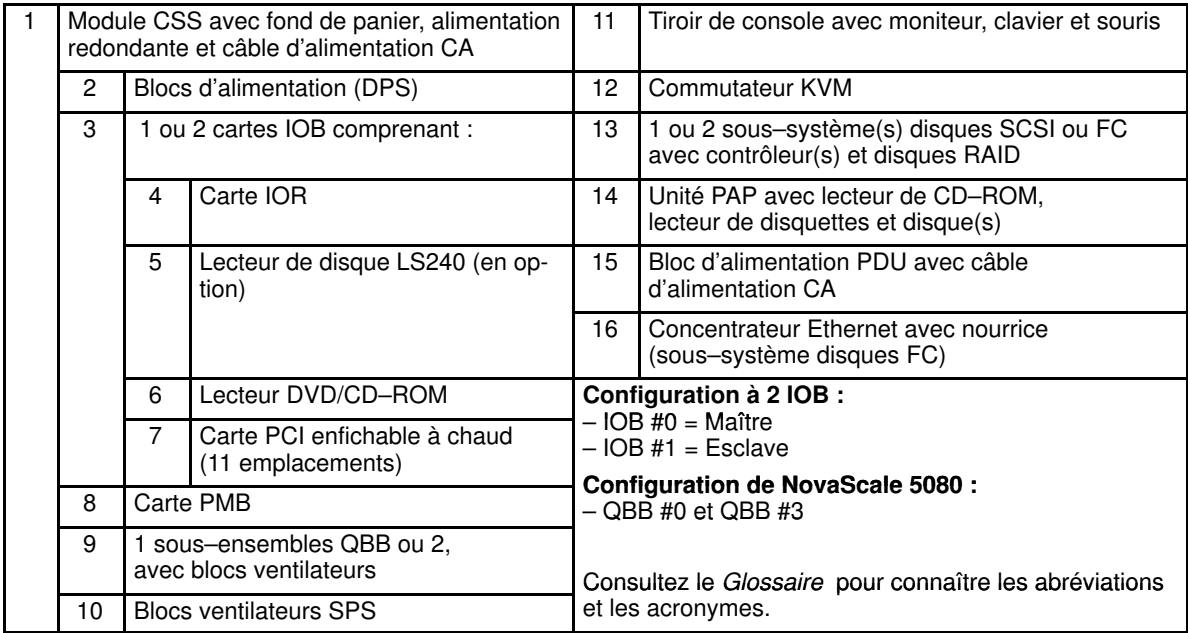

Figure 23. Composants du serveur NovaScale 5080 (exemple)

# Serveur NovaScale 5160

L'armoire contient les composants suivants :

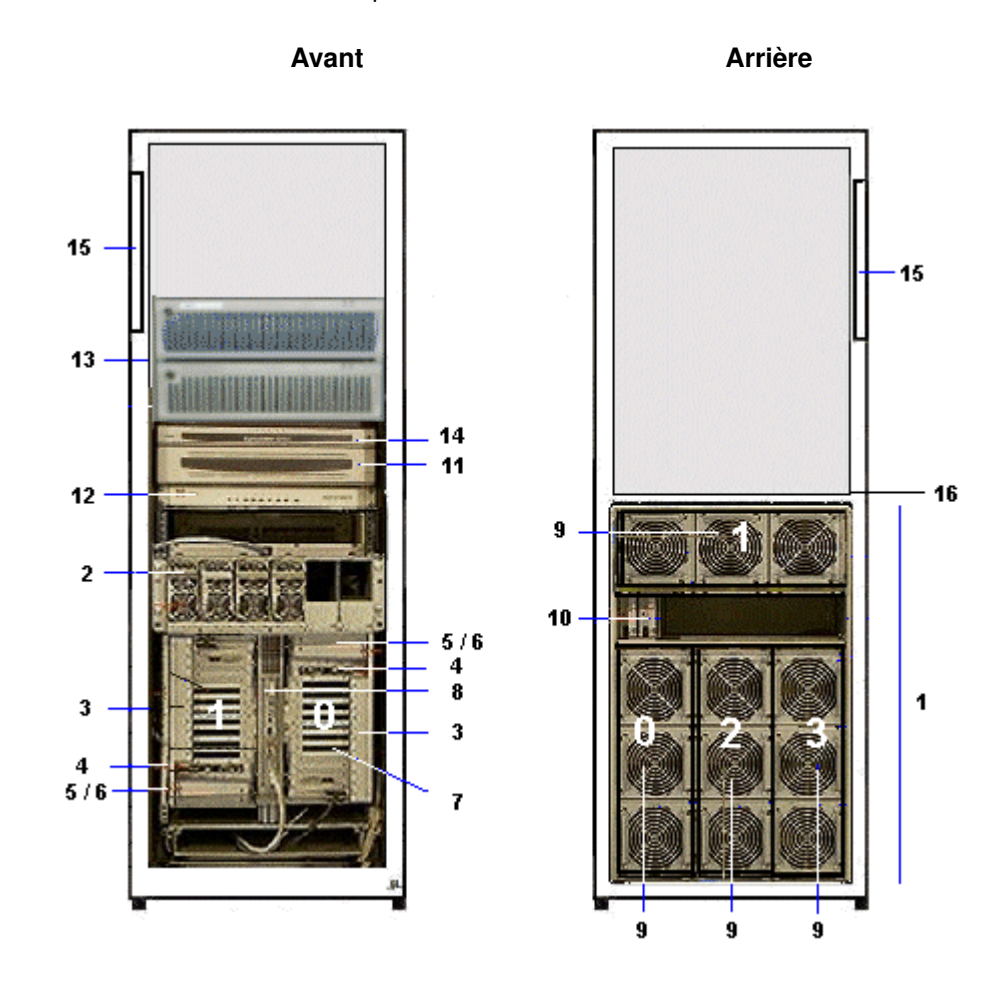

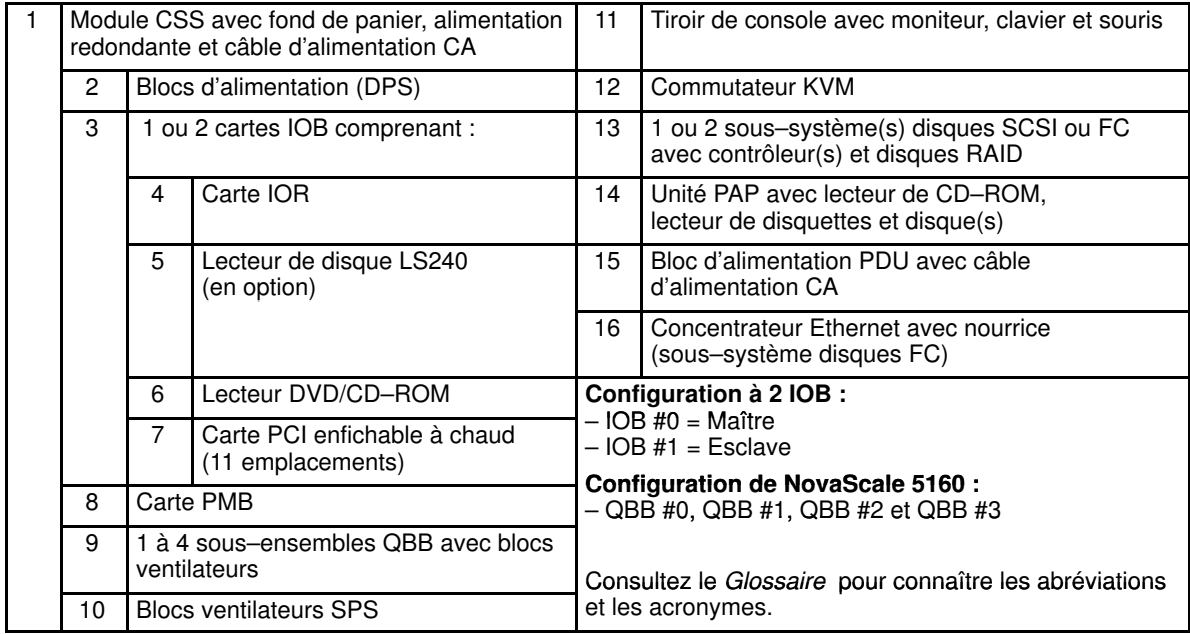

Figure 24. Composants du serveur NovaScale 5160 (exemple)

# Composants du serveur

# Module CSS (Central Subsystem, sous–système central)

Le module CSS contient des composants matériels de base. Il est placé au fond de l'armoire.

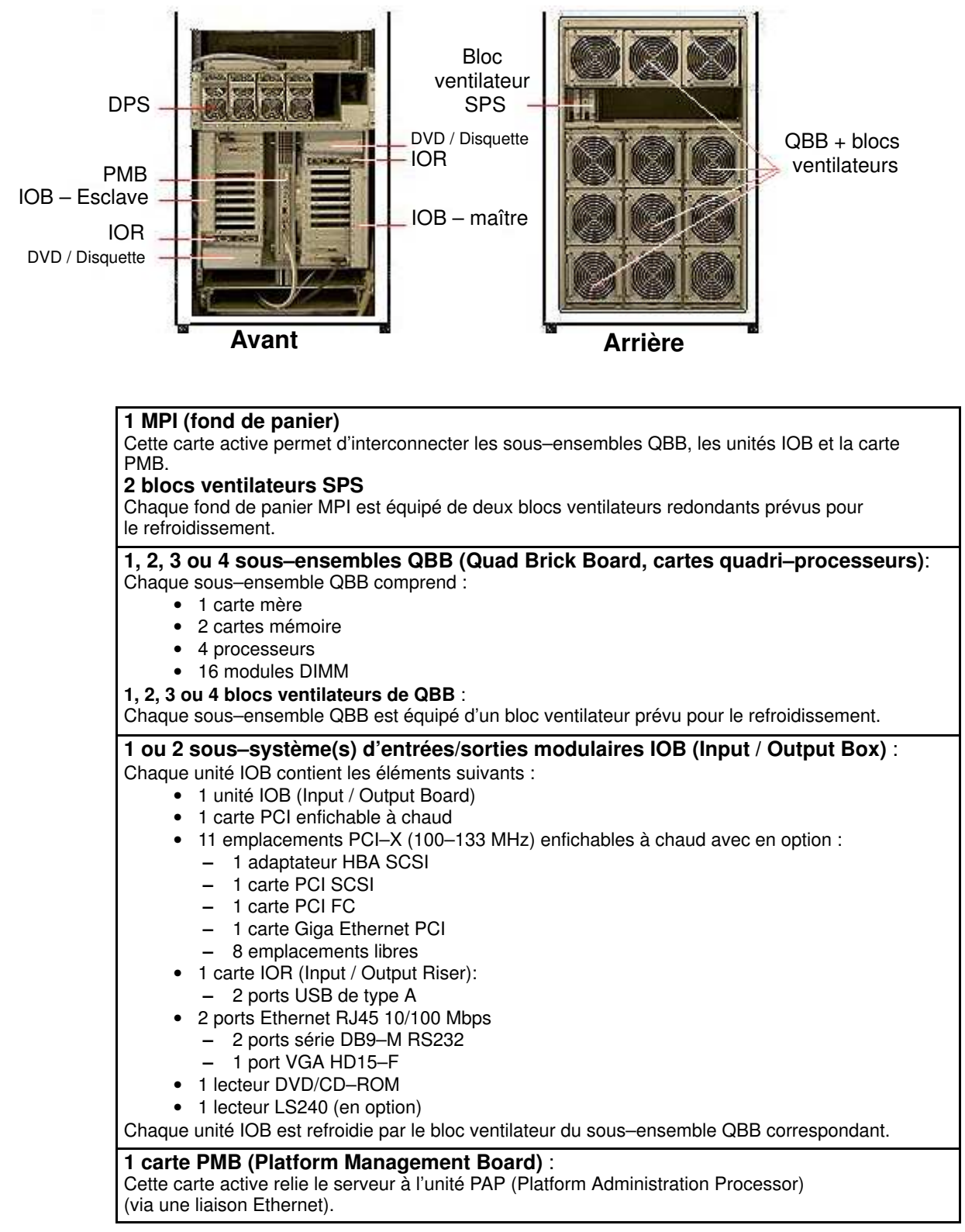

Figure 25. Caractéristiques du module CSS

# Tiroir de la console

Le tiroir de la console contient le clavier, le moniteur et la souris utilisés pour accéder en local au serveur et à l'unité PAP. Le tiroir de la console est situé au centre de l'armoire pour un accès pratique et une utilisation aisée.

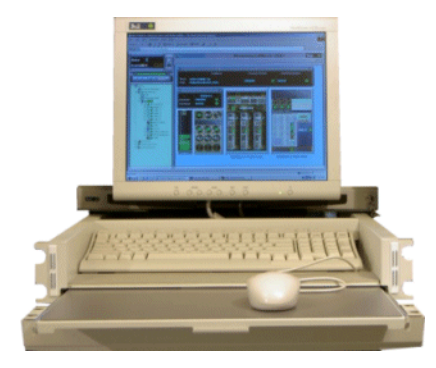

• 1 plateau escamotable

- 1 moniteur
- 1 clavier QWERTY et un kit souris
- 1 câble d'alimentation

Figure 26. Caractéristiques du tiroir de la console

# Commutateur KVM (Clavier / Vidéo / Souris)

Le commutateur KVM permet d'utiliser un clavier, un moniteur et une souris uniques pour le serveur local et la console locale PAM (administration et maintenance de la plateforme). Le commutateur KVM se trouve au milieu de l'armoire, au–dessus du module CSS.

### Commutateur KVM Avocent 400

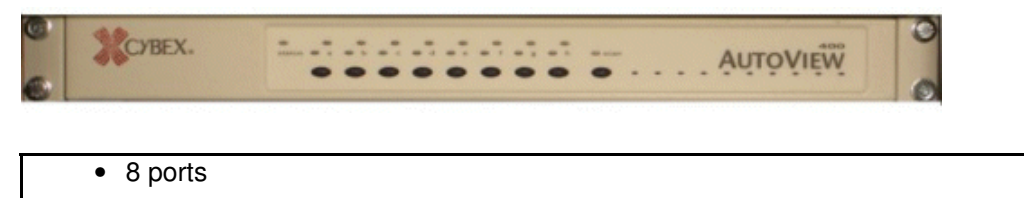

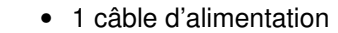

Figure 27. Caractéristiques du commutateur KVM

### Sous–système disques SR–0812

Le sous–système disques SR–0812 SCSI est livré avec quatre disques système (deux RAID#1 et deux disques de secours) ; il offre quatre emplacements vides pour les disques de données client. Le sous–système disques se trouve au centre de l'armoire, au–dessus de l'unité PAP.

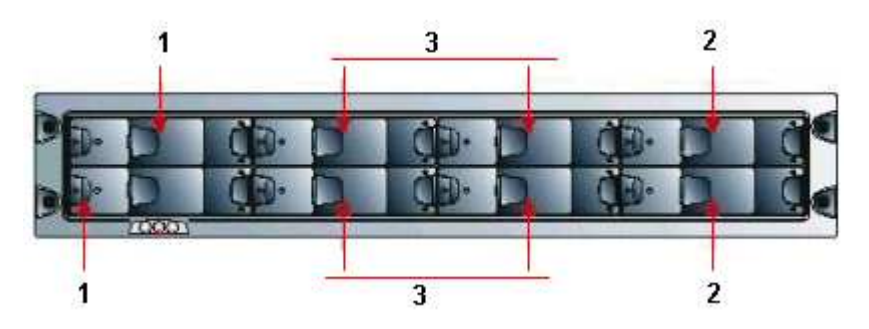

1 Disques du système d'exploitation

- 2 Disques de secours
- 3 Disques de données optionnels
	- 8 emplacements
	- 1 carte contrôleur RAID
	- 4 disques (configuration : 2 en RAID#1 + 2 de secours)
- 2 câbles d'alimentation (alimentation redondante)

Figure 28. Caractéristiques du sous–système disques SR–0812 SCSI

### Sous–système disques SR–1422

Le sous–système disques SR–1422 SCSI est livré avec quatre disques système (deux RAID#1 et deux disques de secours) ; il offre dix emplacements vides pour les disques de données client. Le sous–système disques se trouve au centre de l'armoire, au–dessus de l'unité PAP.

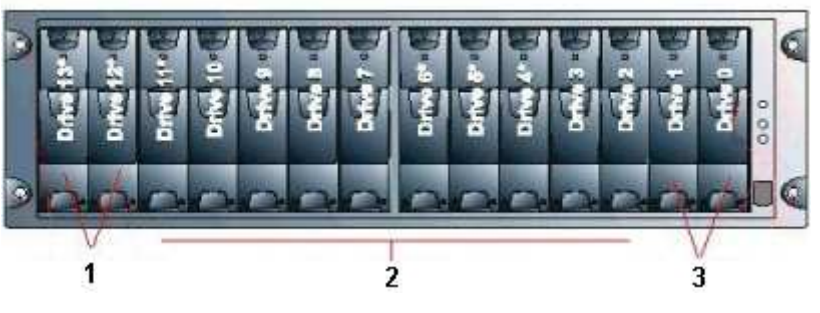

- 1 Disques du système d'exploitation
- 2 Disques de données optionnels
- 3 Disques de secours
	- 14 emplacements
	- 2 cartes contrôleur RAID
	- 4 disques (configuration : 2 en RAID#1 + 2 de secours)
	- 2 câbles d'alimentation (alimentation redondante)

Figure 29. Caractéristiques du sous–système disques SR–1422 SCSI

# Sous–système disques d'extension SJ–0812

Le sous–système disques d'extension SJ–0812 offre huit emplacements libres pour les disques de données client. Le sous–système disques d'extension se trouve au centre de l'armoire, au–dessus du sous–système disques principal.

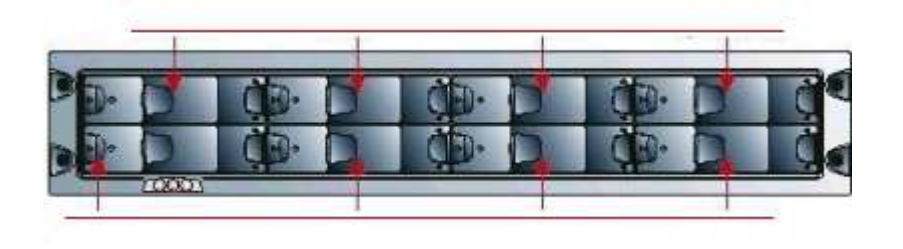

- 8 emplacements
	- 2 câbles d'alimentation (alimentation redondante)

### Sous–système disques Storeway FDA 1300

Le sous–système disques Storeway FDA 1300 est livré avec trois disques système (deux RAID#1 et un disque de secours) et offre 12 emplacements vides pour les disques de données client. Le sous–système disques se trouve au centre de l'armoire, au–dessus de l'unité PAP.

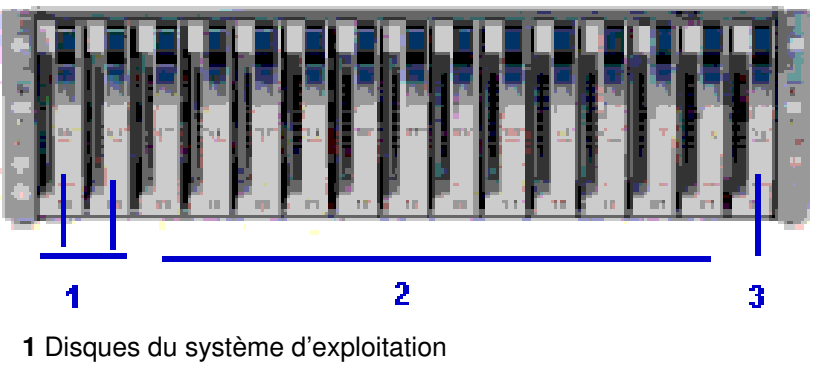

- 2 Disques de données optionnels
- 3 Disque de secours
	- 15 emplacements
	- 2 cartes contrôleur RAID FC, 1 port FC par contrôleur
	- 3 disques (configuration : 2 en RAID#1 + 1 de secours)
	- 2 câbles d'alimentation (alimentation redondante)

Figure 31. Caractéristiques du sous–système disques Storeway FDA 1300

Figure 30. Caractéristiques du sous–système disques d'extension SCSI SJ–0812

### Sous–système disques Storeway FDA 2300

Le sous–système disques Storeway FDA 2300 est livré avec trois disques système (deux RAID#1 et un disque de secours) et offre 12 emplacements vides pour les disques de données client. Les unités contrôleur et disque se trouvent au centre de l'armoire, au–dessus de l'unité PAP.

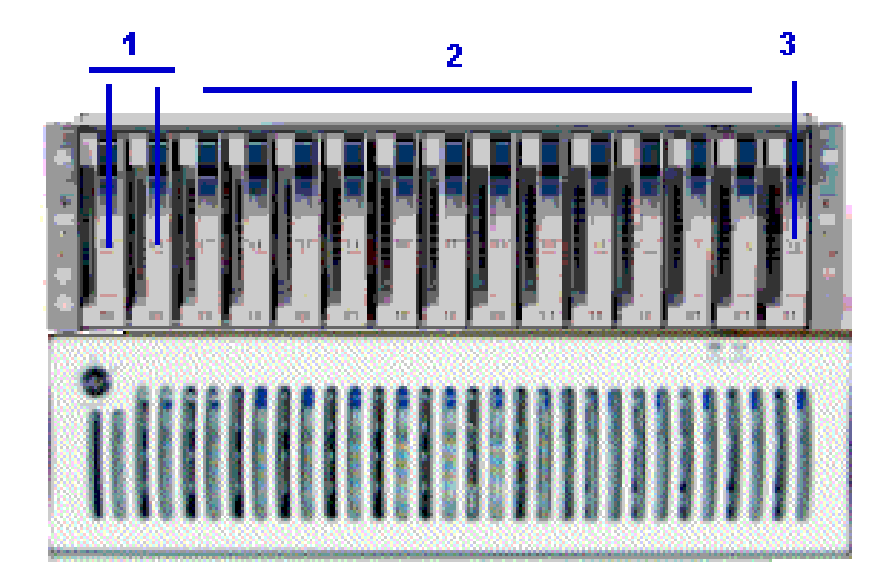

- 1 Disques du système d'exploitation
- 2 Disques de données optionnels
- 3 Disque de secours
	- 1 unité contrôleur et 1 unité disque
	- 15 emplacements
	- 2 cartes contrôleur RAID FC, 2 ports FC par contrôleur
	- 3 disques (configuration : 2 en RAID#1 + 1 de secours)
	- 2 câbles d'alimentation (alimentation redondante)

Figure 32. Caractéristiques du sous–système disques Storeway FDA 2300

### Sous–système disques d'extension Storeway FDA 1300 / 2300

Le sous–système disques d'extension Storeway FDA 1300/2300 offre 15 emplacements vides pour les disques de données client. Le sous–système disques d'extension se trouve au centre de l'armoire, au–dessus du sous–système disques principal.

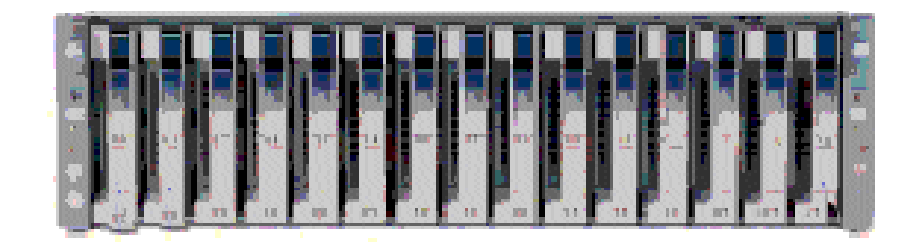

- 15 emplacements
	- 2 câbles d'alimentation (alimentation redondante)

Figure 33. Caractéristiques du sous–système disques d'extension Storeway FDA 1300 / 2300

# Unité PAP (Platform Administration Processor)

L'unité PAP est reliée au serveur via la carte PMB (Platform Management Board). Elle héberge le logiciel d'administration de plateforme. L'unité PAP se trouve au centre de l'armoire, au–dessus du tiroir de la console.

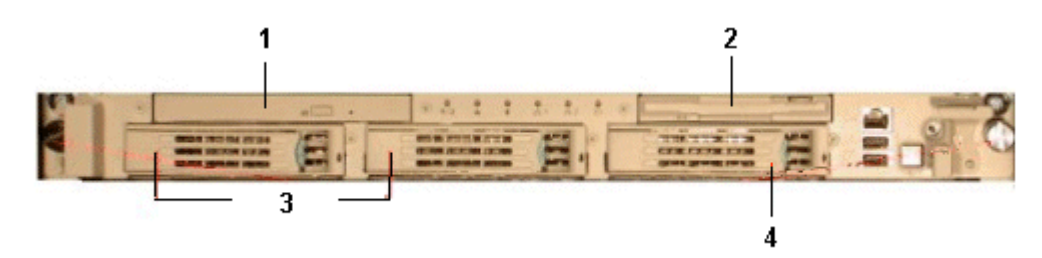

- 1 PC Pentium III 1 GHz
	- 512 Mo de RAM
	- 2 disques de 36 Go (miroir logiciel) (3)
	- 1 emplacement disque libre (4)
	- 1 lecteur DVD/CD–ROM (1)
	- 1 lecteur de disquettes (2)
	- 2 ports série
	- 2 emplacements PCI
	- 2 ports Ethernet (dont 1 libre)
- Système d'exploitation du Windows Server 2000
- Logiciel Microsoft Internet Explorer 6
- Logiciel PAM
- 1 câble d'alimentation

Figure 34. Caractéristiques de l'unité PAP

# Concentrateur Ethernet

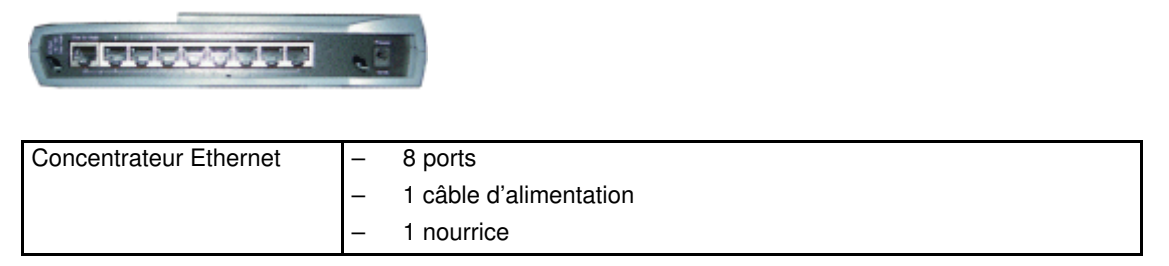

Figure 35. Caractéristiques du concentrateur Ethernet

# Bloc d'alimentation PDU (Power Distribution Unit)

Le bloc d'alimentation PDU fournit du courant à l'unité PAP, au sous–système disques, au commutateur KVM et au moniteur. Lorsque le serveur est équipé d'un sous–système disques Storeway FDA 1300 / 2300, le bloc d'alimentation PDU alimente également la nourrice du concentrateur. Le bloc d'alimentation PDU se trouve dans la partie supérieure gauche de l'armoire.

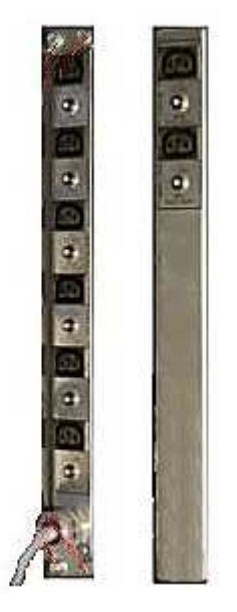

Avant Arrière

- 6 prises femelles (8A, avant) :
	- Unité PAP
	- Sous–système(s) disques
- 2 prises femelles (1A, arrière) :
	- Moniteur
	- Commutateur KVM
- 1 câble d'alimentation (20A)

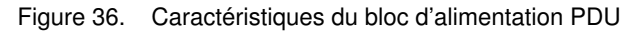

# Chapitre 2. Procédure d'installation

Ce chapitre décrit les procédures nécessaires à l'installation et au premier démarrage du serveur. Les sujets traités sont les suivants :

- [Vérification des roues codeuses de la carte PMB, page 2-2](#page-53-0)
- [Vérification du câblage du serveur, page 2-3](#page-54-0)
- [Accès aux composants du serveur, page 2-4](#page-55-0)
- [Montage des prises des câbles d'alimentation, page 2-8](#page-59-0)
- [Connexion du serveur à l'alimentation électrique, page 2-12](#page-63-0)
- [Vérification du fonctionnement du serveur, page 2-14](#page-65-0)
- [Lancement du logiciel PAM, page 2-14](#page-65-0)
- [Vérification du câblage du serveur via PAM, page 2-16](#page-67-0)
- [Basculement de l'écran de la console locale / intégrée, page 2-18](#page-69-0)
- [Mise sous tension / hors tension du domaine, page 2-19](#page-70-0)
- [Personnalisation du serveur, page 2-21](#page-72-0)
- [Définition du mot de passe de l'utilitaire de configuration du BIOS, page 2-21](#page-72-0)
- [Configuration de l'unité PAP, page 2-22](#page-73-0)
- [Modification du nom d'utilisateur et du mot de passe iStorage Manager, page 2-23.](#page-74-0)
- [Connexion de l'unité PAP au réseau local d'entreprise du client, page 2-24](#page-75-0)
- [Activation de l'accès distant à PAM sur l'ordinateur client, page 2-25](#page-76-0)
- [Activation de l'accès distant à iSM sur l'ordinateur client, page 2-25](#page-76-0)
- [Configuration des paramètres FTP pour les appels automatiques, page 2-26](#page-77-0)
- [Installation de Microsoft Windows, page 2-27](#page-78-0)
- [Installation de Linux, page 2-28](#page-79-0)
- [Préparation des sous–systèmes disques SCSI, page 2-30](#page-81-0)
- [Connexion du serveur au réseau local d'entreprise, page 2-32](#page-83-0)
- [Test des connexions réseau, page 2-33](#page-84-0)
- [Test des appels automatiques, page 2-33](#page-84-0)
- [Rapport d'intervention sur l'installation PAM, page 2-34](#page-85-0)

# <span id="page-53-0"></span>Vérification des roues codeuses de la carte PMB

La carte PMB (Platform Management Board) relie le serveur à l'unité PAP, qui affiche les données d'état du serveur sur le moniteur de la console.

Les roues codeuses de l'armoire PMB et du module CSS sont réglées avant le transport, en fonction de la configuration retenue.

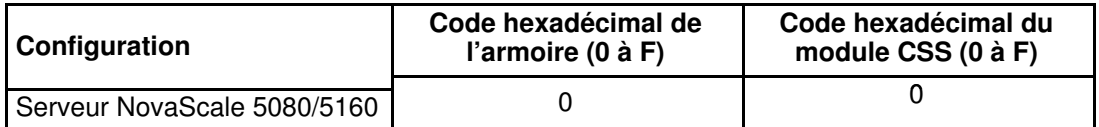

Tableau 1. Réglages des roues codeuses de la carte PMB

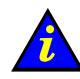

# Important :

Il se peut que les roues codeuses bougent pendant le transport. Vérifiez leur position avant de mettre le système sous tension.

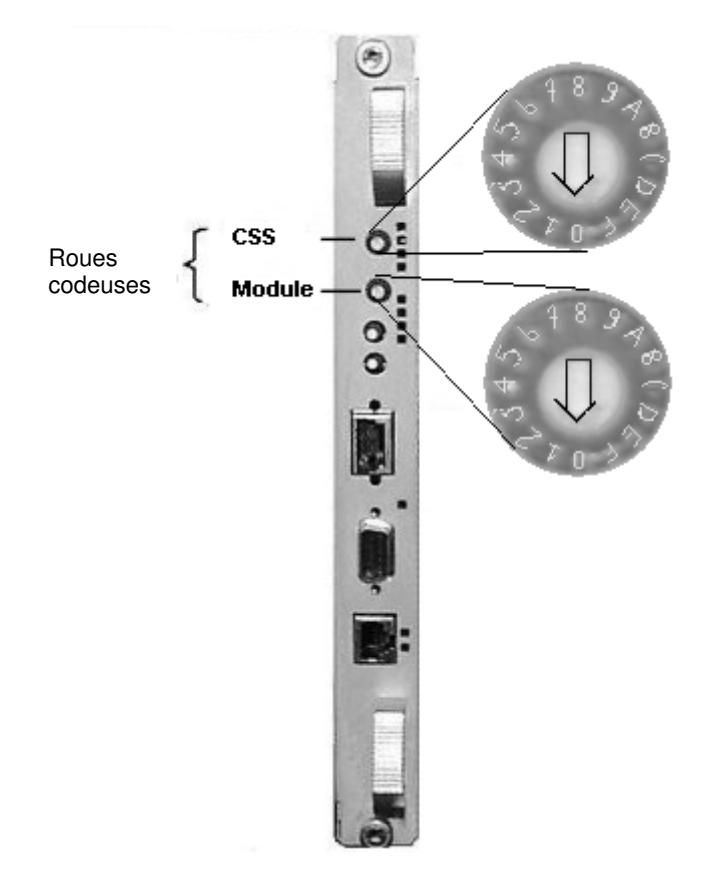

Figure 37. Roues codeuses de la carte PMB

# <span id="page-54-0"></span>Vérification du câblage du serveur

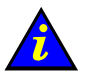

#### Important :

Les câbles de connexion des périphériques externes ne doivent PAS être connectés avant la première mise sous tension du serveur. Ces câbles ne doivent être connectés qu'après vérification du bon fonctionnement

du serveur.

Tous les câbles internes de l'armoire sont connectés préalablement à la livraison. Cependant, ils peuvent se débrancher pendant le transport ; vous devez vérifier l'état de ces câbles avant de mettre le serveur sous tension.

Reportez–vous à l'Annexe C. Câblage du serveur NovaScale 5080/5160.

# <span id="page-55-0"></span>Accès aux composants du serveur

# Ouverture de la porte avant

#### Outils nécessaires :

• Clé de l'armoire

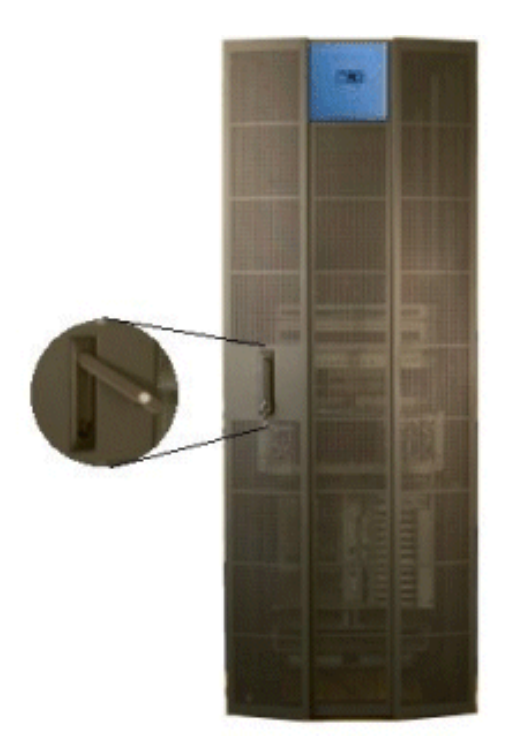

Figure 38. Ouverture de la porte avant

- 1. Ouvrez la porte avant à l'aide de la clé.
- 2. Tirez sur le mécanisme de verrouillage et tournez pour ouvrir.
- 3. Ouvrez la porte (selon le cas, à 90° ou 180°).

# Fermeture de la porte avant

- 1. Fermez la porte.
- 2. Tournez le mécanisme de verrouillage pour fermer et poussez jusqu'à ce que la porte soit bien en place.
- 3. Fermez à clé la porte avant.

# Mise en place du tiroir de la console

Le serveur est équipé d'une console intégrée pour l'administration locale et les opérations de maintenance. Cette console est nécessaire lors de la procédure d'installation pour configurer le serveur et vérifier son état opérationnel. Pour installer la console système, procédez de la manière suivante :

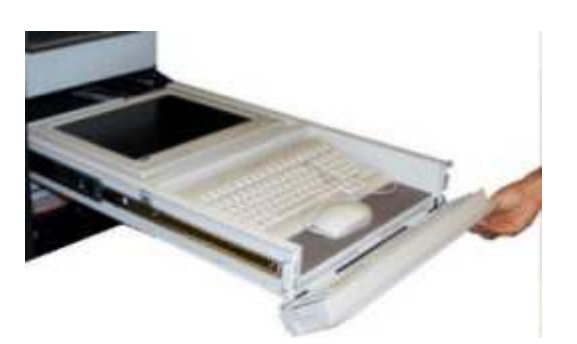

Figure 39. Abaissement du rabat du tiroir de la console

1. Sortez le tiroir de la console et abaissez le rabat magnétique avant.

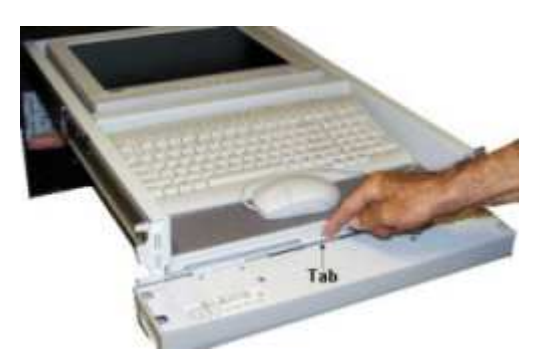

Figure 40. Agrandissement du porte–souris

2. Tirez sur la patte pour agrandir le porte–souris.

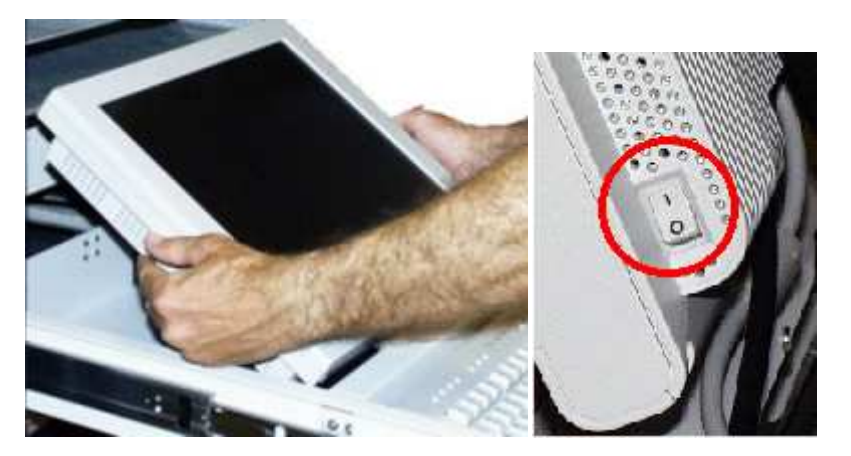

Figure 41. Positionnement du moniteur

3. Réglez manuellement la position du moniteur et vérifiez que l'interrupteur de vacances, qui se trouve sur le côté droit du moniteur, est en position ON.

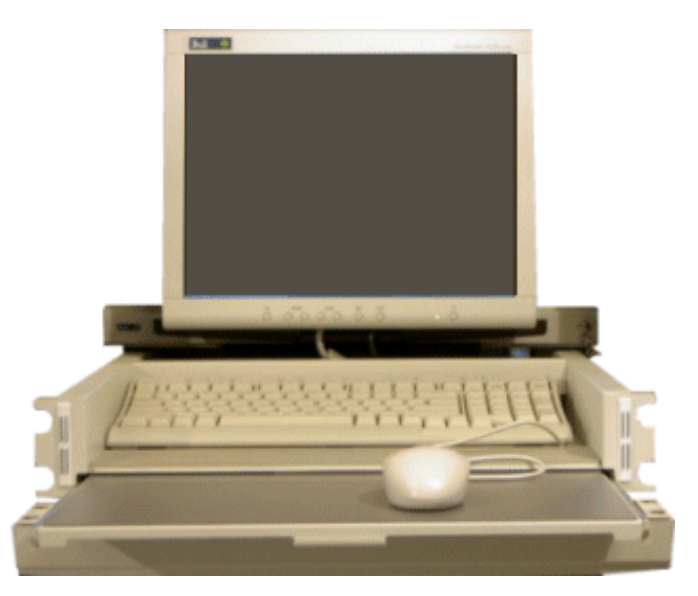

Figure 42. Console prête à l'emploi

4. Installez la souris sur le plateau escamotable, prête à l'emploi.

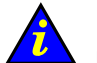

#### Important :

Les connecteurs du clavier et de la souris, fixés à l'arrière du tiroir de la console à l'aide d'attaches Velcro, risquent de se desserrer pendant le transport. Une fois le moniteur positionné, vérifiez manuellement les connexions des câbles du clavier et de la souris.

# Fermeture du tiroir de la console

- 1. Remettez la souris sur le tapis à l'intérieur du tiroir et poussez sur la patte pour replacer le porte–souris dans son emplacement.
- 2. Soulevez le rabat magnétique avant.
- 3. Abaissez manuellement le moniteur.
- 4. Appuyez fermement sur les pattes de chaque côté du tiroir et repoussez le tiroir dans l'armoire.

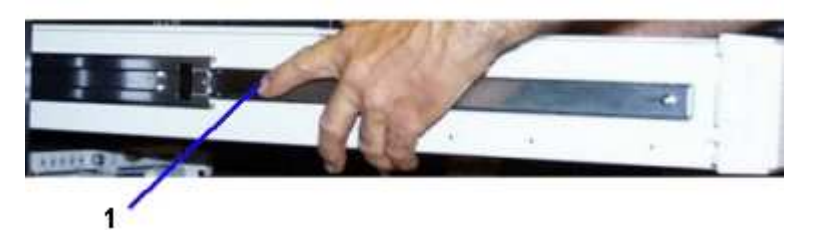

(1) Patte (une de chaque côté du tiroir) Figure 43. Fermeture du tiroir de la console

# Accès aux lecteurs de CD–ROM et de disquettes de l'unité PAP

#### Outils nécessaires :

• Clé de l'unité PAP

Les lecteurs de CD–ROM et de disquettes de l'unité PAP sont situés derrière le panneau avant. Pour y accéder, déverrouillez le panneau avant à l'aide de la clé de l'unité PAP et enlevez–le.

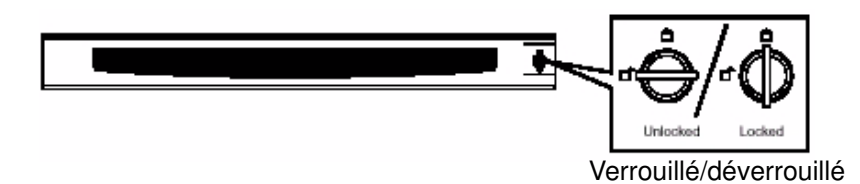

Figure 44. Lecteurs de CD–ROM et de disquettes de l'unité PAP

# <span id="page-59-0"></span>Montage des prises du câble d'alimentation

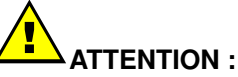

Cette opération doit être effectuée par un électricien agréé uniquement.

#### Outils nécessaires

- Multimètre
- Tournevis cruciforme
- Attaches Velcro

#### Europe, Japon, Brésil

Le serveur est équipé de deux câbles d'alimentation 20A CA livrés avec des prises mâles IEC 309 prêtes à l'emploi et des prises femelles destinées à être connectées aux câbles d'alimentation électrique du client.

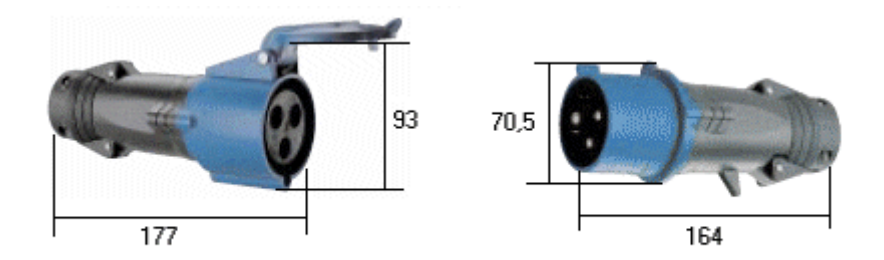

Comme demandé dans le manuel Site Preparation Guide, 86 A1 87EF, le client a fait passer les câbles d'alimentation électriques suivants dans les découpes prévues à cet effet à la base de l'armoire

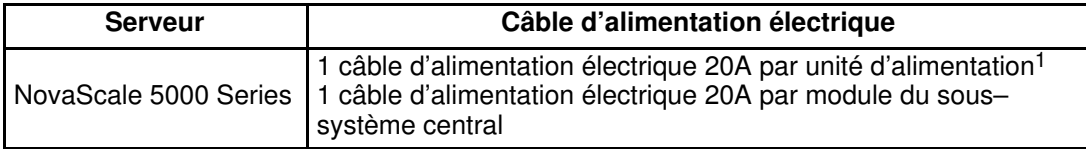

### **Remarque :**

Le câble du bloc d'alimentation PDU dispose d'une longueur supplémentaire de 1,50 mètres.

#### Etats–Unis d'Amérique

Le serveur est équipé de deux câbles d'alimentation 20A CA livrés avec des prises mâles NEMA L6–30P prêtes à l'emploi.

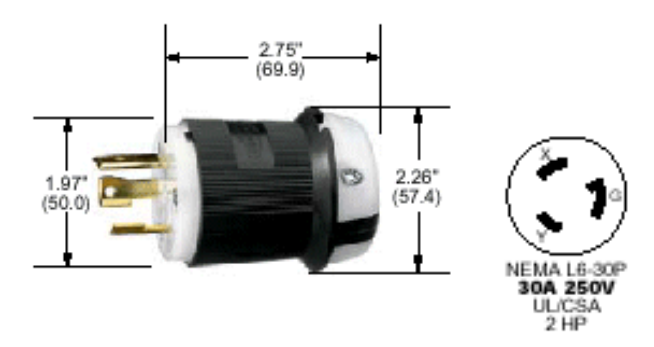

Figure 45. Caractéristiques des prises mâles américaines

Comme demandé dans le manuel Site Preparation Guide, 86 A1 87EF, le client a fait passer les câbles d'alimentation électriques suivants (ainsi que les prises femelles NEMA L6–30R correspondantes) dans les découpes prévues à cet effet à la base de l'armoire. Câblage de l'alimentation

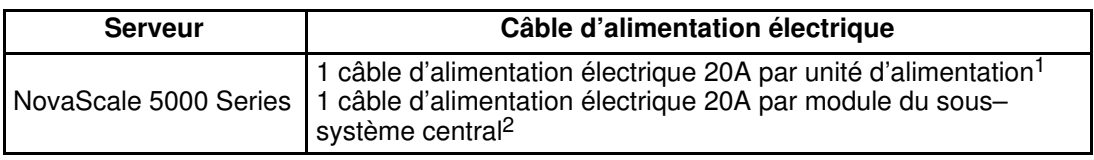

### **P** Remarque :

Le câble du bloc d'alimentation PDU dispose d'une longueur supplémentaire de 1,50 mètres.

# Prise femelle du câble d'alimentation du bloc PDU

- 1. Servez–vous du multimètre pour vérifier que le câble d'alimentation n'est pas sous tension.
- 2. Faites lentement passer le câble d'alimentation du bloc PDU (câble avec une longueur supplémentaire de 1,50 mètre) via l'entrée de câbles sur le côté gauche et à la base de l'armoire.
- 3. Vérifiez que le câble d'alimentation est suffisamment long pour pouvoir être connecté au bloc d'alimentation PDU.
- 4. Retirez la prise femelle d'alimentation de la prise mâle du bloc PDU.
- 5. Dévissez la base de la prise femelle (A), insérez le câble dans la base de la prise femelle (B), puis raccordez la tête de la prise femelle comme illustré à la figure 46.
- 6. Revissez la base de la prise femelle sur sa tête (C).
- 7. À l'aide du multimètre, vérifiez la  $\leq$  résistance de 0,1 ohm entre la broche de mise à la terre de la prise mâle du câble d'alimentation et la plaque métallique.
- 8. Raccordez la prise femelle du câble d'alimentation à la prise mâle du câble d'alimentation du bloc PDU.
- 9. Utilisez des attaches Velcro pour fixer le câble le long du cadre de l'armoire.
- 10.Vérifiez que les interrupteurs d'alimentation des périphériques sont en position ON :

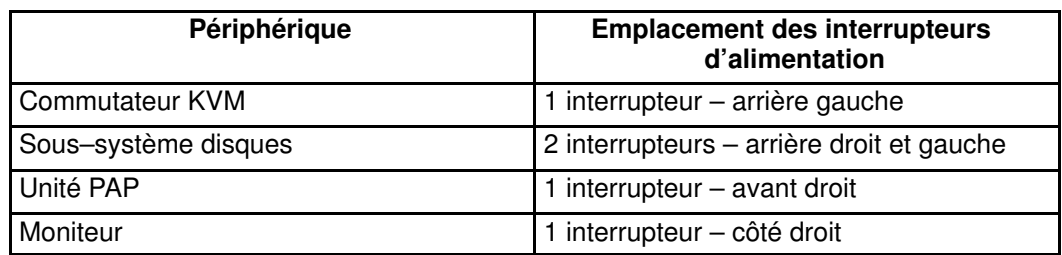

# Prise femelle du câble d'alimentation du module CSS

- 1. Servez–vous du multimètre pour vérifier que le câble d'alimentation n'est pas sous tension.
- 2. Tirez fermement sur le levier de la prise femelle pour la retirer de la prise mâle du module CSS.
- 3. Retirez la prise femelle de la prise mâle du module CSS.
- 4. Dévissez la base de la prise femelle (A), insérez le câble dans la base de la prise femelle (B), puis raccordez la tête de la prise femelle comme illustré à la figure 46.
- 5. Revissez la base de la prise femelle sur sa tête (C).
- 6. À l'aide du multimètre, vérifiez la < résistance de 0,1 ohm entre la broche de mise à la terre de la prise mâle du câble d'alimentation et la plaque métallique.
- 7. Raccordez la prise femelle du câble d'alimentation à la prise mâle du câble d'alimentation du module CSS.
- 8. Utilisez des attaches Velcro pour fixer le câble à la base de l'armoire.
- 9. Placez délicatement l'assemblage fiche femelle / fiche mâle du câble d'alimentation dans le faux plancher situé à la base de l'armoire.

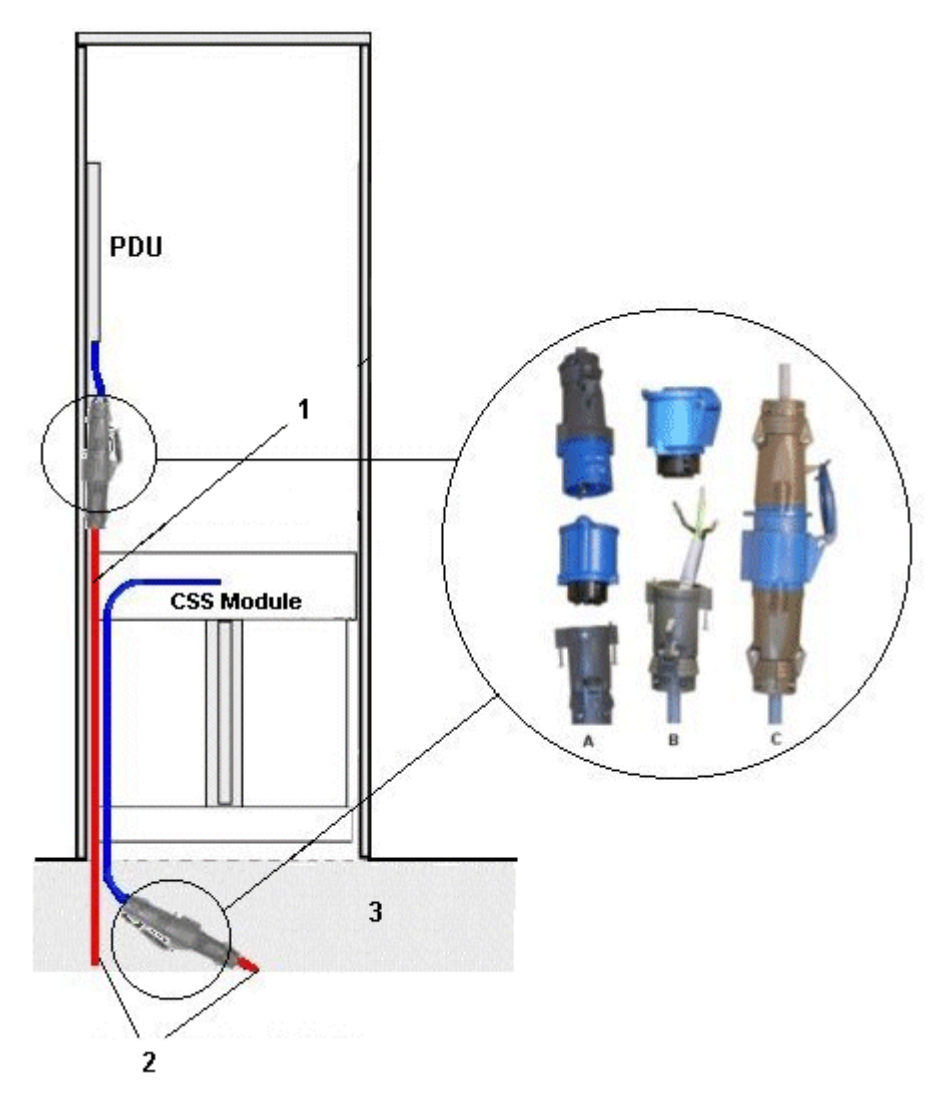

- (1) Longueur de câble supplémentaire de 1,50 m
- (2) Câbles d'alimentation fournis par le client
- (3) Faux plancher
- Figure 46. Câblage de l'alimentation

# <span id="page-63-0"></span>Connexion du serveur à l'alimentation électrique du site

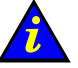

### Important :

Ne connectez PAS de câbles de données externes avant la première mise sous tension du serveur dans les locaux du client.

Il incombe au client de s'assurer que le réseau électrique est compatible avec les normes indiquées dans le manuel Site Preparation Guide, 86 A1 87EF.

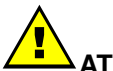

#### ATTENTION :

Seuls des électriciens dûment qualifiés peuvent relier le serveur à l'alimentation électrique, sous la responsabilité du client. Le serveur n'est PAS équipé de disjoncteur. Les disjoncteurs mentionnés dans cette section sont les disjoncteurs du SITE fournis par le client.

# Consignes de sécurité

# DANGER

Un mauvais branchement de la prise de courant peut provoquer une mise sous tension dangereuse des parties métalliques du serveur ou des préiphériques qui lui sont raccordées. Il incombe au client de s'assurer que la prise électrique est correctement branchée et qu'elle est reliée à la terre pour éviter tout risque d'électrocution.

Dans la mesure du possible, branchez ou débranchez les câbles de connexion d'une seule main afin d'éviter tout risque d'électrocution causé par le contact avec deux surfaces présentant des potentiels électriques différents.

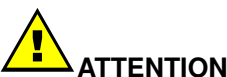

### ATTENTION :

Le serveur est équipé de câbles d'alimentation trifilaires (phase/phase/terre) pour la sécurité de l'utilisateur. Connectez ce câble à une prise de courant reliée à la terre pour éviter tout risque d'électrocution.

- 1. Le serveur est équipé de plusieurs câbles d'alimentation. Suivez les procédures de mise hors tension à partir du serveur lorsque cela vous est demandé.
- 2. Risque de choc électrique : retirez tous vos bijoux avant d'effectuer des opérations de maintenance.
- 3. Assurez–vous que les disjoncteurs dédiés sont en position OFF.

### Mise sous tension du serveur

Une fois que les câbles du bloc d'alimentation PDU et du module CSS ont été connectés aux prises de courant situées à la base de l'armoire, demandez au client de mettre les deux disjoncteurs du site en position ON, dans l'ordre suivant :

- a. Disjoncteur du bloc d'alimentation PDU.
- b. Disjoncteur du module CSS.

L'unité PAP (Platform Administration Processor) démarre automatiquement et lance le logiciel du Windows Server 2000. La carte PMB (Platform Management Board) du serveur Bull NovaScale s'initialise en mode veille dès la mise sous tension et lance le logiciel intégré MAESTRO.

Assurez–vous que le voyant vert du moniteur est allumé. Si tel n'est pas le cas, appuyez sur l'interrupteur d'alimentation.

### **P** Remarque :

Il vous faudra peut–être patienter plusieurs secondes avant de voir quelque chose s'afficher sur le moniteur. Si le serveur ne s'initialise pas en mode veille ou si un incident se produit, consultez le chapitre 3. Dépannage.

# <span id="page-65-0"></span>Vérification du fonctionnement du serveur

Une fois que le serveur a été installé et mis sous tension, vous devez vous assurer qu'il fonctionne correctement.

# Important :

Le serveur doit faire l'objet d'un contrôle complet basé sur les données usine.

Une fois le contrôle du serveur effectué, l'Ingénieur Support Technique agréé chargé de l'installation du système procède à la reconfiguration de celui–ci à l'aide des données client. Reportez–vous à la section Personnalisation du serveur, page [2-21.](#page-72-0)

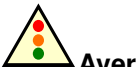

Avertissement :

Le shell EFI ne reconnaît que les claviers QWERTY. Si vous utilisez un clavier AZERTY, reportez–vous à la table de consultation relative aux claviers AZERTY/QWERTY, page [B-3.](#page-106-0)

# Lancement du logiciel PAM

Le serveur est équipé d'une suite logicielle intégrée d'administration et de maintenance de la plateforme, appelée logiciel PAM.

Une partie du logiciel PAM correspond à une application intégrée (MAESTRO) s'exécutant sur la carte PMB (Platform Management Board) ; l'autre partie est constituée d'une application externe s'exécutant sur l'unité PAP (Platform Administration Processor) d'un Windows Server 2000.

Grâce à l'interface Web sécurisée de PAM, vous pouvez utiliser, contrôler et configurer le serveur.

Une fois le logiciel du Windows Server 2000 lancé, vous êtes invité à fournir un nom d'utilisateur et un mot de passe pour ouvrir une session Windows . Lors du premier démarrage du serveur, vous devez IMPÉRATIVEMENT utiliser le nom d'utilisateur et le mot de passe par défaut (données usine) suivants :

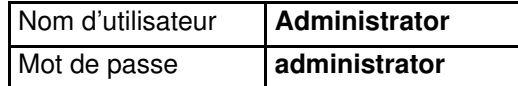

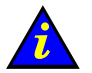

Important :

Les nom d'utilisateur et mot de passe par défaut (données usine) sont utilisés par l'Ingénieur Support Technique UNIQUEMENT lors de la procédure d'installation. Les données usine doivent être remplacées par les données client une fois que le contrôle du système a été effectué et qu'aucun problème n'a été décelé. Reportez–vous à la section Configuration de l'unité PAP, page [2-21.](#page-72-0)

Pour terminer l'installation, vous devez ouvrir une session PAM en tant qu'administrateur client et une autre en tant qu'administrateur technique.

Pour ouvrir une session PAM en tant qu'administrateur client, procédez comme suit :

- 1. Sur le bureau du Windows Server 2000, cliquez deux fois sur l'icône Microsoft Internet Explorer 6 (http://<nom\_pap>/PAM/).
- 2. Lorsque le système vous y invite, demandez à l'administrateur client de saisir le nom d'utilisateur et le mot de passe par défaut :

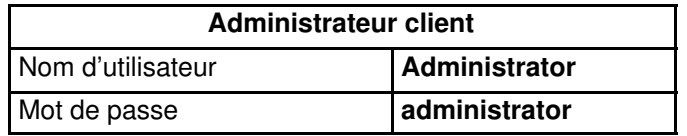

La page d'accueil de PAM s'ouvre :

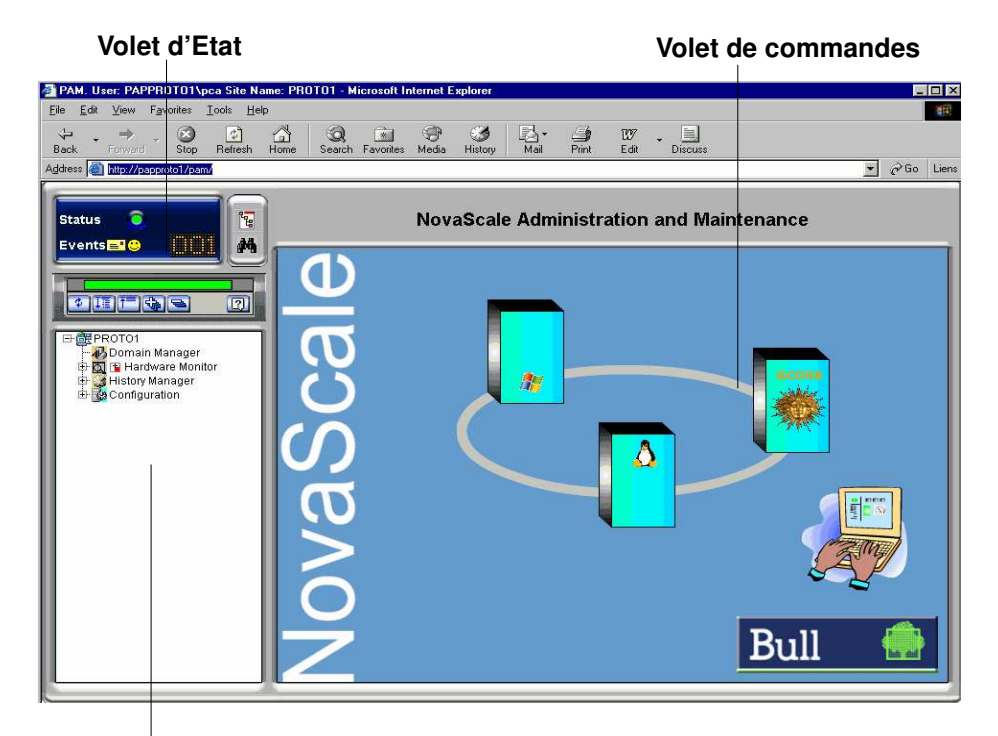

#### Volet de l'arborescence PAM

Figure 47. Page d'accueil de PAM

Pour ouvrir une session PAM en tant qu'administrateur technique, procédez comme suit :

- 1. Sur le bureau du Windows Server 2000, cliquez deux fois sur l'icône Microsoft Internet Explorer 6 (http://**<nom\_pap>/PAM/).**
- 2. Lorsque le système vous y invite, entrez vos nom d'utilisateur et mot de passe. La page d'accueil de PAM s'ouvre.

### **Remarque :**

Si un message d'erreur apparaît, consultez le chapitre 3. Dépannage.

# <span id="page-67-0"></span>Vérification de l'état du serveur via PAM

L'interface utilisateur PAM est constituée de trois parties : un volet d'état, une arborescence PAM et un volet de commandes.

# Volet d'état

Le volet d'état vous permet d'accéder rapidement aux informations synthétiques suivantes :

- Etat fonctionnel : si le système fonctionne correctement, l'icône d'état apparaît en vert ;
- Messages : indique le nombre et le degré de sévérité maximal des messages en attente ;
- État de disponibilité CSS : si le module CSS est présent, s'il est configuré correctement et si la carte PMB est prête à fonctionner, la barre d'état apparaît en vert.

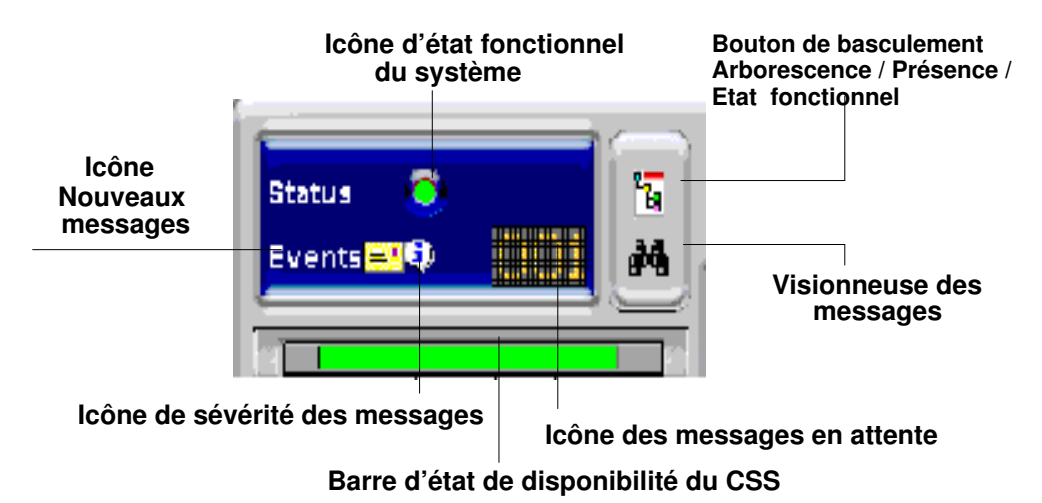

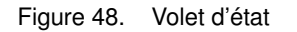

### **Remarque :**

Le volet d'état est automatiquement actualisé à intervalles réguliers de quelques secondes.

### Arborescence PAM

L'arborescence PAM donne accès aux fonctions d'administration et de maintenance du serveur :

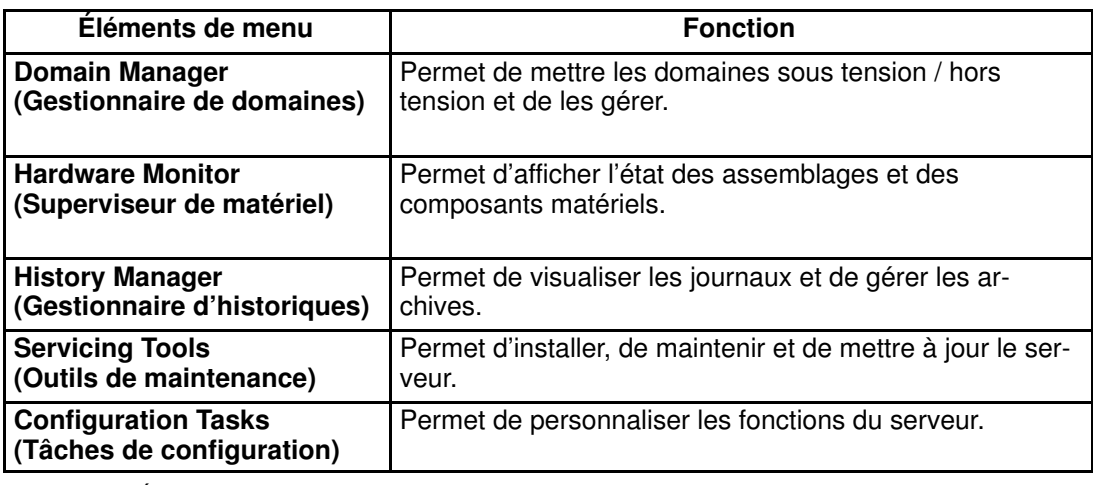

Tableau 2. Éléments du menu Arborescence PAM

#### Barre d'outils de l'arborescence PAM

La barre d'outils de l'arborescence PAM, qui se trouve en haut de cette arborescence, permet d'actualiser, de développer et de réduire l'affichage de l'arborescence.

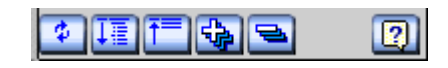

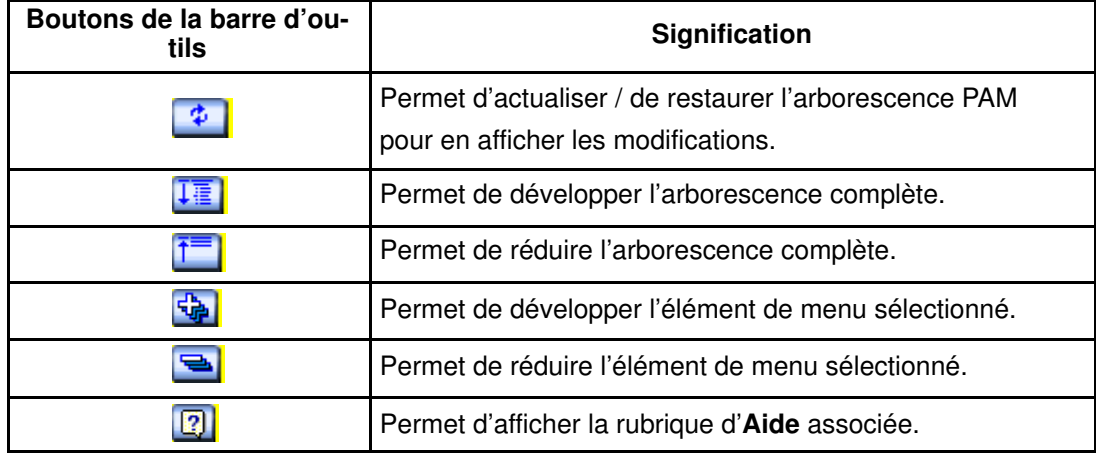

Figure 49. Barre d'outils de l'arborescence PAM

### **Remarque :**

L'arborescence PAMest actualisée sur demande.

### Volet de commandes

Lorsqu'un élément est sélectionné dans l'arborescence PAM, les détails et commandes associés s'affichent dans le volet de commandes.

#### **Remarque :**

Le volet de commandes est automatiquement actualisé toutes les minutes.

# <span id="page-69-0"></span>Connexion simultanée

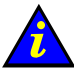

### Important :

Avant de vous connecter à PAM depuis un ordinateur distant, vous devez de préférence fermer votre session Windows locale sur l'unité PAP en cliquant sur Démarrer  $\rightarrow$  Fermer la session.

En tant qu'administrateur client, vous pouvez afficher la liste des utilisateurs de PAM connectés au site Web PAM en cliquant sur Hardware Monitor (Superviseur de matériel)  $\rightarrow$  PAM Web Site (Site Web de PAM).

La version du site Web et une liste d'utilisateurs connectés et de détails relatifs à la session s'affichent dans le volet de commandes.

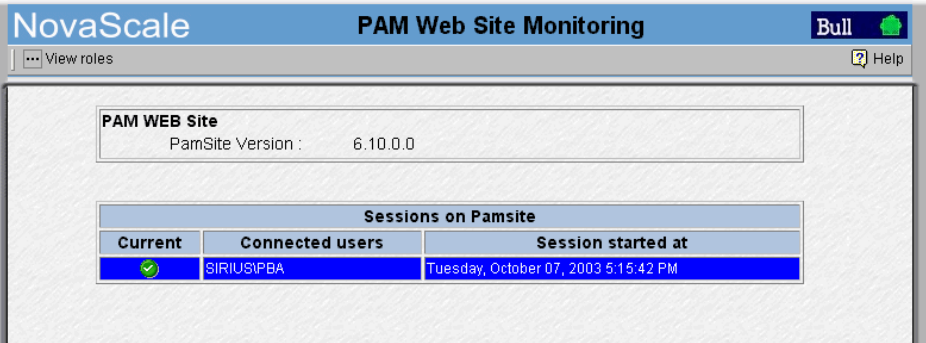

Figure 50. Détails relatifs à la session du site Web PAM

### **Remarque :**

 $L'$ icône  $\bullet$  indique la session en cours.

# Basculement de l'écran de la console locale / intégrée

Le commutateur KVM permet d'utiliser le clavier, le moniteur et la souris intégrés en tant que serveur local et console d'unité PAP locale. Les ports KVM sont configurés comme indiqué dans Tableau3.

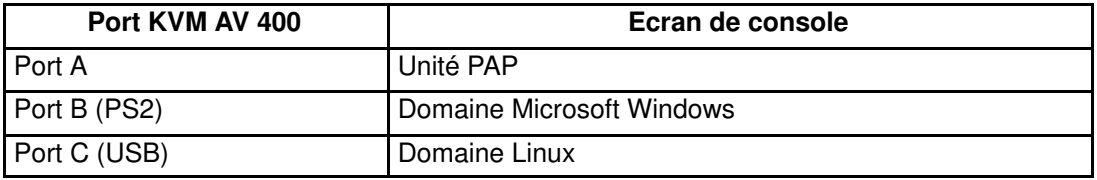

Tableau 3. Configuration du port KVM

Vous pouvez aisément basculer de l'écran du serveur à l'écran de l'unité PAP en procédant comme suit :

- 1. À l'aide du clavier, appuyez sur la touche Control (Contrôle)deux fois pour afficher le menu des commandes du commutateur KVM.
- 2. Sélectionnez le port requis à l'aide des touches ↑↓ et appuyez sur Entrée.
- 3. L'écran sélectionné apparaît sur le moniteur de la console.

# <span id="page-70-0"></span>Mise sous tension / hors tension du domaine

Le serveur Bull NovaScale 5000 Series est conçu pour fonctionner en tant que système SMP indépendant ; il est livré avec un domaine pré–configuré.

Une fois que l'état du serveur a été vérifié (icône d'état fonctionnel et barre d'état de disponibilité CSS apparaissant en vert dans le volet d'état), le domaine peut être mis sous tension.

# Mise sous tension du domaine

- 1. A partir de l'arborescence PAM, cliquez sur Domain Manager (Gestionnaire de domaines) pour ouvrir le volet de commandes correspondant. Si le domaine est en mode veille, le panneau Domain Status (État du domaine) affiche la valeur INACTIVE (Inactif)et le bouton Power ON (Mise sous tension) est disponible.
- 2. Cliquez sur Power ON (Mise sous tension) pour mettre le domaine sous tension et les composants matériels associés.

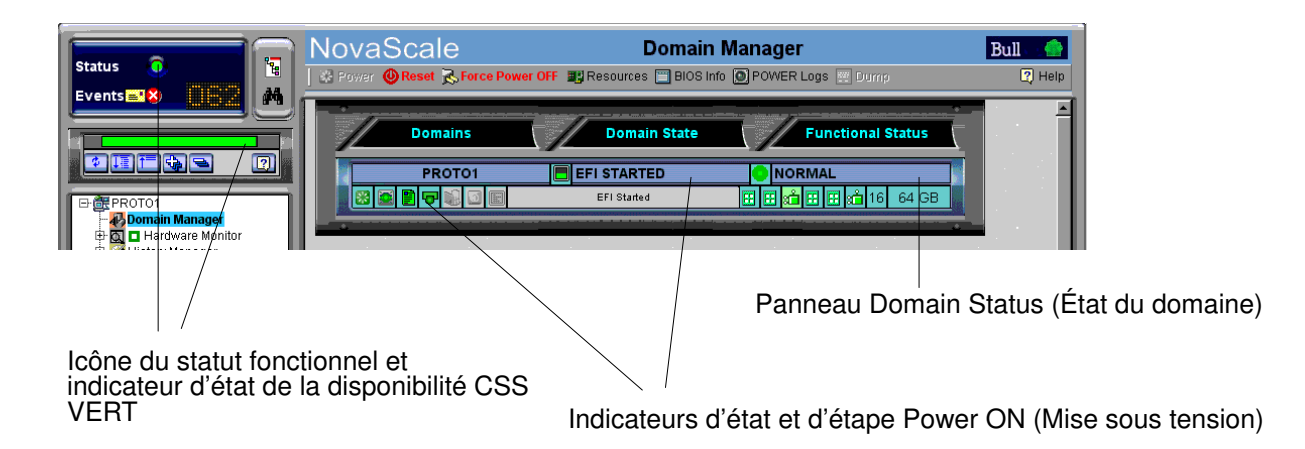

Figure 51. Volet Domain Manager Control (volet de commandes du gestionnaire de domaines)

3. Basculez de l'écran de l'unité PAP de la console locale / intégrée à l'écran du serveur. Reportez–vous à la section Basculement de l'écran de la console locale / intégrée, page [2-18.](#page-69-0)

### **Remarque :**

Pour plus de détails sur la séquence Power ON, reportez-vous à la section Mise sous tension d'un domaine du Guide de l'utilisateur, 86 F1 89EF.

#### **P** Remarque :

Si l'icône d'état fonctionnel et/ou la barre d'état de présence n'apparaît pas en vert ou si vous ne parvenez pas à mettre le domaine sous tension, reportez–vous au chapitre 3. Dépannage.

# Mise hors tension du domaine

- 1. Arrêtez le domaine à partir du système d'exploitation.
- 2. Basculez de l'écran du serveur de la console locale / intégrée à l'écran de l'unité PAP. Reportez–vous à la section Basculement de l'écran de la console locale / intégrée, page [2-18.](#page-69-0)

### **Remarque :**

Si nécessaire, le domaine peut également être mis hors tension depuis le gestionnaire PAM Domain Manager. Si le système d'exploitation est configuré pour accepter une commande PAM de mise hors tension Power OFF, les données sont automatiquement enregistrées, les applications ouvertes sont fermées et le domaine est arrêté :

- 1. Basculez de l'écran du serveur de la console locale / intégrée à l'écran de l'unité PAP. Reportez-vous à la section Basculement de l'écran de la console locale / intégrée, page [2-18.](#page-69-0)
- 2. A partir de l'arborescence PAM, cliquez sur Domain Manager (Gestionnaire de domaines) pour ouvrir le volet de commandes correspondant. Si le domaine est sous tension, le panneau Domain Status (État du domaine) affiche la valeur RUNNING et le bouton Power OFF (Mise hors tension) est disponible.
- 3. Cliquez sur Power OFF (Mise hors tension). Le domaine et les composants matériels associés sont mis hors tension et passent en mode veille.

### **Remarque :**

Pour plus de détails sur la séquence Power OFF, reportez–vous à la section Mise hors tension d'un domaine du Guide de l'utilisateur, 86 F1 89EF.

#### **Remarque :**

Si vous ne parvenez pas à mettre le domaine hors tension, reportez–vous au chapitre 3. Dépannage.

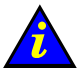

#### Important :

Le bouton Force Power OFF ne doit être utilisé que si le système d'exploitation n'est pas en cours de fonctionnement ou s'il n'est pas en mesure de répondre à une demande de mise hors tension (Power OFF) standard. N'utilisez PAS le bouton Force Power OFF si un processus de récupération du BIOS

est en cours.

### Mise hors tension de l'unité PAP

- 1. A partir de la page d'accueil PAM, cliquez sur File (Fichier)  $\rightarrow$  Close (Fermer) pour revenir sur le bureau du Windows Server 2000.
- 2. Mettez l'unité PAP hors tension en sélectionnant la commande Shut Down (Arrêter) dans le menu Start (Démarrer).

### Mise hors tension du serveur

Mettez les disjoncteurs de l'alimentation électrique du site en position OFF.
### Personnalisation du serveur

Une fois le fonctionnement du serveur vérifié, l'Ingénieur Support Technique agréé personnalise le serveur en remplaçant les données usine par les données client.

Une liste de données client requises pour la reconfiguration par l'Ingénieur Support Technique agréé figure dans le manuel Read Me First, 86 A1 53EG fourni avec le système 24 heures avant la date d'installation prévue.

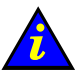

#### Important :

Avant de lancer la configuration de l'unité PAP, vérifiez les paramètres régionaux, la date et l'heure ainsi que le fuseau horaire.

Le serveur est fourni avec un clavier QWERTY. Conseillez donc au client d'être attentif lors de la saisie des noms d'utilisateur et des mots de passe.

## Définition du mot de passe de l'utilitaire de configuration du BIOS

L'accès à l'utilitaire de configuration du BIOS est réservé exclusivement à l'Ingénieur Support Technique et doit être protégé par un mot de passe. Pour définir le mot de passe, procédez comme suit :

- 1. Mettez les disjoncteurs de l'alimentation électrique du site en position ON, en respectant l'ordre suivant :
	- a. Disjoncteur du bloc d'alimentation PDU.
	- b. Disjoncteur du module CSS.

L'unité PAP (Platform Administration Processor) démarre automatiquement et lance le logiciel du Windows Server 2000 ; le serveur Bull NovaScale s'initialise ensuite.

- 2. Basculez de l'écran de la console vers le port du serveur afin de visualiser l'autotest POST. Reportez–vous à la section Basculement de l'écran de la console locale / intégrée, page [2-18.](#page-69-0)
- 3. Lorsque le système vous le demande, appuyez sur la touche <Suppr> pour accéder à l'utilitaire de configuration. Au bout de quelques secondes, l'écran Main Screen (Écran principal) de l'utilitaire de configuration du BIOS apparaît.
- 4. Utilisez les touches ← → pour faire défiler les options de l'écran principal et accéder au menu Security (Sécurité).
- 5. Sélectionnez Change Supervisor Password (Changer le mot de passe du superviseur) et appuyez sur <ENTREE>.
- 6. Entrez le mot de passe prédéfini.
- 7. Quittez l'utilitaire de configuration du BIOS en sélectionnant l'option Exit saving changes (Quitter en sauvegardant les modifications).

### **P** Remarque :

A l'attention des Ingénieur Support Technique.Si vous avez oublié ou perdu votre mot de passe, vous pouvez le réinitialiser en cochant la case Clear Password (Effacer le mot de passe), qui est accessible à partir de l'utilitaire du logiciel PAM :

Domain Manager (Gestionnaire de domaines) → Advanced (Avancé) → BIOS Features (Fonctionnalités du BIOS) → Clear Password (Effacer le mot de passe), puis redémarrez le domaine.

## <span id="page-73-0"></span>Configuration de l'unité PAP

Seul un Ingénieur Support Technique peut procéder à la configuration de l'unité PAP. Pour lancer la configuration de l'unité PAP, procédez comme suit :

- 1. Ouvrez une nouvelle session du Windows Server 2000 avec le nom d'utilisateur et le mot de passe prédéfinis.
- 2. À partir du bureau du Windows Server 2000, cliquez sur : Start (Démarrer) → Program Files (Fichiers programmes) → Platform Administration and Maintenance (Administration et maintenance de la plateforme)  $\rightarrow$  PAP Configuration (Configuration de l'unité PAP)

pour lancer l'assistant de configuration PAP, qui vous guide tout au long de la procédure de configuration de l'unité PAP (10 minutes environ).

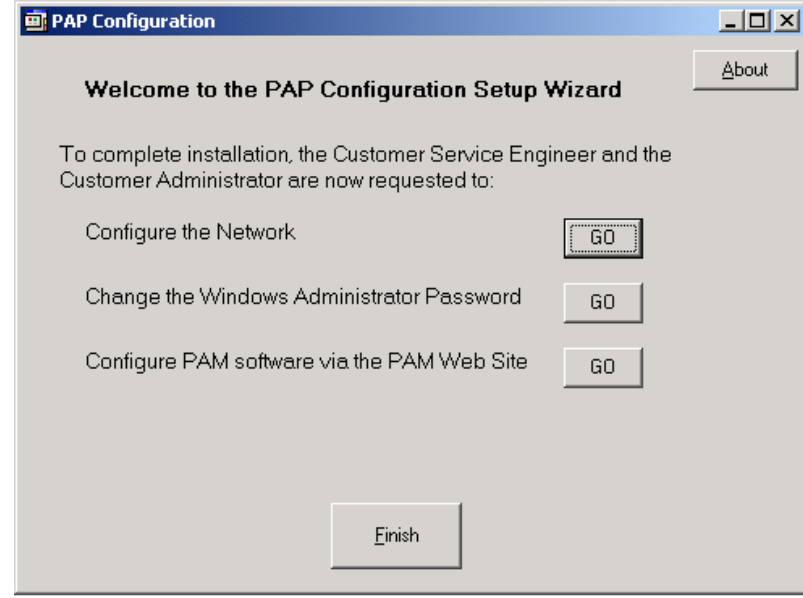

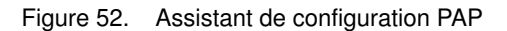

3. Suivez les instructions affichées à l'écran pour personnaliser le serveur à l'aide des données d'installation fournies par le client.

### **Remarque :**

Lors de la procédure d'installation, l'ingénieur support technique et l'administrateur client doivent :

- configurer les paramètres du réseau local (LAN) d'entreprise du client ;
- modifier le paramètre réseau de l'unité PAP par défaut (données usine) ;
- modifier le mot de passe de l'administrateur client ;
- configurer le logiciel PAM via le site Web de PAM.

Les tableaux Installation Setup Data (Données d'installation) figurent dans le manuel Read Me First, 86 A1 53EG, qui fait partie du kit Open Me First.

## <span id="page-74-0"></span>Modification du nom d'utilisateur et du mot de passe iStorage Manager

Les sous–systèmes Storeway FDA 1300 et Storeway FDA 2300 sont fournis avec iStorage Manager (iSM) pour un contrôle intégré et une gestion centralisée.

L'utilitaire iSM Server / Client est installé sur le bureau de l'unité PAP. Le client peut installer iSM Client sur n'importe PC standard fonctionnant sur un Windows Server 2000 (ou version ultérieure).

Avant d'utiliser iSM, le client est invité à remplacer le nom d'utilisateur et le mot de passe par défaut (données usine).

Pour modifier le nom d'utilisateur et le mot de passe iStorage Manager, procédez comme suit :

1. A partir du bureau du Windows Server 2000 de l'unité PAP, cliquez sur :

Start (Démarrer)  $\rightarrow$  Programs (Programmes)  $\rightarrow$  NEC Storage Manager Server (Application d'administration NEC "Serveur") → Setting Utility (Utilitaire de paramétrage).

2. Sélectionnez l'onglet Users (Utilisateurs). Les valeurs par défaut pour User Name (Nom d'utilisateur) et User Level (Niveau d'utilisateur) apparaissent dans la liste User List (Liste d'utilisateurs).

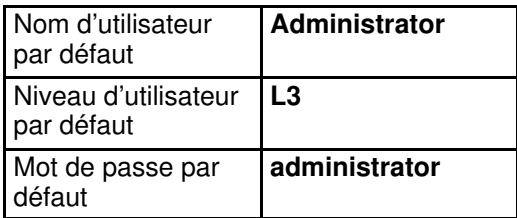

- 3. Sélectionnez Administrator (Administrateur) dans la liste User List (Liste d'utilisateurs) et cliquez sur Edit (Modifier) pour ouvrir la boîte de dialogue User – Edit (Utilisateur – Modifier).
- 4. Modifiez le nom d'utilisateur et le mot de passe, puis vérifiez que la case d'option L3 est mise en évidence.
- 5. Cliquez sur OK.
- 6. Une boîte de dialogue vous demande de redémarrer iSM pour que les modifications prennent effet. Cliquez sur Yes (Oui).
- 7. A partir du bureau du Windows Server 2000 de l'unité PAP, cliquez sur : Start (Démarrer) → Programs (Programmes) → Administrative Tools (Outils  $d'$ administration)  $\rightarrow$  Services (Services).
- 8. Sélectionnez NEC Storage Manager (Application d'administration NEC)  $\rightarrow$  Action  $(Action) \rightarrow Stop (Arrêter)$  pour arrêter iSM.
- 9. Cliquez sur Action (Action)  $\rightarrow$  Start (Démarrer) pour redémarrer iSM. Les modifications sont prises en compte.

## Connexion de l'unité PAP au réseau local d'entreprise du client

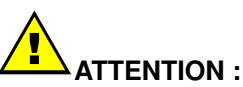

L'accès à distance est un risque en termes de sécurité. Il est vivement recommandé aux clients de protéger leurs systèmes à l'aide d'outils récents de protection de données, tels que des programmes antivirus et des pare–feu et de conserver un enregistrement détaillé des utilisateurs autorisés.

Une fois l'unité PAP configurée pour une utilisation à distance, elle peut être connectée au réseau local d'entreprise du client.

L'unité PAP dispose de deux ports Ethernet RJ45. Le premier est utilisé pour le réseau interne du serveur et le deuxième pour la connexion au réseau local d'entreprise du client, pour l'administration et la maintenance à distance de la plateforme.

- 1. Ouvrez la porte arrière et retirez le panneau latéral gauche. Reportez–vous à la section Démontage des panneaux latéraux, page [1-19.](#page-40-0)
- 2. Faites passer le câble réseau d'entreprise fourni par le client à travers la découpe prévue à cet effet et située à la base de l'armoire, puis à travers l'espace libre situé sur le côté gauche de l'armoire.
- 3. Accédez aux ports Ethernet RJ45 de l'unité PAP depuis la partie arrière de l'armoire.

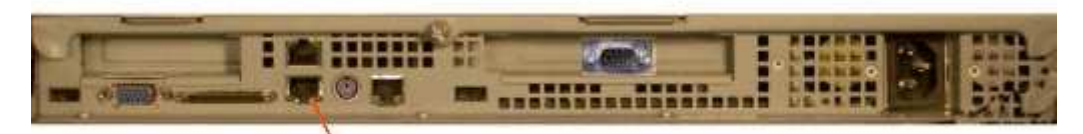

Port Ethernet disponible

Figure 53. Port Ethernet disponible de l'unité PAP

- 4. Fixez le câble réseau d'entreprise au montant gauche de l'armoire à l'aide des attaches Velcro fournies dans le kit Open Me First.
- 5. Fermez la porte arrière et remontez le panneau latéral gauche. Reportez–vous à la section Remontage des panneaux latéraux, page1-20.

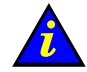

#### Important :

Si l'unité PAP n'est pas connectée au réseau local d'entreprise du client, les systèmes de maintenance des appels automatiques et de la messagerie à distance ne sont pas activés.

## Activation de l'accès distant à PAM sur l'ordinateur client

Le logiciel PAM est accessible à partir de n'importe quel PC standard fonctionnant dans un environnement Microsoft Windows avec le navigateur Microsoft Internet Explorer 6 (ou version ultérieure) installé.

Pour activer l'accès distant à PAM, procédez comme suit :

1. Assurez–vous que Microsoft Internet Explorer 6 (ou version ultérieure) et Java VM sont installés sur l'ordinateur client.

### **Remarque :**

Si Microsoft Internet Explorer 6 (ou version ultérieure) et/ou Java VM ne sont pas installés sur l'ordinateur client, il est possible de les télécharger à partir du site Web de Microsoft .

- 2. Sélectionnez Outils  $\rightarrow$  Options Internet  $\rightarrow$  Page de démarrage.
- 3. Dans la zone d'adresse de la page de démarrage, tapez : http://<nom\_pap>/pam

(où  $\langle$ **nom\_pap**> est le nom attribué à l'unité PAP lors de la configuration) pour que le client soit directement connecté au site Web de PAM lorsqu'il lance le navigateur Microsoft Internet Explorer 6. Reportez–vous à la section Configuration de l'unité PAP, page [2-22.](#page-73-0)

4. Cliquez sur Go pour vous connecter au site Web de PAM.

## Activation de l'accès distant à iSM sur l'ordinateur client

L'utilitaire iSM Client peut être installé sur l'unité PAP et sur n'importe quel PC standard fonctionnant sur un Windows Server 2000.

Pour activer l'accès distant à iSM, procédez comme suit :

- 1. Insérez le CD–ROM d'installation de l'utilitaire iSM Client dans le lecteur de l'ordinateur client.
- 2. Exécutez le programme CLIENT\2000\ISMCE211.EXE pour lancer l'assistant d'installation, qui vous guide tout au long de la procédure de configuration de l'utilitaire iSM Client.
- 3. Lorsque le système vous demande de sélectionner une des valeurs pour Setup Type (Type d'installation), cliquez sur basic + extended function (fonction de base + fonction étendue)  $\rightarrow$  Next (Suivant).
- 4. Au terme de la procédure d'installation, démarrez iSM Client pour vous connecter à iSM Server. Une boîte de dialogue apparaît alors pour vous demander de définir l'environnement de l'utilitaire iSM Client.
- 5. Dans le menu de l'utilitaire iSM Client, cliquez sur File (Fichier)  $\rightarrow$  Environment Settings (Environnement) pour ouvrir la page Server Settings (Configuration).
- 6. Dans la zone IP Address (Adresse IP), entrez l'adresse IP attribuée à l'unité PAP au cours de sa procédure d'installation. Reportez–vous à la section Configuration de l'unité PAP, page [2-22.](#page-73-0)
- 7. Cliquez sur OK pour établir la connexion.
- 8. Lorsque le système vous demande le nom d'utilisateur et le mot de passe, cliquez sur OK. Reportez–vous à la section Modification du nom d'utilisateur et du mot de passe iStorage Manager, page [2-23.](#page-74-0)

## Configuration des paramètres FTP pour les appels automatiques

Si le contrat de maintenance du client comprend la fonction d'appel automatique, configurez les paramètres FTP de la façon suivante :

- 1. Accédez au site Web de PAM (http://<nom\_pap>/pam). Reportez–vous à la section Lancement du logiciel PAM, page [2-14.](#page-65-0)
- 2. Cliquez sur Configuration (Configuration)  $\rightarrow$  Autocalls (Appels automatiques).
- 3. Cochez la case Enable Autocalls (Autoriser les appels automatiques).
- 4. Renseignez les zones à l'aide des informations suivantes :

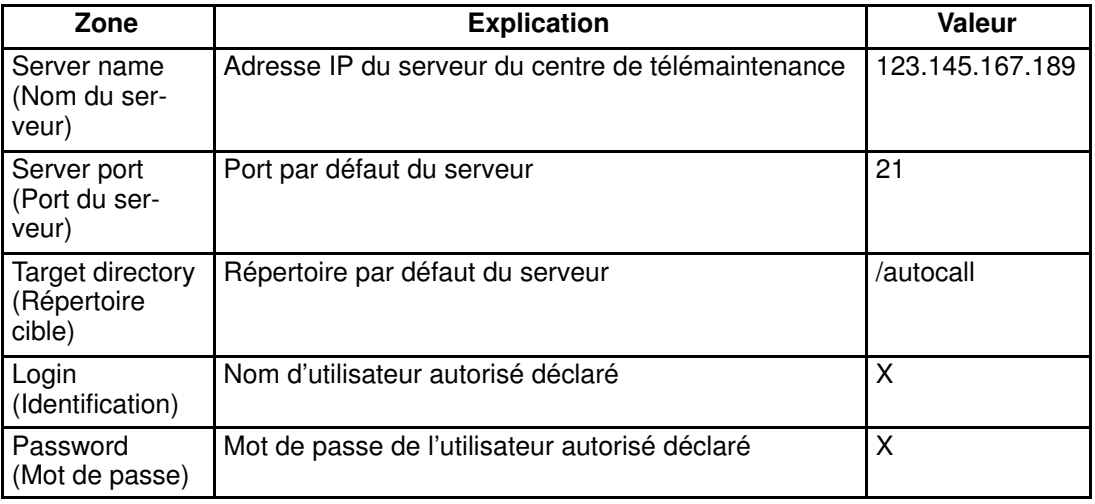

## **Remarque :**

Les cases Network id (Identification réseau) et IP address (Adresse IP) ne doivent être cochées que sur autorisation du client.

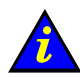

#### Important :

Pour une confidentialité optimale, l'administrateur client doit fournir un mot de passe temporaire pour la configuration, puis le changer au terme de la procédure d'installation.

## Installation de Microsoft Windows

Avant de commencer la procédure d'installation :

- Vérifiez les paramètres régionaux, la date et l'heure ainsi que le fuseau horaire.
- Assurez–vous que le client a fourni les données système et réseau nécessaires à l'installation et la personnalisation du système. Reportez–vous aux tableaux Installation Setup Data du document Read Me First fourni lors de la livraison.

#### **P** Remarque :

#### Sous–systèmes disques SCSI

Déverrouillez tous les disques de données non utilisés par l'instance Microsoft Windows en cours. Reportez–vous à la section Préparation des sous–systèmes disques SCSI, page [2-30.](#page-81-0)

- Vérifiez que le CD–ROM Microsoft Windows intitulé "TO BE COMPLETED" est prêt à l'emploi.
- Vérifiez que l'autocollant jaune comportant la clé à 25 caractères du produit Microsoft Windows, nécessaire pour procéder à l'installation, est clairement visible à l'intérieur de l'armoire.

Mettez sous tension le domaine requis en répétant les opérations décrites à la section Mise sous tension / hors tension du domaine, page [2-19.](#page-70-0) L'assistant Installation de Microsoft Windows se lance automatiquement et guide le client et l'Ingénieur Support Technique tout au long de la procédure d'installation (qui prend environ 30 minutes).

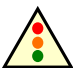

#### Avertissement :

La plupart des options sélectionnées et validées lors de la séquence d'installation peuvent être modifiées ultérieurement.

Cependant, il convient de faire plus particulièrement attention lors de la sélection et de la validation du mode de licence (par siège / par serveur).

Si vous sélectionnez et validez l'option "Per Server" (Par serveur) du mode de licence, vous POUVEZ la modifier par la suite.

Si vous sélectionnez et validez l'option "Per Seat" (Par siège) du mode de licence, vous ne POUVEZ PAS la modifier par la suite.

Une fois l'installation terminée, Microsoft Windows s'arrête, le domaine redémarre et l'assistant de configuration du serveur se lance automatiquement. La configuration du serveur est une tâche spécifique à chaque client ; elle n'est donc pas effectuée par l'Ingénieur Support Technique lors de l'installation.

Fermez l'assistant de configuration du serveur. Une fois l'installation du système entièrement terminée, l'administrateur client peut lancer cet assistant afin de configurer et de gérer les fonctions du serveur.

Reportez–vous au manuel Guide de l'utilisateur, 86 F1 89EF pour connaître les tâches de configuration recommandées.

#### **Remarque :**

Répétez la même procédure pour chaque instance pré–installée de Microsoft Windows.

Réinsérez les disques de données enfichables à chaud que vous aviez retirés avant de lancer la procédure d'installation.

## Installation de Linux

Avant de commencer la procédure d'installation :

- Vérifiez les paramètres régionaux, la date et l'heure ainsi que le fuseau horaire.
- Assurez–vous que le client a fourni les données système et réseau nécessaires à l'installation et la personnalisation du système. Reportez–vous aux tableaux Installation Setup Data du document Read Me First fourni lors de la livraison.

### **Remarque :**

#### Sous–systèmes disques SCSI

Déverrouillez tous les disques de données non utilisés par l'instance du système d'exploitation en cours. Reportez–vous à la section Préparation des sous–systèmes disques SCSI, page [2-30.](#page-81-0)

Mettez sous tension le domaine requis en répétant les opérations décrites à la section Mise sous tension / hors tension du domaine, page [2-19.](#page-70-0) Le client et l'Ingénieur Support Technique peuvent à présent configurer le réseau d'entreprise du client (ce qui prendra environ 30 minutes).

### Linux RedHat

L'installation s'effectue par l'intermédiaire de l'outil d'administration Webmin :

1. Dans le navigateur Microsoft Internet Explorer 6 ou Linux Mozilla de l'unité PAP, entrez l'URL Webmin suivante :

http://<nom système>:10000. La boîte de dialogue Login to Webmin s'ouvre.

2. Entrez les nom d'utilisateur et mot de passe par défaut (données usine) :

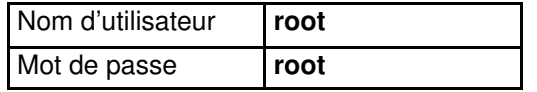

puis appuyez sur la touche Entrée. La page d'accueil de Webmin apparaît.

- 3. Cliquez sur l'icône **Networking (Réseau)** pour ouvrir la page principale Networking.
- 4. Cliquez sur Network Configuration (Configuration Réseau)  $\rightarrow$  Network Interfaces (Interfaces Réseau). Dans la zone Interfaces Activated at Boot Time (Interfaces activées au démarrage), cliquez sur Add a new interface (Ajouter une nouvelle interface)pour ouvrir la page de configuration Create Bootup Interface (Créer l'interface de démarrage). Renseignez les zones obligatoires à l'aide des données fournies par le client et cliquez sur Create (Créer).
- 5. Dans la zone Interfaces Activated at Boot Time (Interfaces activées au démarrage), sélectionnez la nouvelle interface. La page Edit Bootup Interface (Modifier l'interface de démarrage)s'ouvre. Vérifiez les paramètres et cliquez sur Save and Apply (Enregistrer et appliquer)→ Return to network configuration (Revenir à la configuration de réseau).
- 6. Cliquez sur Routing and Gateways (Routage et passerelles) pour ouvrir la page de configuration **Routing and Gateways**. Renseignez les zones obligatoires à l'aide des données fournies par le client et cliquez sur Save (Enregistrer)  $\rightarrow$  Return to network configuration (Revenir à la configuration de réseau).
- 7. Cliquez sur DNS Client (Client DSN)pour ouvrir la page de configuration DNS Client Options (Options Client DSN). Renseignez les zones obligatoires à l'aide des données fournies par le client et cliquez sur Save (Enregistrer)  $\rightarrow$  Return to network configuration (Revenir à la configuration de réseau).
- 8. Cliquez sur Host Addresses (Adresses de l'hôte)  $\rightarrow$  Add a new host address (Ajouter une nouvelle adresse de l'hôte) pour accéder à la boîte de dialogue de configuration Host and Addresses (Hôte et adresses). Renseignez les zones

obligatoires à l'aide des données fournies par le client et cliquez sur Create (Créer)  $\rightarrow$ Return to host addresses list (Revenir à la liste des adresses de l'hôte) → Return to network configuration (Revenir à la configuration de réseau)  $\rightarrow$  Return to index (Revenir à l'index)  $\rightarrow$  System (Système)  $\rightarrow$  Bootup and Shutdown (Démarrage et arrêt) pour créer une nouvelle opération de démarrage et d'arrêt.

- 9. Pour quitter Webmin, sélectionnez dans la liste d'actions Network (Réseau) pour afficher la page Edit Action (Modifier l'action), puis cliquez sur  $\rightarrow$  Restart Now (Redémarrer maintenant)  $\rightarrow$  Return to action (Revenir à l'action)  $\rightarrow$  Return to bootup and shutdown actions (Revenir aux actions de démarrage et d'arrêt)  $\rightarrow$ Return to index (Revenir à l'index) → Log Out (Fermeture).
- 10.Réinsérez les disques de données enfichables à chaud que vous aviez retirés avant de lancer la procédure d'installation. Une fois l'installation terminée, le réseau est activé.

### **Remarque :**

Répétez la même procédure pour chaque instance pré–installée de Linux Redhat.

### Linux SuSe SLES–8

L'installation s'effectue pat l'intermédiaire de l'outil d'administration Yast Control Center :

1. A partir de l'unité PAP, entrez les nom d'utilisateur et mot de passe par défaut (données usine) :

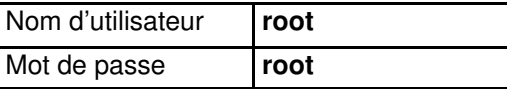

puis appuyez sur la touche Entrée.

2. Entrez yast2 (mode graphique) ou yast (mode non–graphique) pour ouvrir la page principale de l'outil Yast Control Center.

#### **Remarque :**

Pour vous déplacer dans les menus, utilisez la touche de **<tabulation>** et les **<flèches>**.

- 3. Cliquez sur Network/Basic (Réseau/Base) → Network Card Configuration (Configuration de la carte réseau).
- 4. Sélectionnez la carte réseau requise et cliquez sur **Configure (Configurer)**.
- 5. A partir de la page Network Address Setup (Configuration de l'adresse réseau), sélectionnez la méthode d'installation et renseignez les zones obligatoires à l'aide des données fournies par le client.
- 6. A partir de la zone Details settings (Paramètres détaillés), cliquez sur Host name and name server (Nom de l'hôte et serveur de noms). Renseignez les zones obligatoires et cliquez sur Next (Suivant).
- 7. A partir de la zone Details settings (Paramètres détaillés), cliquez sur Routing (Routage). Renseignez les zones obligatoires et cliquez sur Next (Suivant) pour retourner à la page Network Card Configuration (Configuration de la carte réseau). Votre carte réseau apparaît dans la zone Already configured devices (Périphériques déjà configurés).
- 8. Cliquez sur Close (Fermer)pour quitter l'outil Yast Control Center.
- 9. Réinsérez les disques de données enfichables à chaud que vous aviez retirés avant de lancer la procédure d'installation. Une fois l'installation terminée, le réseau est activé.

#### **P** Remarque :

Répétez la même procédure pour chaque instance pré–installée de Linux SuSE SLES–8.

## <span id="page-81-0"></span>Préparation des sous–systèmes disques SCSI

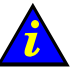

### Important :

Seuls les disques système / de secours utilisés par l'instance du système d'exploitation en cours doivent être accessibles. Les lecteurs de disque de données optionnels doivent être déverrouillés, comme illustré dans les figures ci–dessous.

#### Sous–système disques SCSI SR–0812

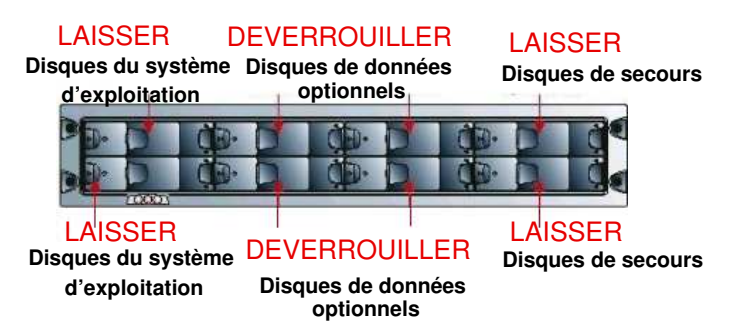

Figure 54. Emplacement des disques (système et de données) SR–0812 SCSI

#### Sous–système disques SCSI SR–1422

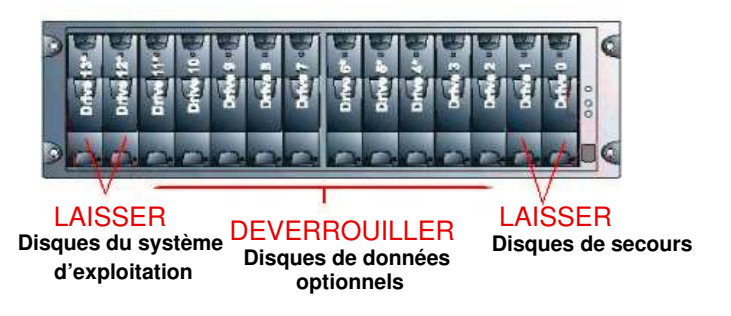

Figure 55. Emplacement des disques (système et de données) SR–1422 SCSI

#### Sous–système disques d'extension SCSI SJ–0812

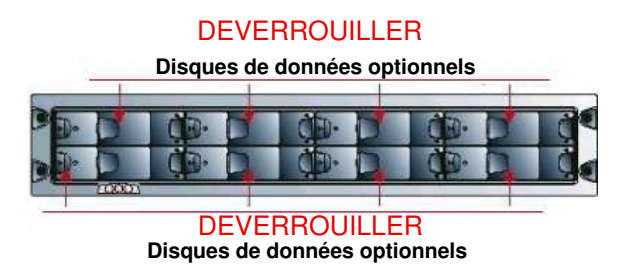

Figure 56. Emplacement des disques d'extension (de données) SJ–0812

#### Déverrouillage des lecteurs de disque

- 1. Avant de procéder à l'installation du système d'exploitation, utilisez un tournevis Torx T10 pour ouvrir le verrou de sécurité du lecteur de disque optionnel ; l'indicateur devient noir.
- 2. Appuyez sur le loquet de la porteuse pour libérer la poignée.
- 3. Patientez 30 secondes.

#### Verrouillage des lecteurs de disque

- 1. Une fois l'installation du système d'exploitation terminée, utilisez un tournevis Torx T10 pour fermer le verrou de sécurité du lecteur de disque optionnel ; l'indicateur devient rouge.
- 2. Vérifiez l'état des voyants du lecteur. Si le verrou est fermé correctement, les deux voyants doivent être allumés.

## Connexion du serveur au réseau local (LAN) d'entreprise

Sur demande du client, le système peut être connecté au réseau local de l'entreprise pour une exploitation à distance du serveur Bull NovaScale.

Selon les besoins du client en matière de réseau, le serveur offre deux options de connexion au réseau local :

- via la carte IOR (IOB #0) pour un réseau 10/100 Mo/s,
- via une carte PCI Gigabit Ethernet en option (IOB #0) pour un réseau 1 Go/s.
- 1. Accédez au sous–système d'entrées–sorties IOB #0 depuis la partie avant de l'armoire.
- 2. Connectez soigneusement le câble réseau doté d'un connecteur RJ45 au port LAN de la carte IOR ou PCI Gigabit Ethernet.
- 3. Veillez à correctement faire passer le câble réseau à travers l'entrée de câbles située au bas de l'armoire.
- 4. Le réseau est automatiquement détecté.

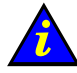

#### Important :

Le câble doit disposer d'une longueur supplémentaire de 1,50 mètre, nécessaire à la maintenance. Cette longueur de câble doit être glissée dans le faux plancher situé sous l'armoire.

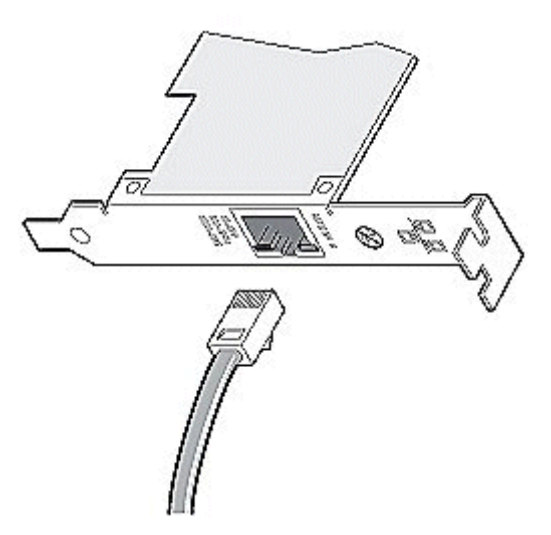

Figure 57. Connexion réseau 1Go/s

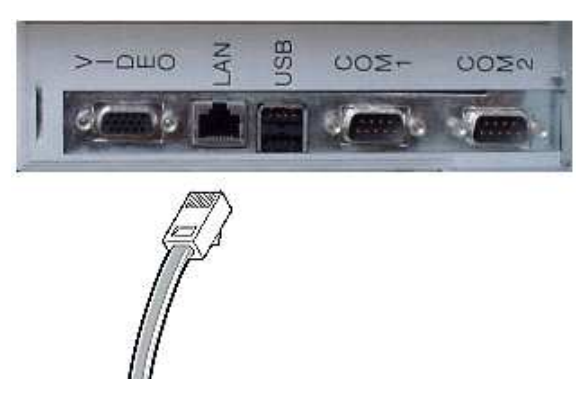

Figure 58. Connexion réseau 10/100 Mo/s

## Test des connexions réseau

Les connexions réseau à l'unité PAP et au serveur Bull NovaScale peuvent être testées en exécutant une commande PING à partir d'une station de travail distante connectée au même réseau.

#### Station de travail Windows

- 1. Cliquez sur Démarrer → Exécuter et tapez cmd.
- 2. Entrez ping <adresse IP>, (où <adresse IP> est l'adresse IP de l'unité PAP ou du Serveur NovaScale 5080/5160).

#### Station de travail Linux

- 1. Ouvrez une fenêtre de commande Shell.
- 2. Entrez ping <adresse\_IP>, (où <adresse\_IP> est l'adresse IP de l'unité PAP ou du serveur Bull NovaScale).

#### **P** Remarque :

Si l'unité PAP ou le serveur Bull NovaScale ne répond pas à la commande PING, vérifiez la configuration et les connexions réseau :

- adresse IP,
- DHCP,
- masque de réseau,
- pilote de carte réseau.

## Test des appels automatiques

Si le contrat de maintenance du client comprend la fonction d'appel automatique, vérifiez la connexion réseau entre l'unité PAP et le centre de télémaintenance de la façon suivante :

- 1. A partir de l'unité PAP, cliquez sur Démarrer  $\rightarrow$  Exécuter.
- 2. Tapez ping 123.145.167.189 (où 123.145.167.189 est l'adresse IP du centre de télémaintenance).

Vérifiez la connexion entre l'unité PAP et le serveur FTP du centre de télémaintenance en procédant comme suit :

- 1. A partir de l'unité PAP, cliquez sur Démarrer  $\rightarrow$  Exécuter.
- 2. Tapez ftp 123.145.167.189.
- 3. Lorsque le système vous y invite, entrez vos nom d'utilisateur et mot de passe.
- 4. Tapez cd  $/ \rightarrow$  dir.
- 5. La valeur Accepted (Accepté) ou Rejected (Rejeté) s'affiche.

## Rapport d'intervention sur l'installation de PAM

Une fois le fonctionnement du système vérifié, vous devez remplir un rapport d'intervention sur l'installation. Si le contrat de maintenance du client comprend la fonction d'appel automatique, ce rapport sera transmis au centre de télémaintenance.

- 1. Sur la page d'accueil de PAM, cliquez sur **Servicing Tools (Outils de maintenance)**  $\rightarrow$ Intervention Report (Rapport d'intervantion).
- 2. Complétez le rapport d'intervention.
- 3. Cliquez sur Send (Envoyer) pour transmettre le rapport d'intervention au centre de télémaintenance.

### **Remarque :**

Si le contrat de maintenance du client ne comprend pas la fonction d'appel automatique, remplissez manuellement le document Installation Work Order (Ordre de travail).

# Chapitre 3. Dépannage

Ce chapitre explique les mesures à prendre lorsqu'un incident se produit au cours de l'installation. Les sujets traités sont les suivants :

Ce chapitre explique les mesures à prendre lorsqu'un incident se produit en cours de fonctionnement. Les sujets traités sont les suivants :

- [Alimentation du serveur, page 3-2](#page-87-0)
- [Souris, page 3-3](#page-88-0)
- [Clavier, page 3-4](#page-89-0)
- [Moniteur, page 3-5](#page-90-0)
- [Commutateur KVM, page 3-7](#page-92-0)
- [Unité PAP, page 3-8](#page-93-0)
- [Sous–système disques, page 3-10](#page-95-0)
- [Lecteur CD/DVD, page 3-11](#page-96-0)
- [Lecteur LS240, page 3-12](#page-97-0)
- [Système d'exploitation, page 3-13](#page-98-0)
- [Logiciel PAM, page 3-14](#page-99-0)

# <span id="page-87-0"></span>Alimentation du serveur

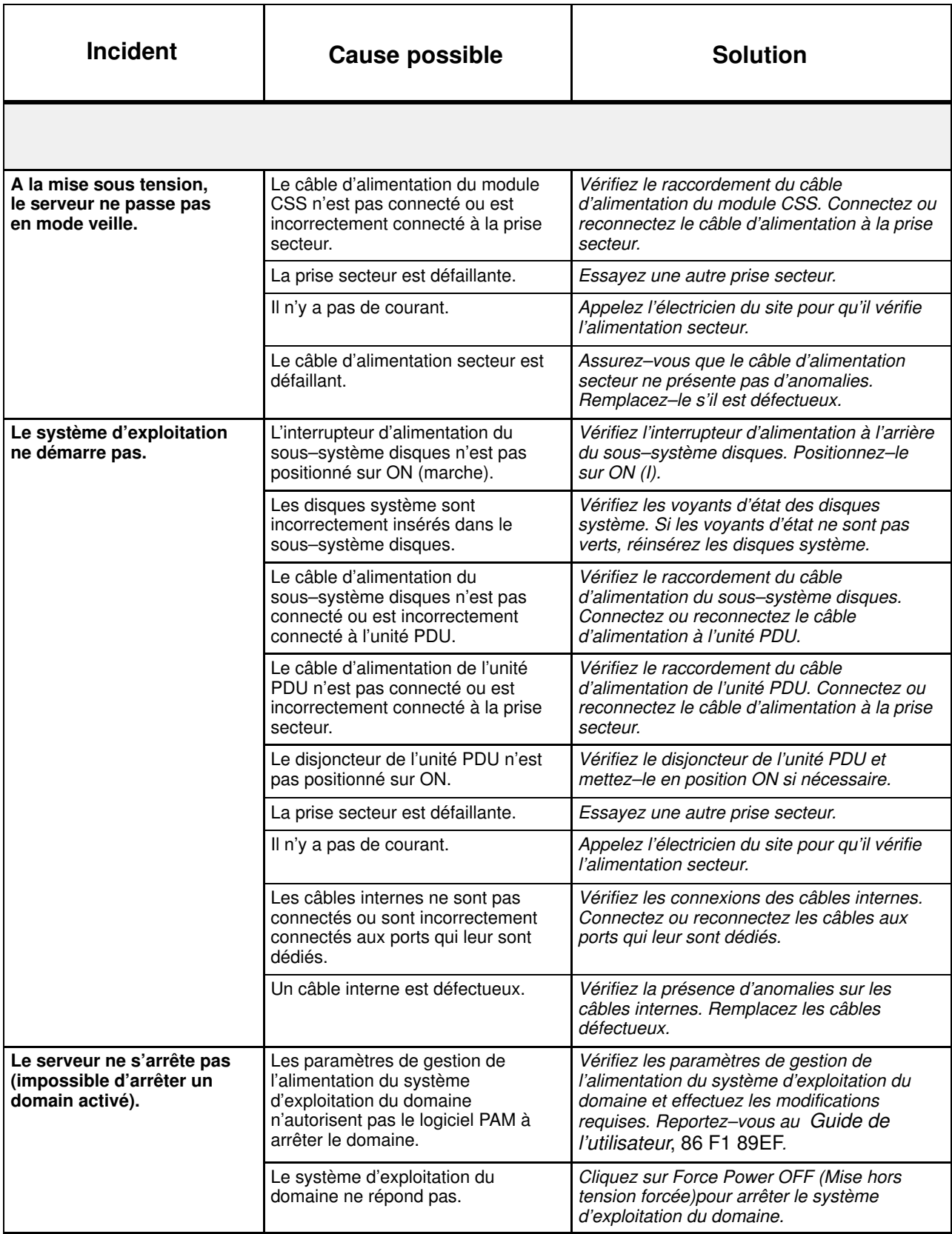

<span id="page-88-0"></span>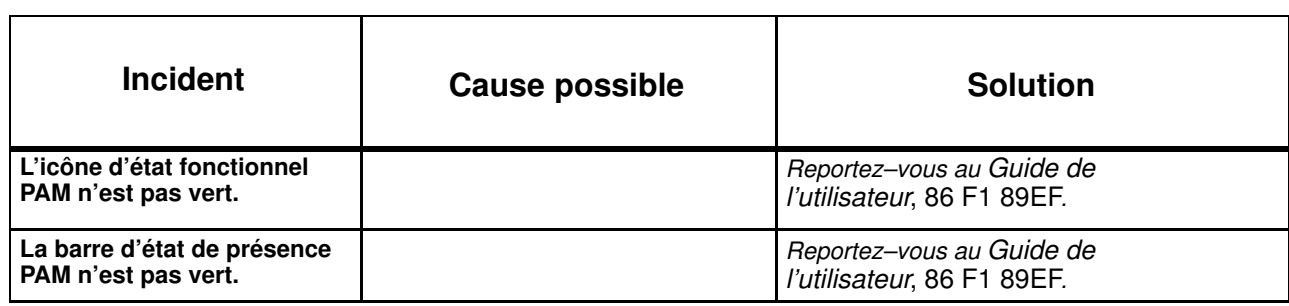

# **Souris**

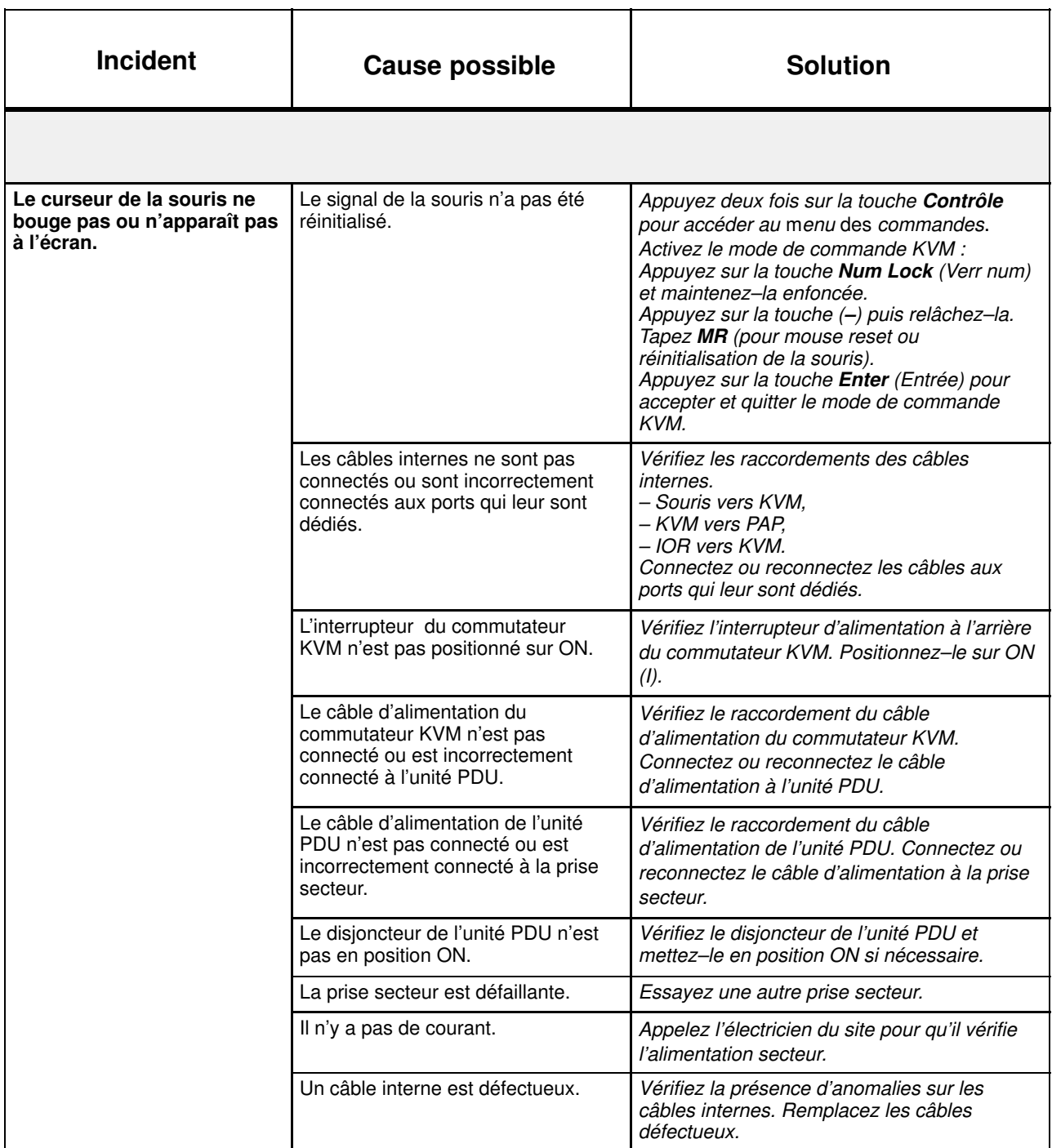

## <span id="page-89-0"></span>**Clavier**

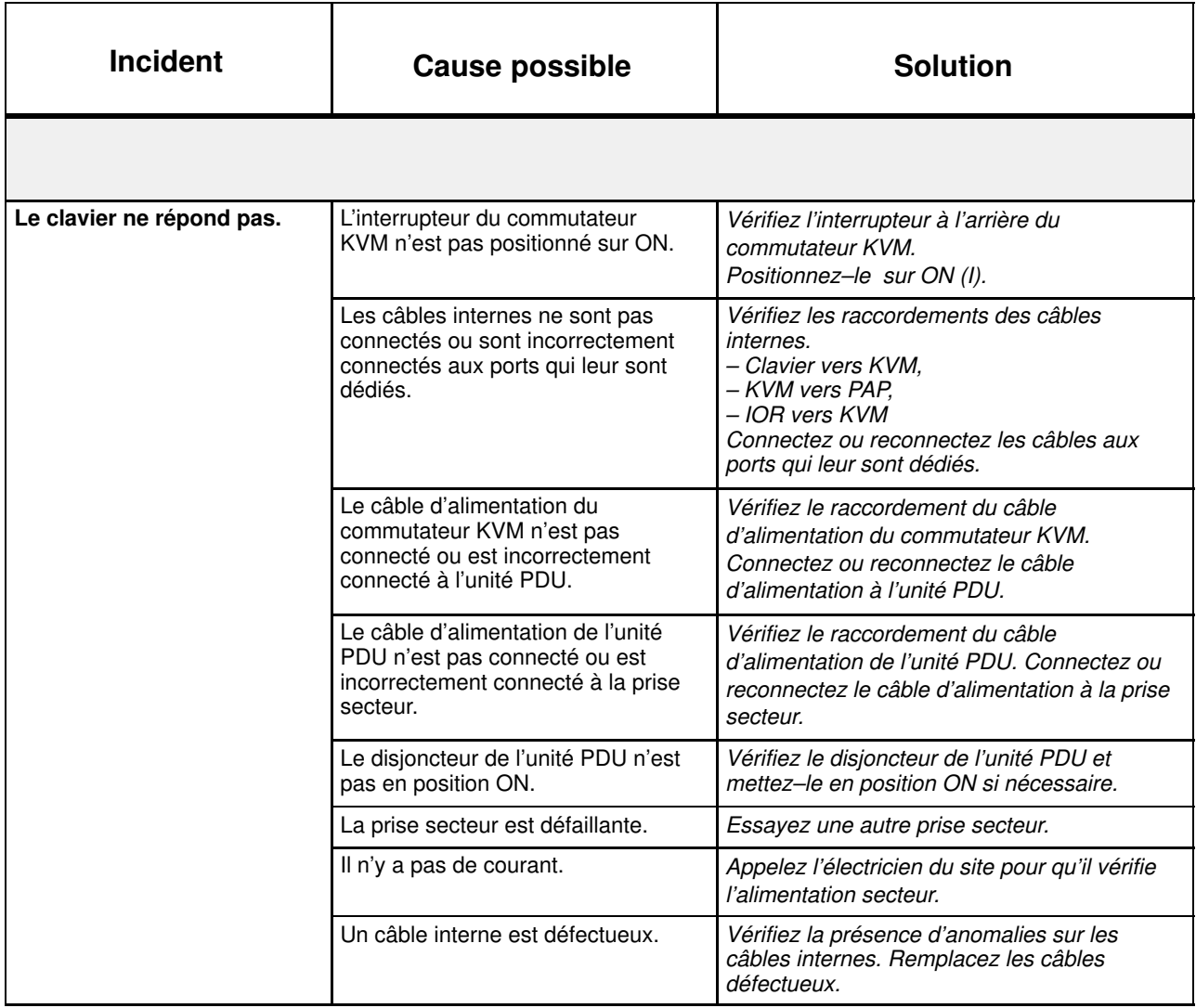

# <span id="page-90-0"></span>**Moniteur**

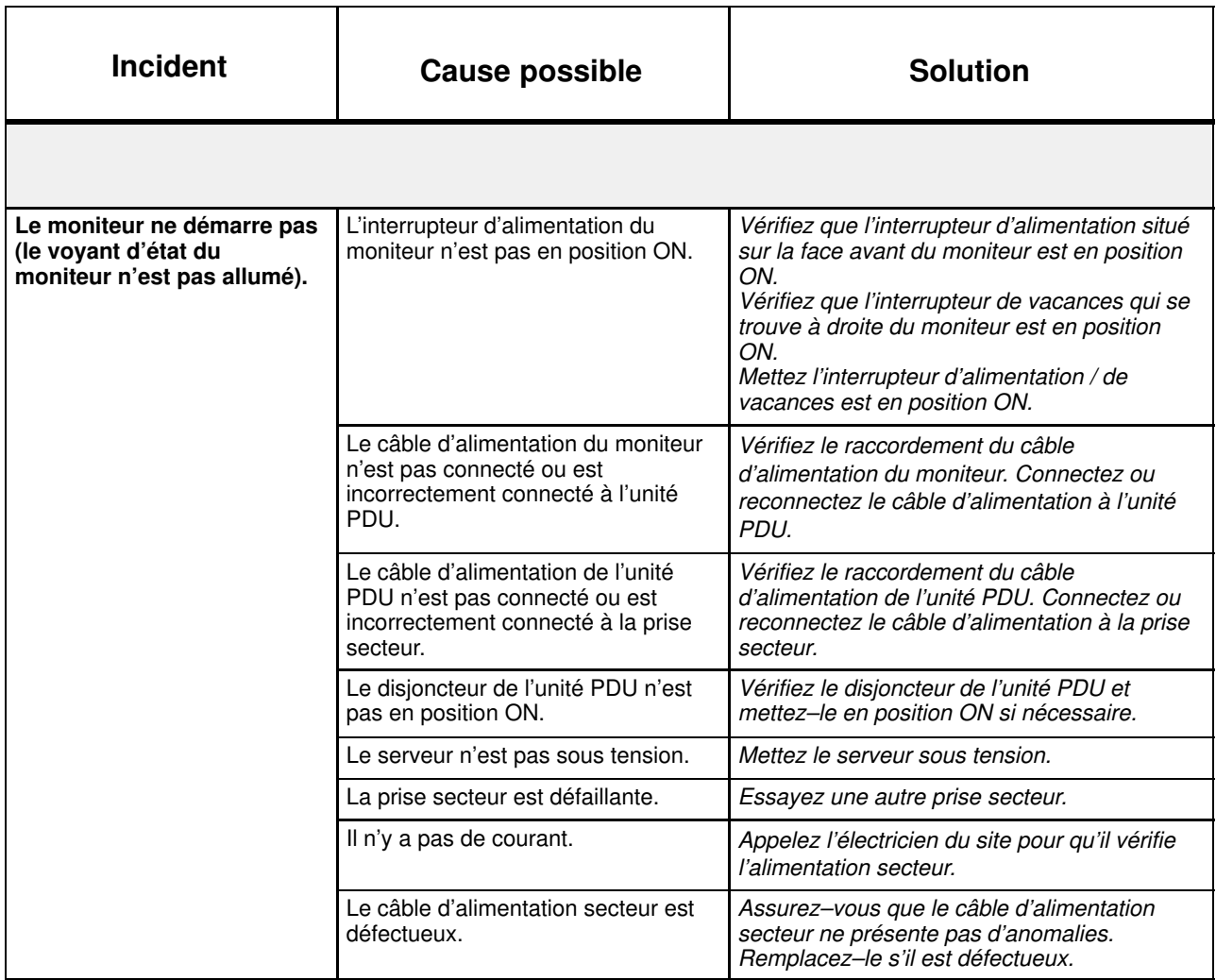

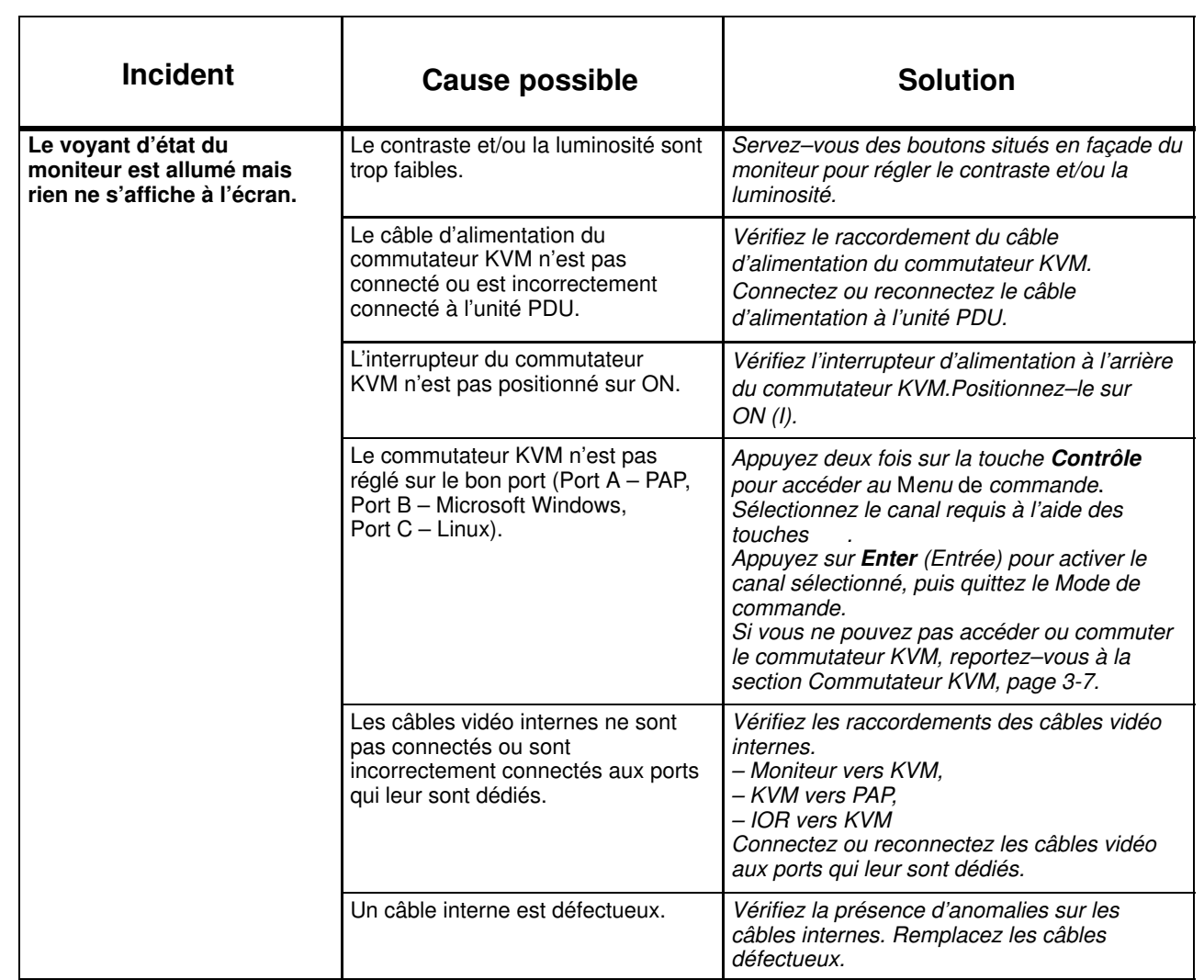

# <span id="page-92-0"></span>Commutateur KVM

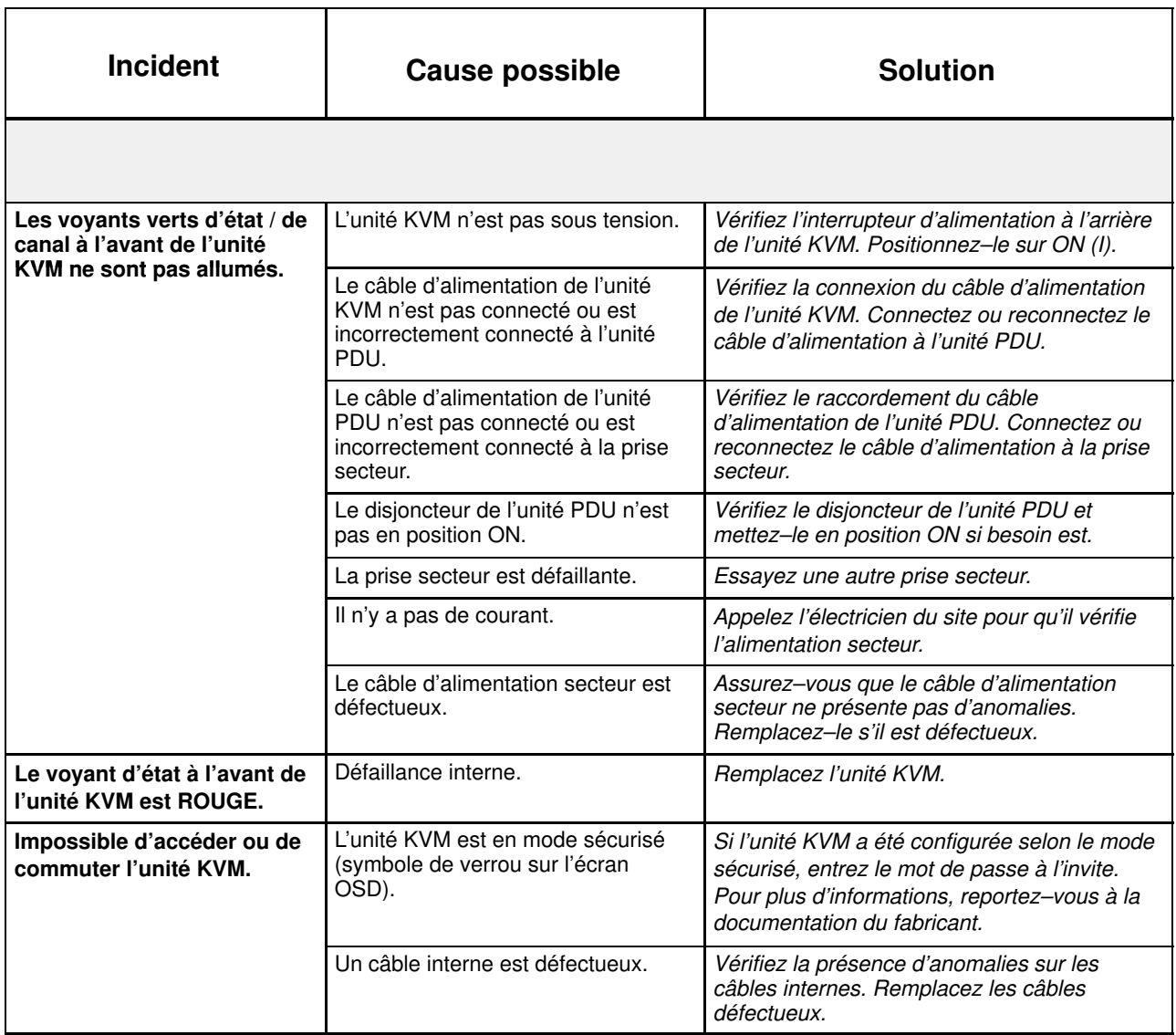

# <span id="page-93-0"></span>Unité PAP

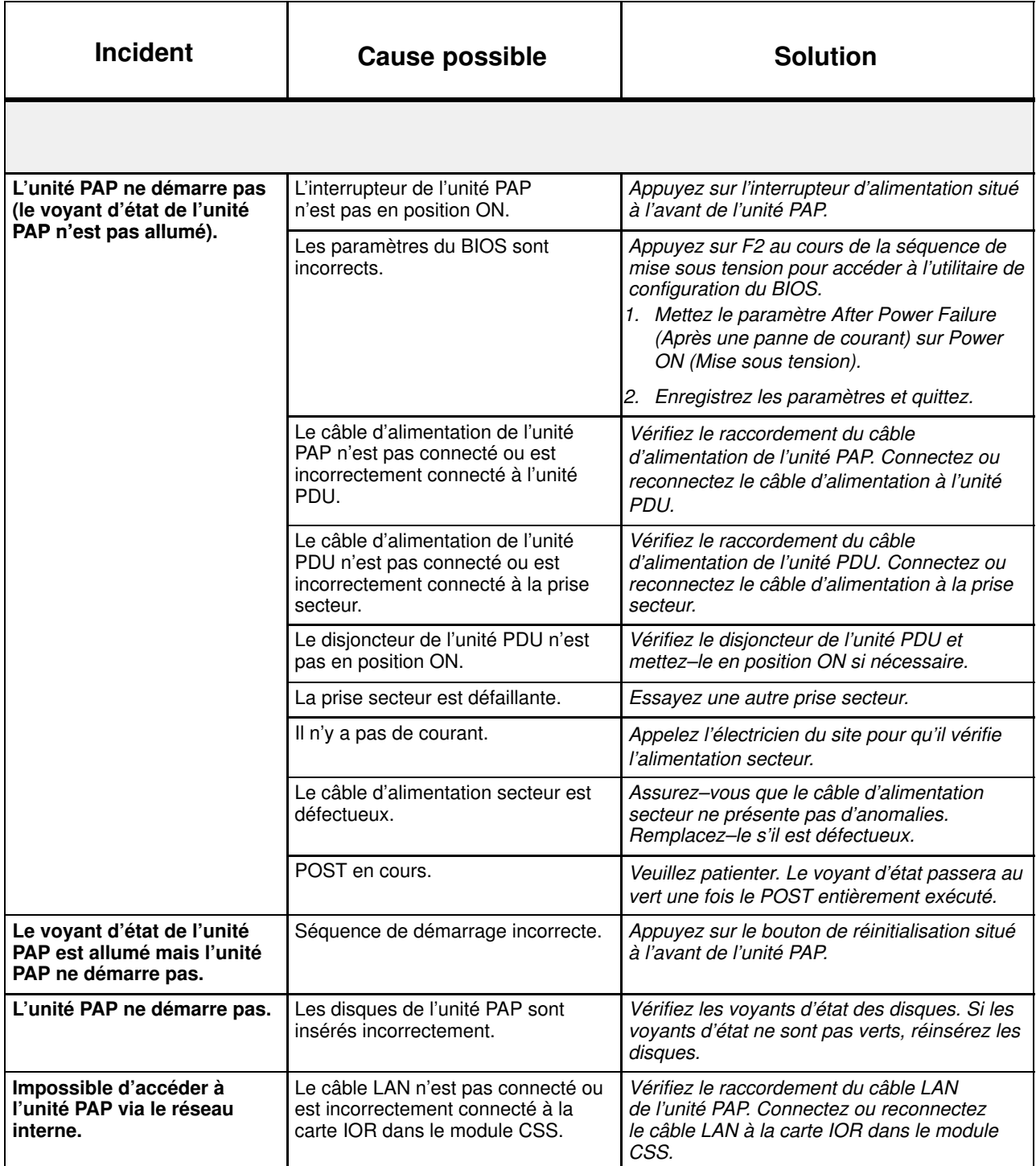

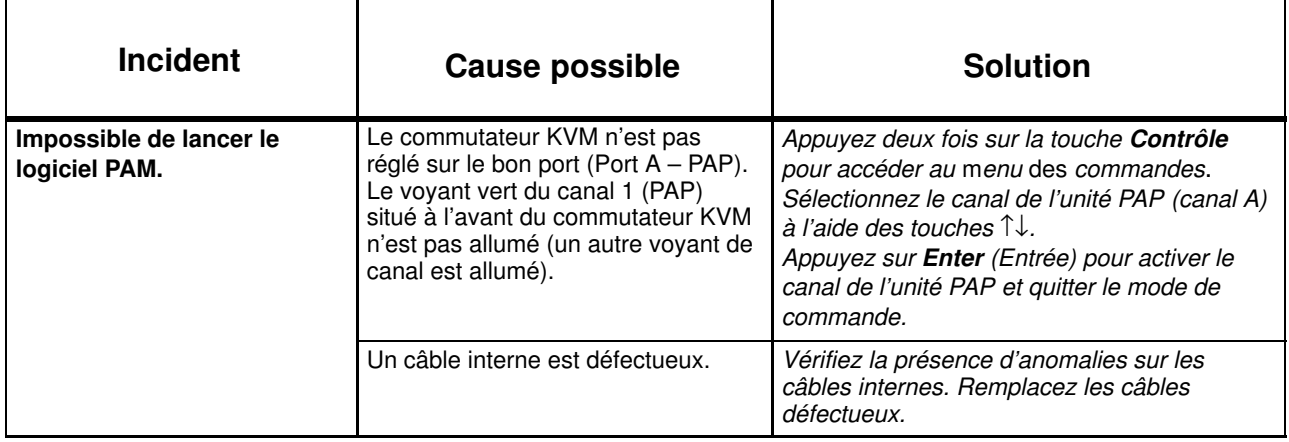

# <span id="page-95-0"></span>Sous–système disques

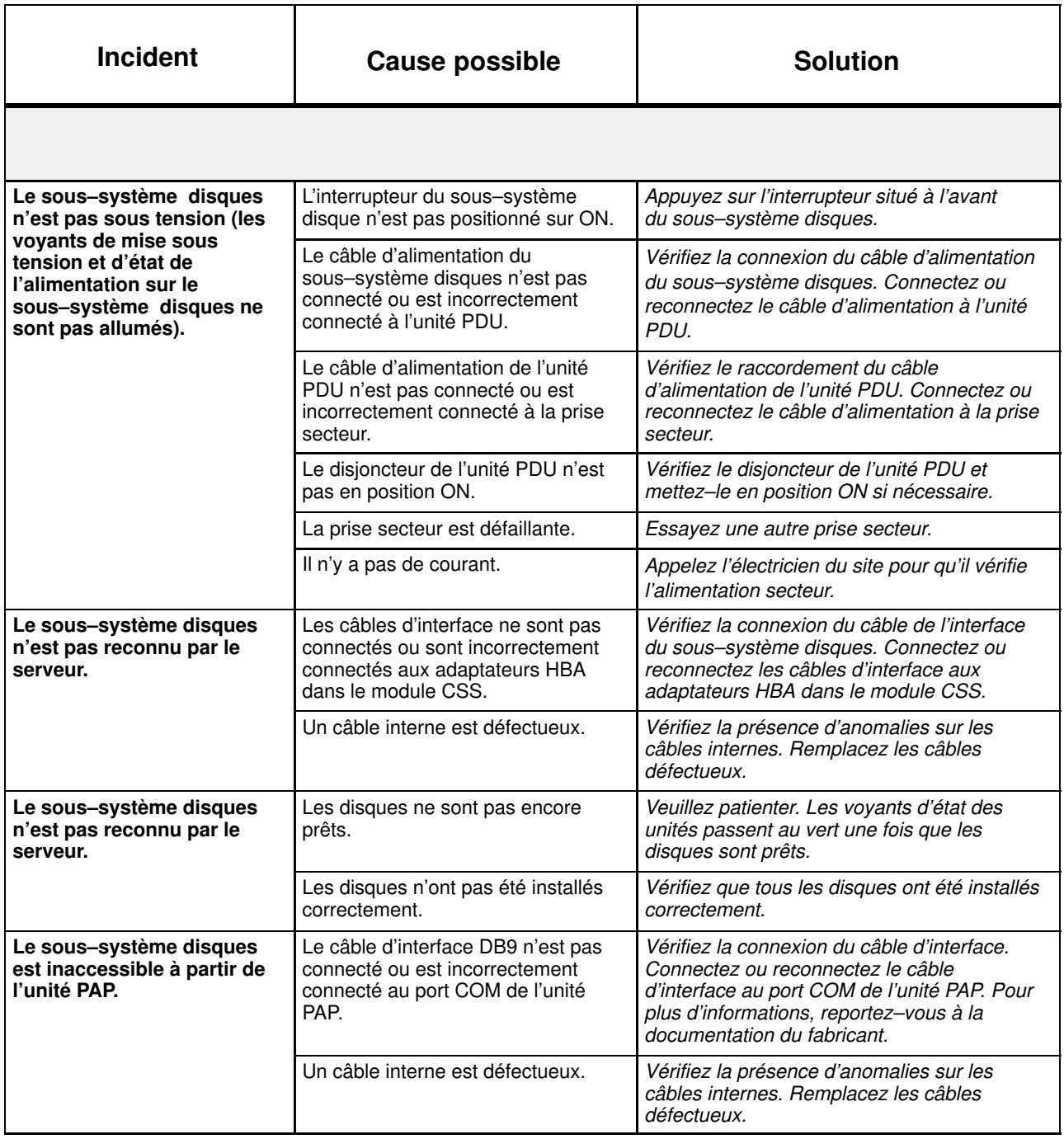

# <span id="page-96-0"></span>Lecteur de CD/DVD

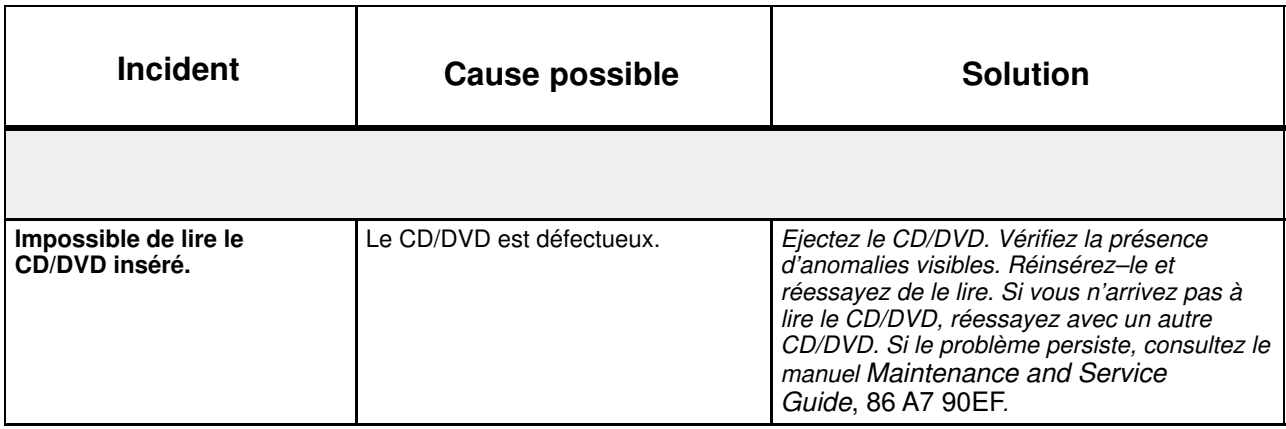

# <span id="page-97-0"></span>Lecteur LS 240

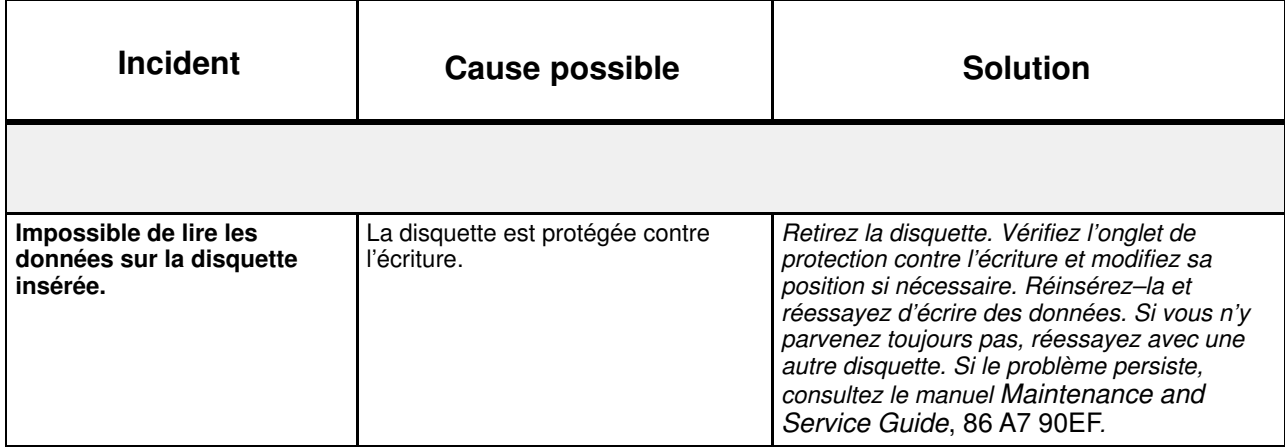

# <span id="page-98-0"></span>Système d'exploitation

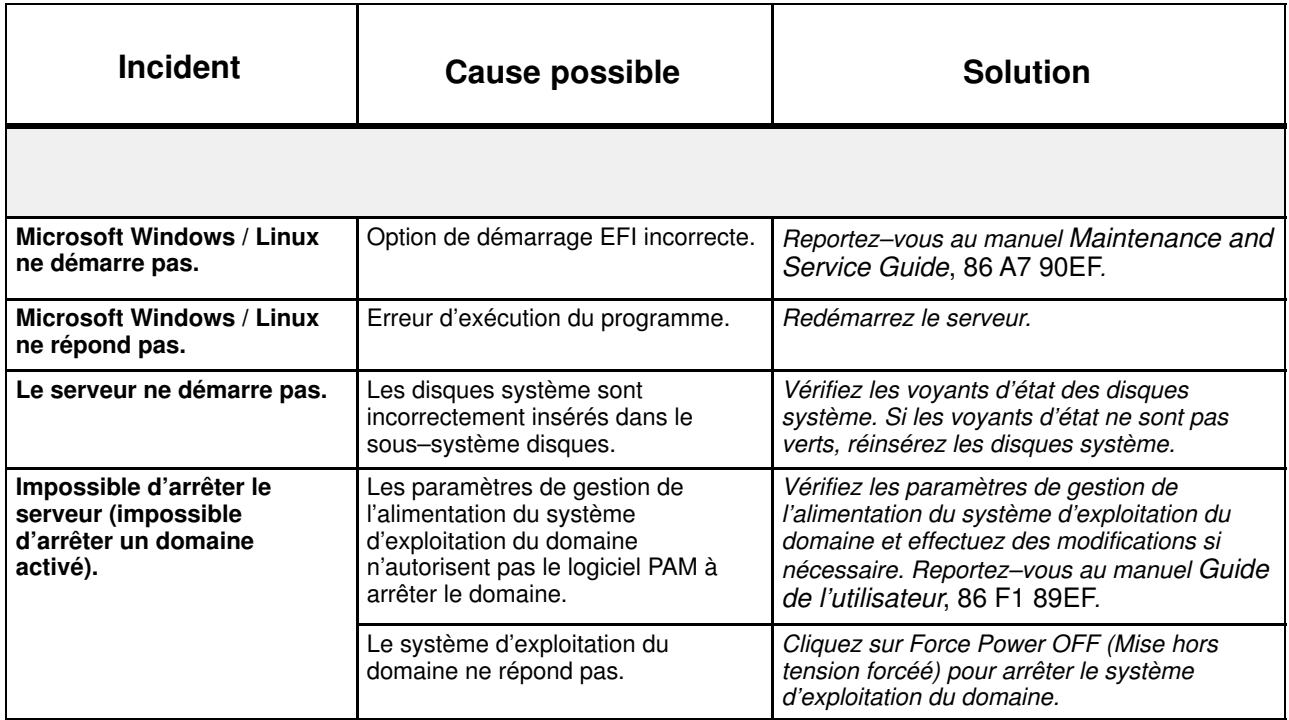

# <span id="page-99-0"></span>Logiciel PAM

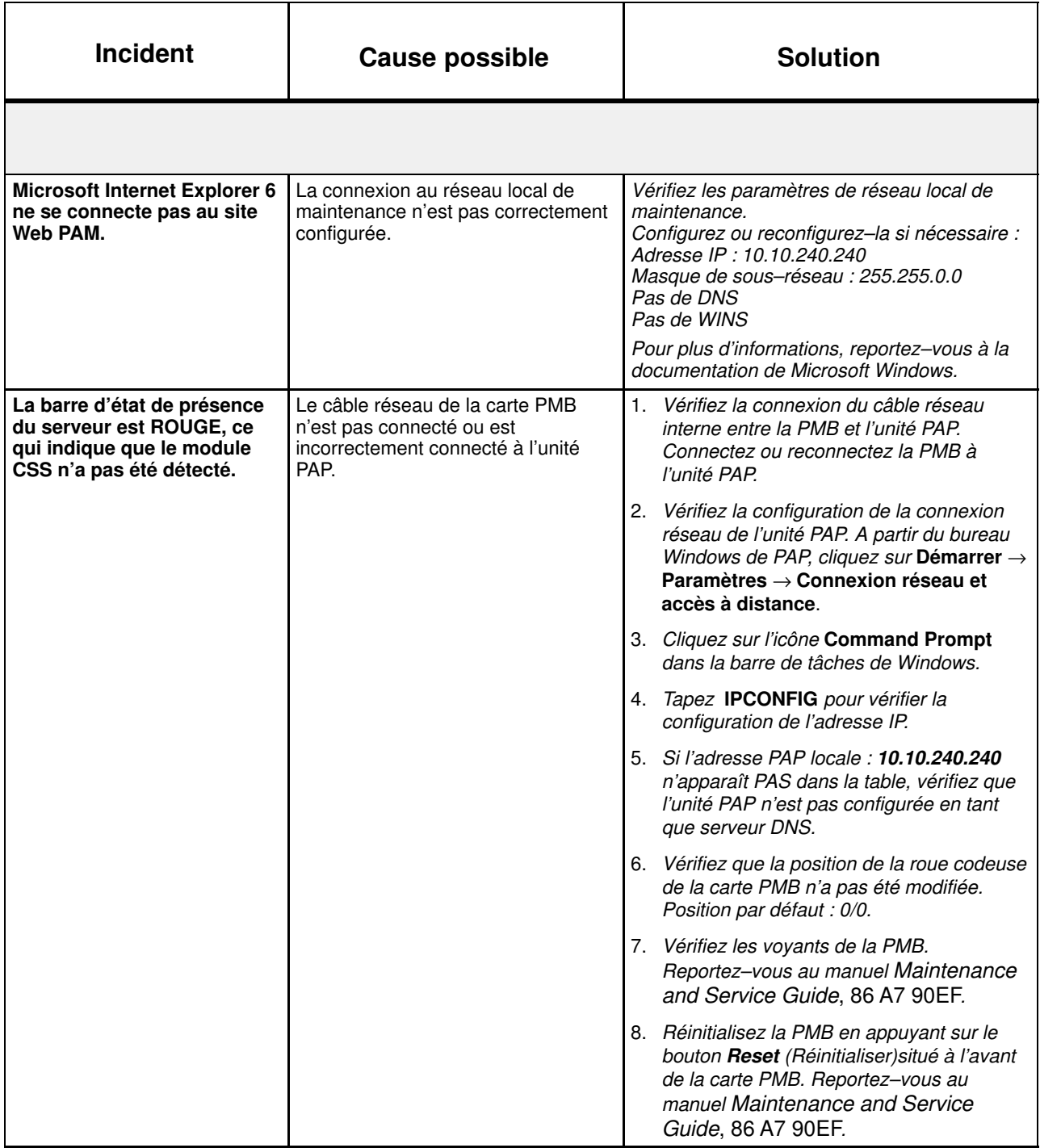

# Annexe A. Spécifications

Pour obtenir des informations générales sur la préparation du site, consultez le site Web suivant : http://www.cs.bull.net/aise

# Spécifications du serveur NovaScale 5080/5160

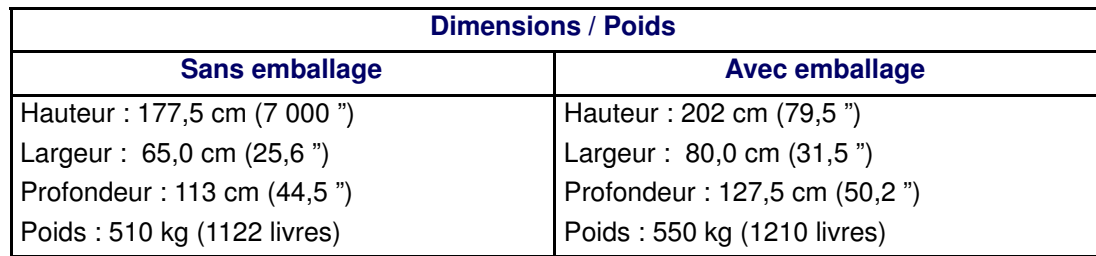

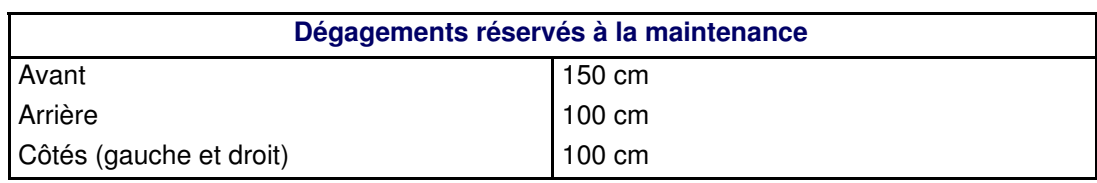

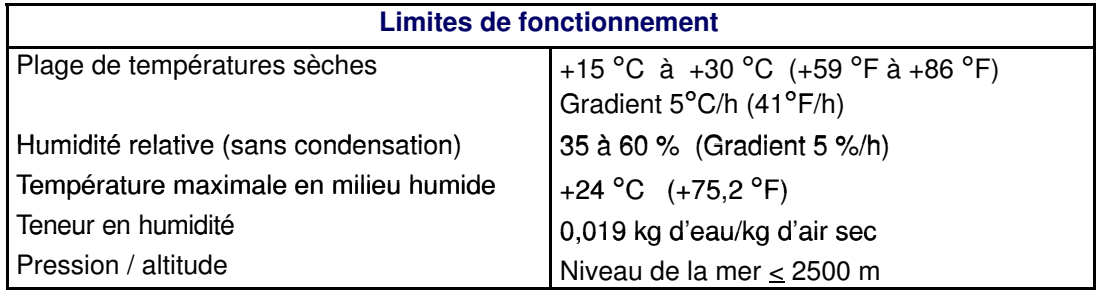

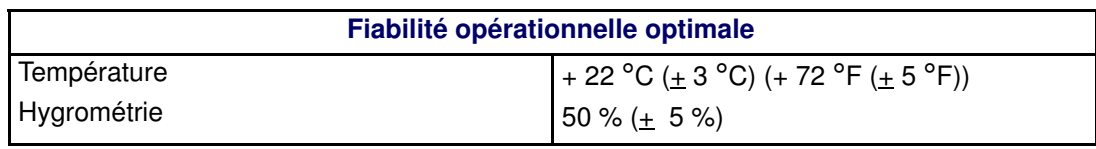

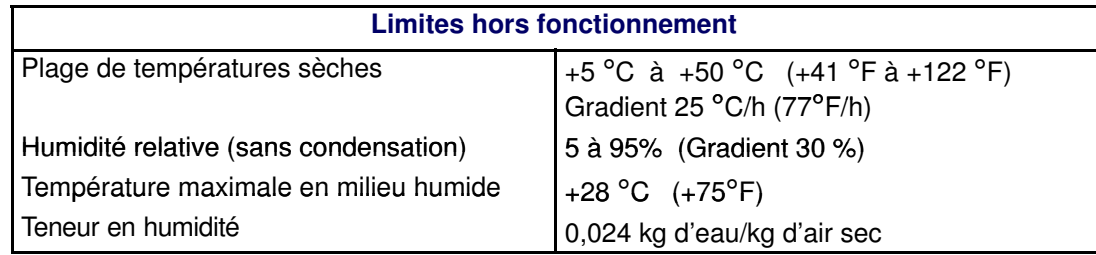

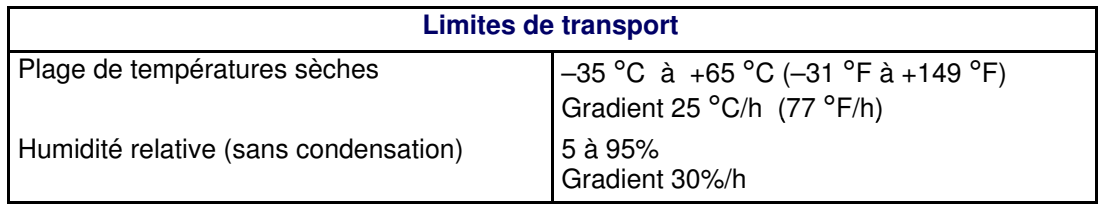

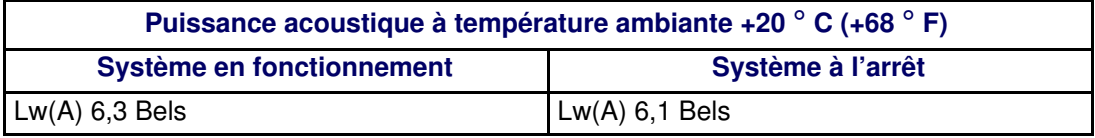

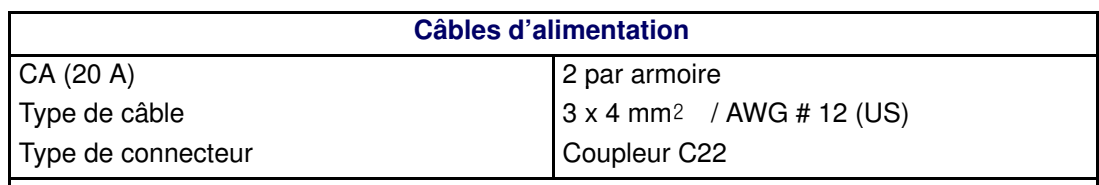

Les lignes et les borniers électriques doivent impérativement être situés dans le voisinage immédiat du système et être facilement accessibles. Chaque ligne électrique doit être connectée à un tableau électrique séparé et autonome et à un disjoncteur bipolaire.

L'unité PDU requiert une longueur de câble supplémentaire de 1,5 mètres pour la connexion à l'intérieur de l'armoire.

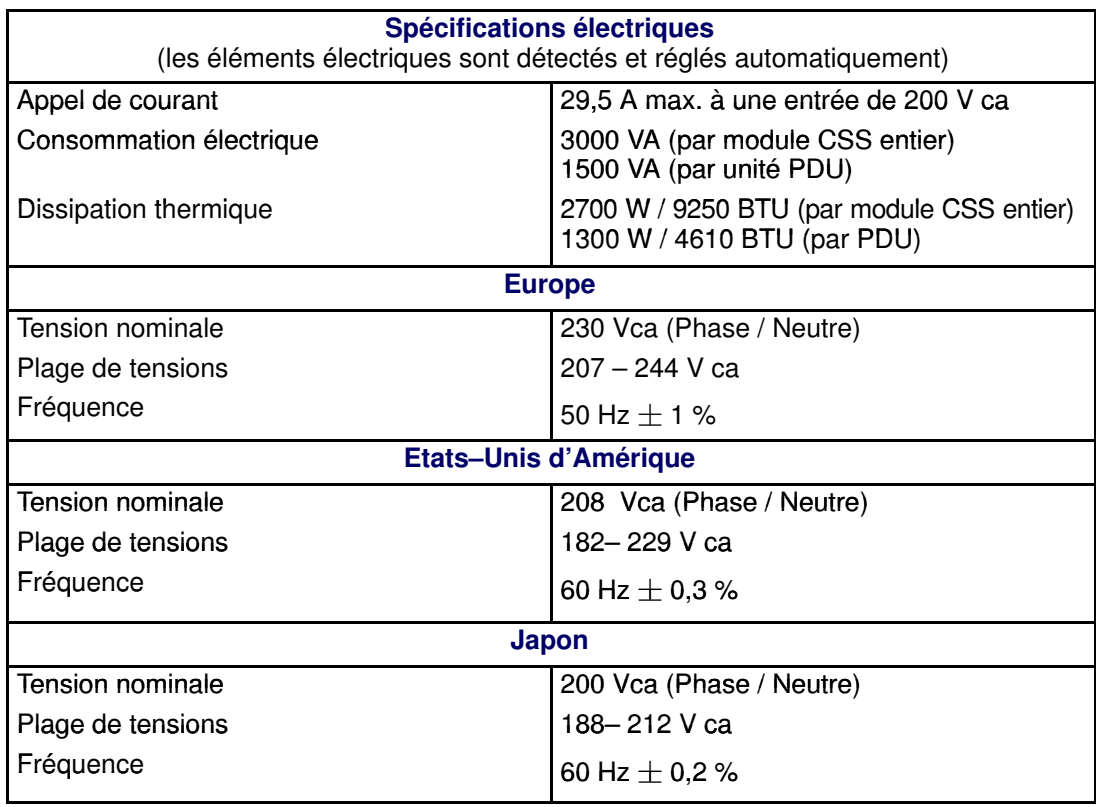

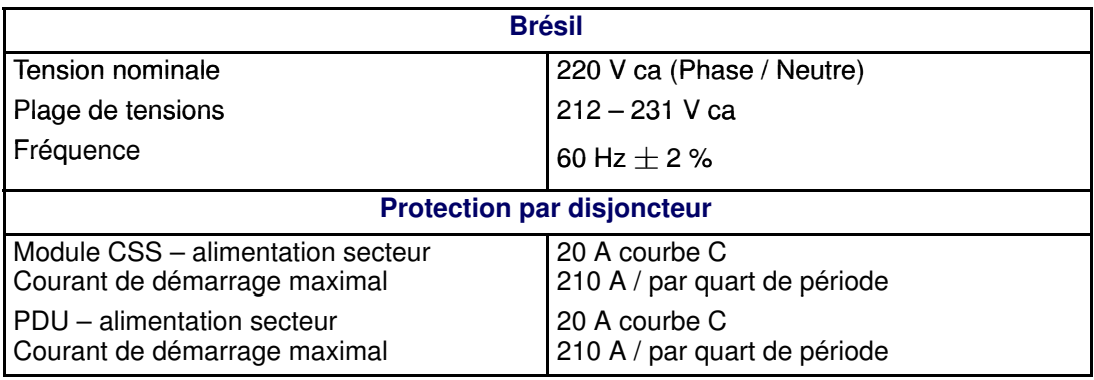

Tableau 4. Spécifications du serveur NovaScale 5080/5160

# Annexe B. Tableaux de conversion

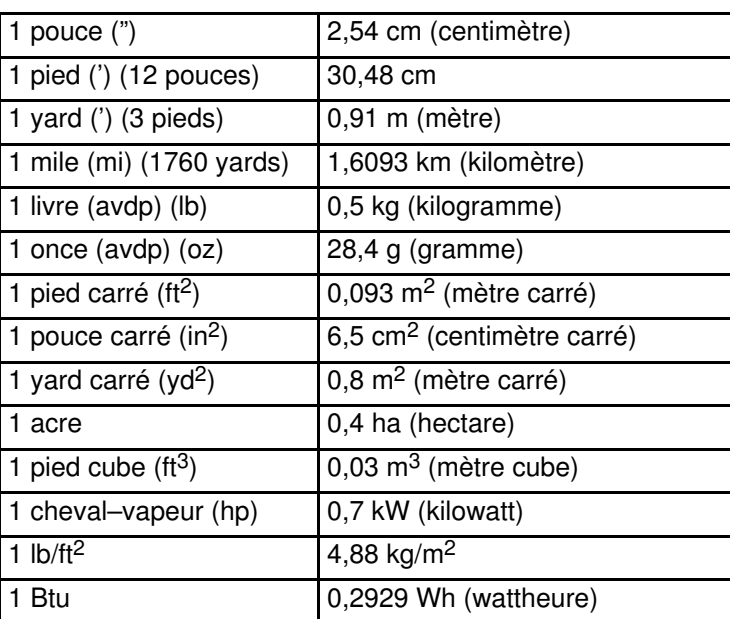

## Tableau de conversion : système anglo–saxon / système métrique

Tableau 5. Tableau de conversion des unités de mesure du système anglo–saxon en unités de mesure du système métrique de poids et mesures

## Tableau de conversion : système métrique / système anglo–saxon

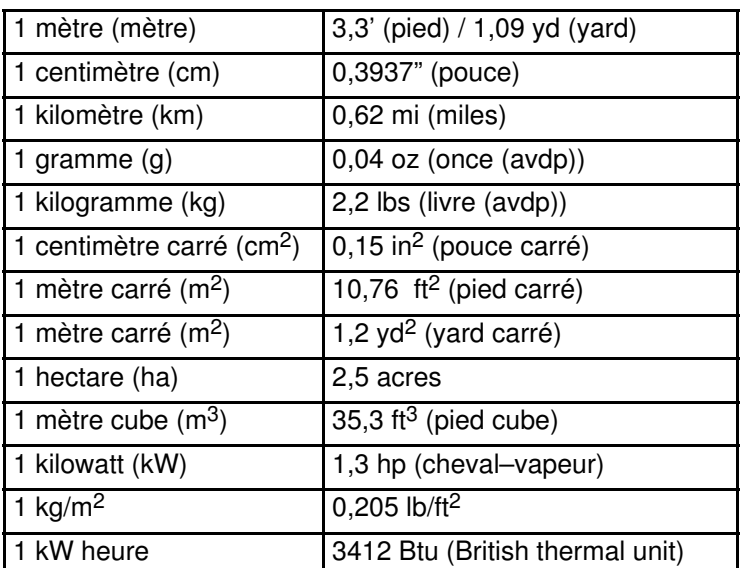

Tableau 6. Tableau de conversion des unités de mesure du système métrique vers le système anglo–saxon de poids et mesures

### Conversion de degrés Celsius en degrés Fahrenheit

Multipliez la température Celsius par 9, divisez par 5 et ajoutez 32 :  $(C^{\circ} \times 9/5) + 32 = F^{\circ}$ 

### Conversion de degrés Fahrenheit en degrés Celsius

Soustrayez 32 degrés de la température Fahrenheit, multipliez par 5 et divisez par 9 :  $(F^{\circ} - 32) \times 5/9 = \tilde{C}^{\circ}$ 

# Table de consultation des claviers AZERTY/QWERTY

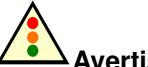

Avertissement :

Le shell EFI ne reconnaît que les claviers QWERTY. Si vous êtes doté d'un clavier AZERTY, reportez–vous au tableau ci–dessous.

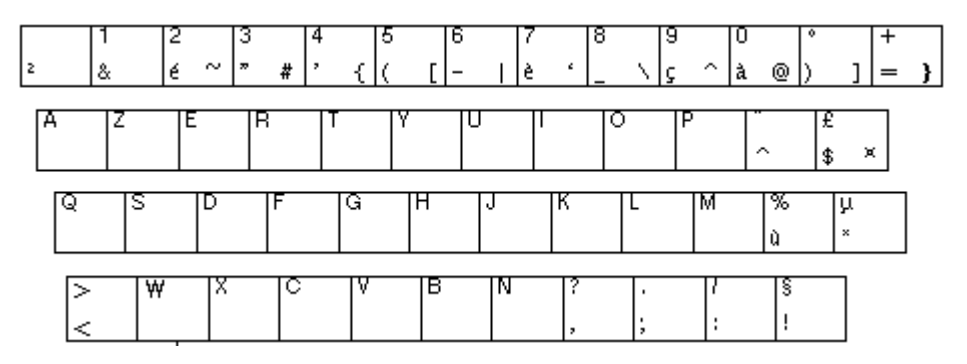

Figure 59. Clavier AZERTY

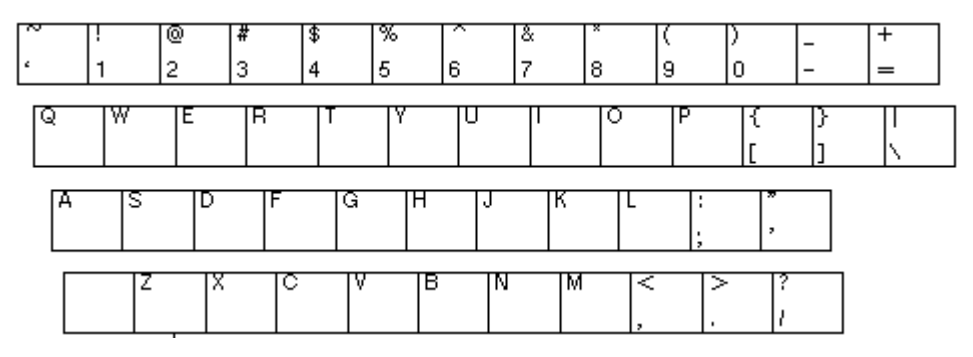

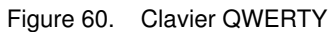

# Règles d'écriture PAM

Le tableau ci–dessous dresse la liste des caractères que vous ne pouvez pas utiliser dans les identificateurs PAM.

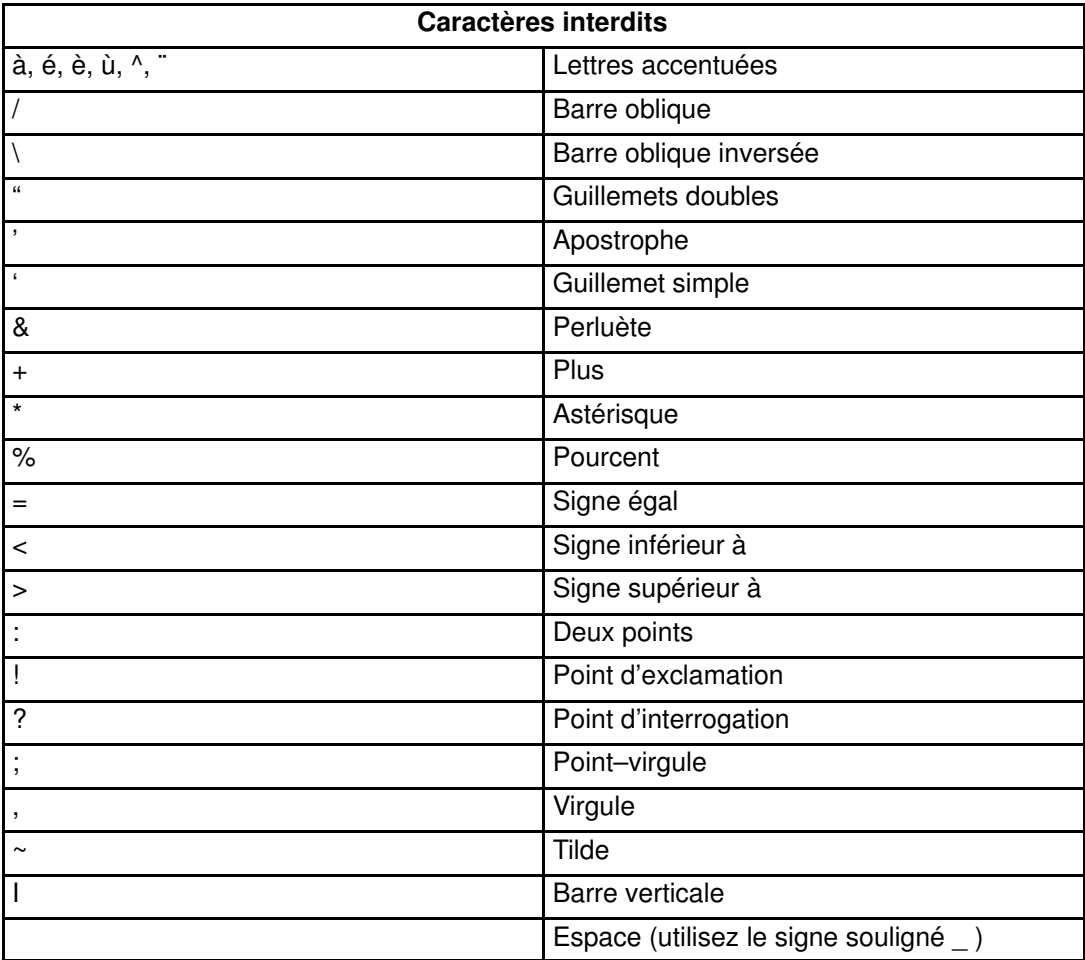

Tableau 7. Caractères PAM interdits
## Annexe C. Câblage du Serveur NovaScale 5080/5160

- Câbles de données de la console, page [C-2](#page-109-0)
- Câbles de données du commutateur KVM (Windows), page [C-3](#page-110-0)
- Câbles de données du commutateur KVM (Linux), page [C-4](#page-111-0)
- Câbles de données de la carte IOR (Windows), page [C-5](#page-112-0)
- Câbles de données de la carte IOR (Linux), page [C-6](#page-113-0)
- Câbles de données de l'unité PAP (sous–système disques SR–0812 SCSI), page [C-7](#page-114-0)
- Câbles de données de l'unité PAP (sous–système disques SR–1422 SCSI), page [C-8](#page-115-0)

 Câbles de données de l'unité PAP (sous–système disques Storeway FDA 1300), page [C-9](#page-116-0)

 Câbles de données de l'unité PAP (sous–système disques Storeway FDA 2300), page [C-10](#page-117-0)

▶ Câbles de données du sous-système disques SR-0812 SCSI, page [C-11](#page-118-0)

Câbles de données du sous–système disques SR–1422 SCSI, page [C-12](#page-119-0)

 Câbles de données HBA double ports du sous–système disques SR–1422 SCSI, page [C-13](#page-120-0)

Câbles de données du sous–système disques Storeway FDA 1300, page [C-14](#page-121-0)

 Câbles de données du sous–système disques d'extension Storeway FDA 1300, page [C-15](#page-122-0)

 Câbles de données HBA double ports du sous–système disques Storeway FDA 1300, page [C-16](#page-123-0)

- Câbles de données du sous–système disques Storeway FDA 2300, page [C-17](#page-124-0)
- Câbles de données HBA du sous–système disques Storeway FDA 2300, page [C-18](#page-125-0)

 Câbles de données du sous–système disques d'extension Storeway FDA 2300, page [C-19](#page-126-0)

- Câbles de données de la carte PMB, page [C-20](#page-127-0)
- Câbles de données du concentrateur Ethernet, page [C-22](#page-129-0)
- Câbles d'alimentation (PDU), page [C-24](#page-131-0)

## <span id="page-109-0"></span>Câbles de données de la console

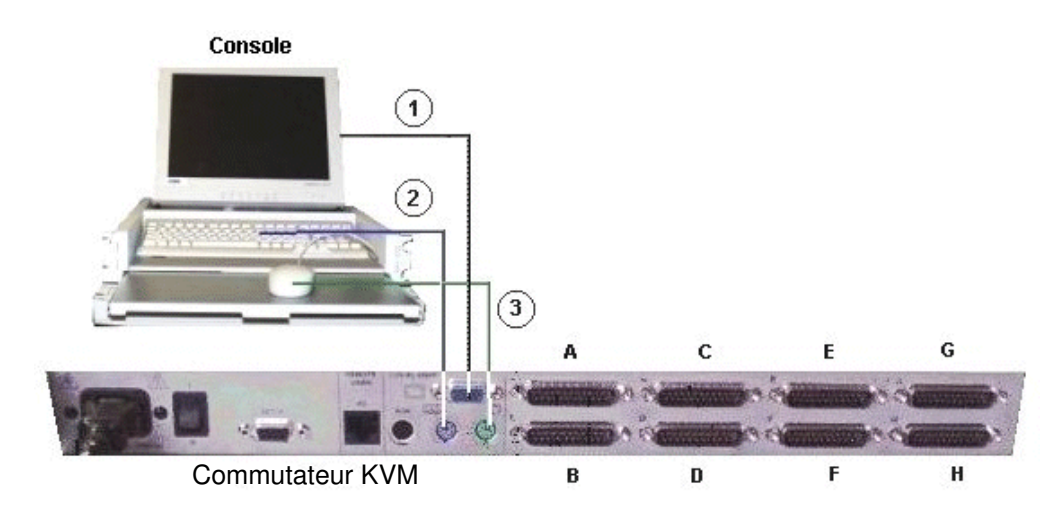

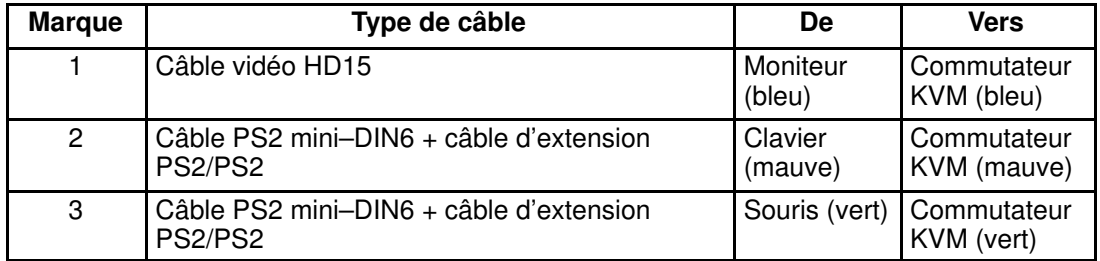

Figure 61. Schéma du câblage de données de la console

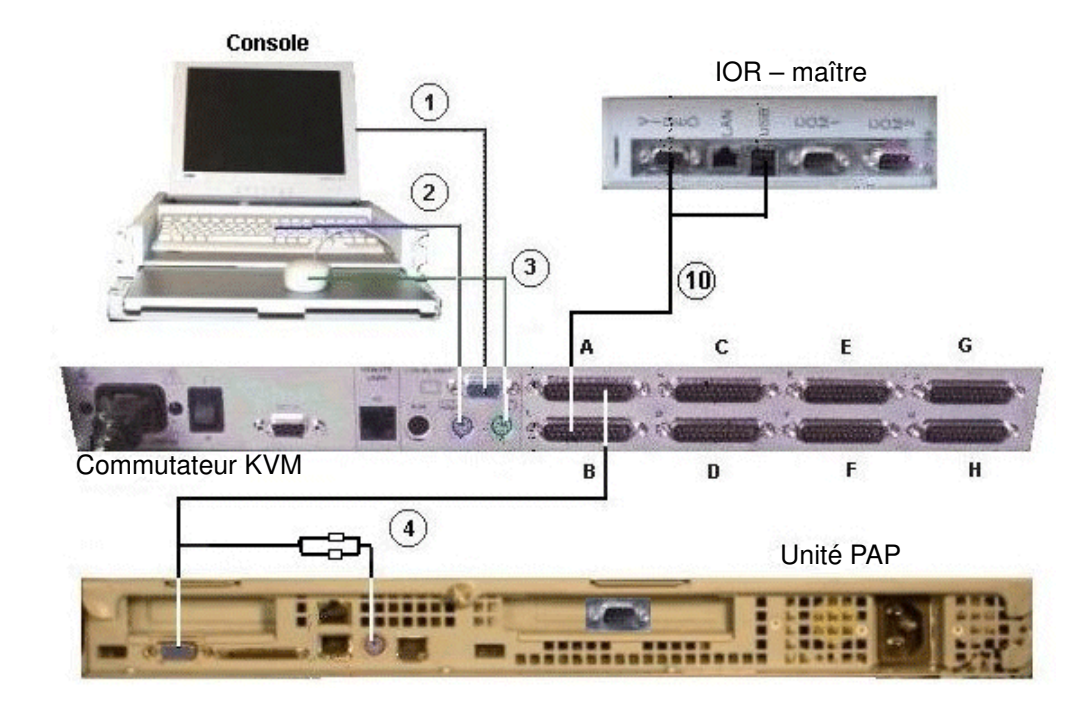

## <span id="page-110-0"></span>Câbles de données du commutateur KVM (Windows)

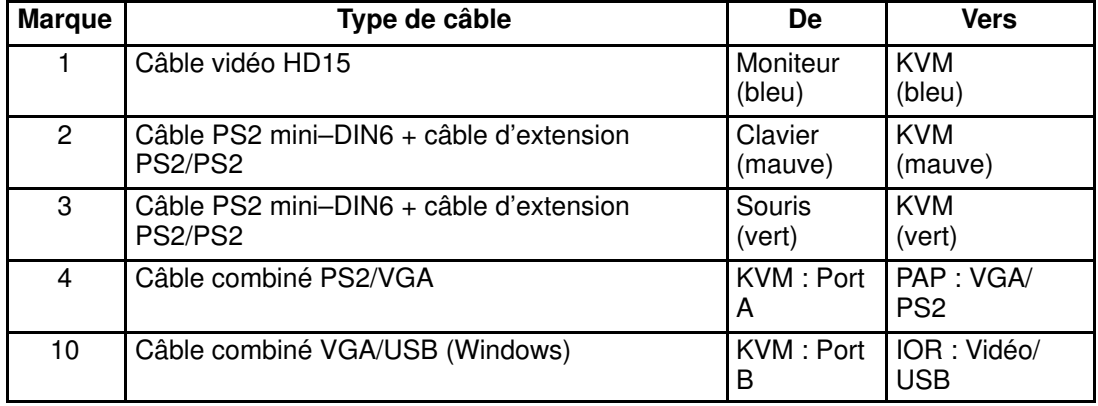

Figure 62. Schéma du câblage de données du commutateur KVM (Windows)

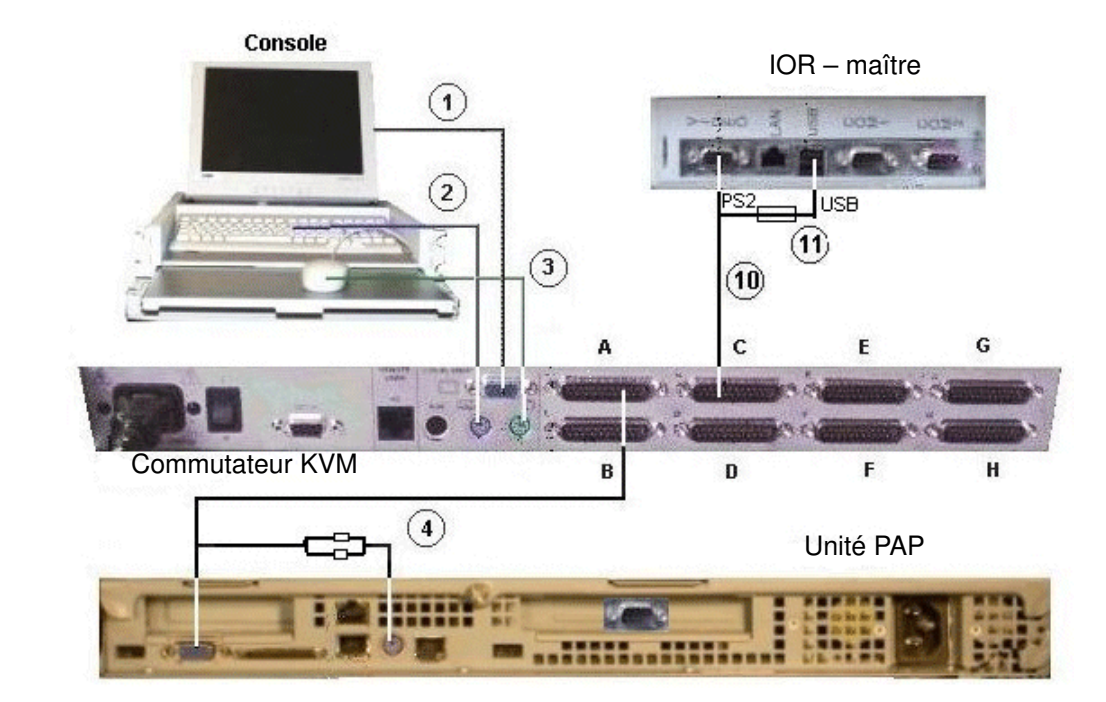

## <span id="page-111-0"></span>Câbles de données du commutateur KVM (Linux)

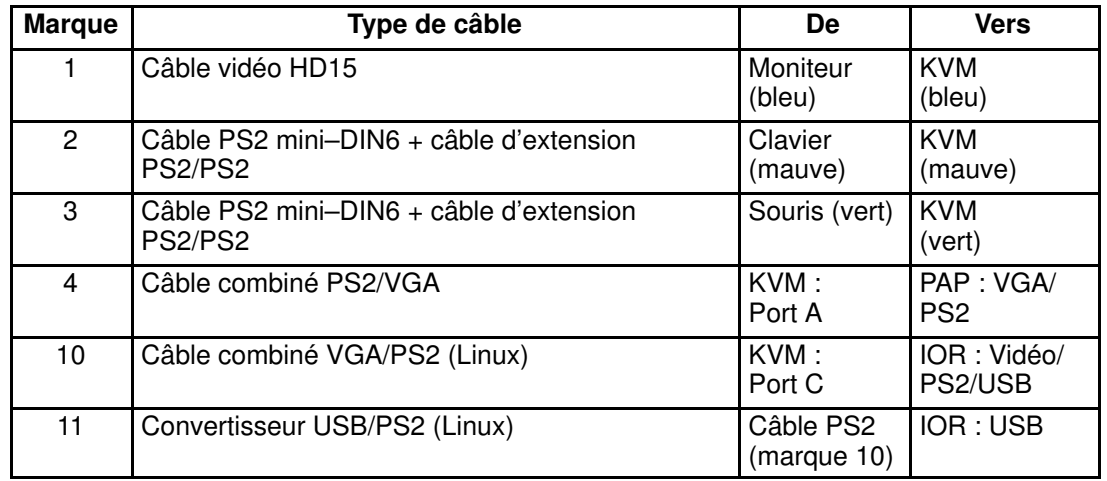

Figure 63. Schéma du câblage de données du commutateur KVM (Linux)

# <span id="page-112-0"></span>Câbles de données d'une carte IOR (Windows)

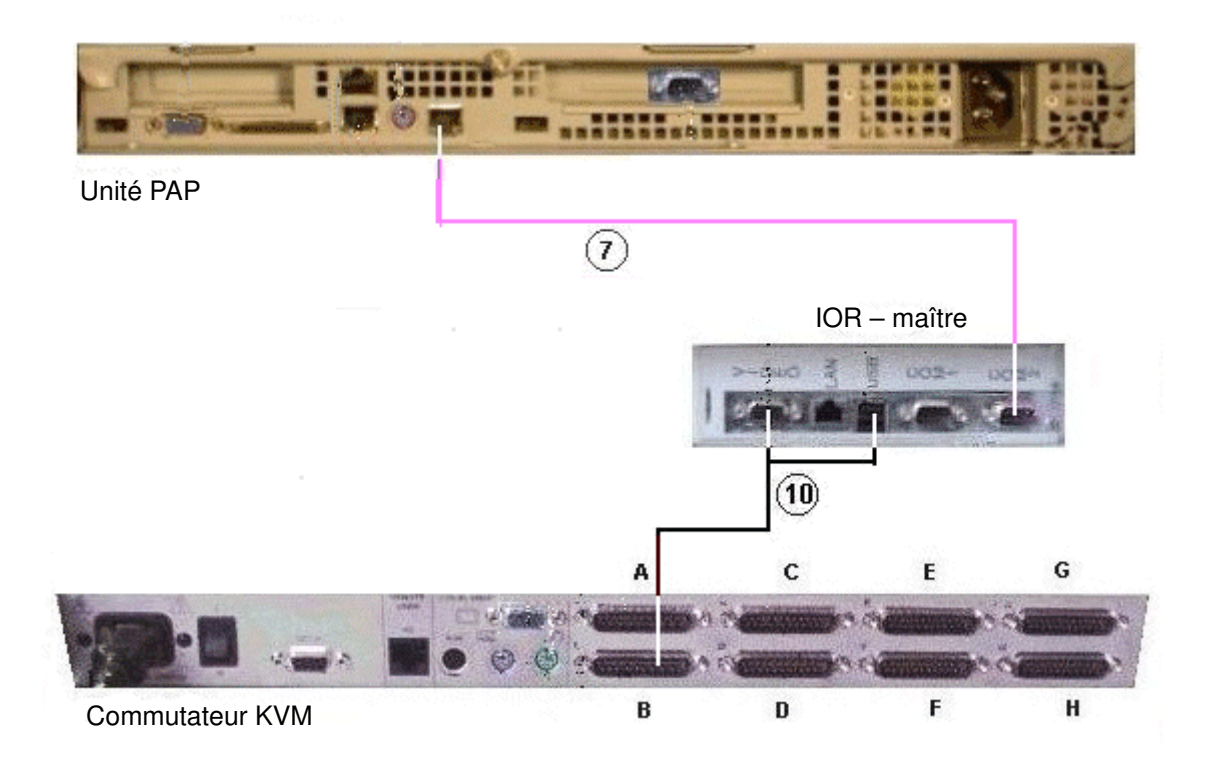

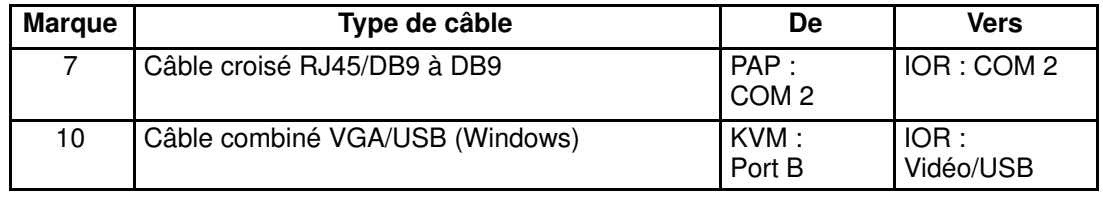

Figure 64. Schéma du câblage de données de base de la carte IOR (Windows)

# <span id="page-113-0"></span>Câbles de données IOR (Linux)

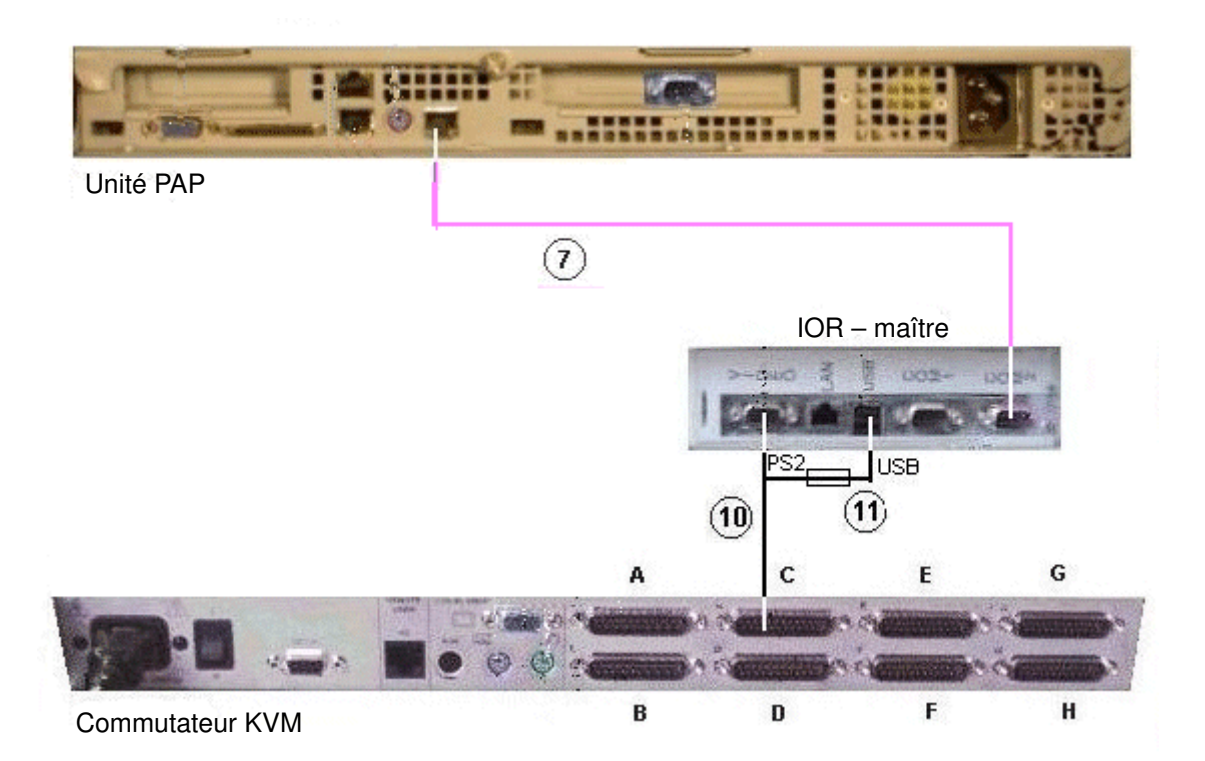

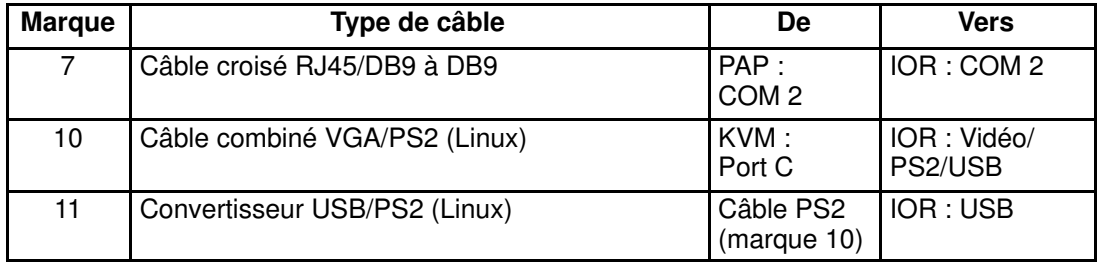

Figure 65. Schéma du câblage de données de base IOR (Linux)

## <span id="page-114-0"></span>Câbles de données de l'unité PAP (sous–système disques SR–0812 )

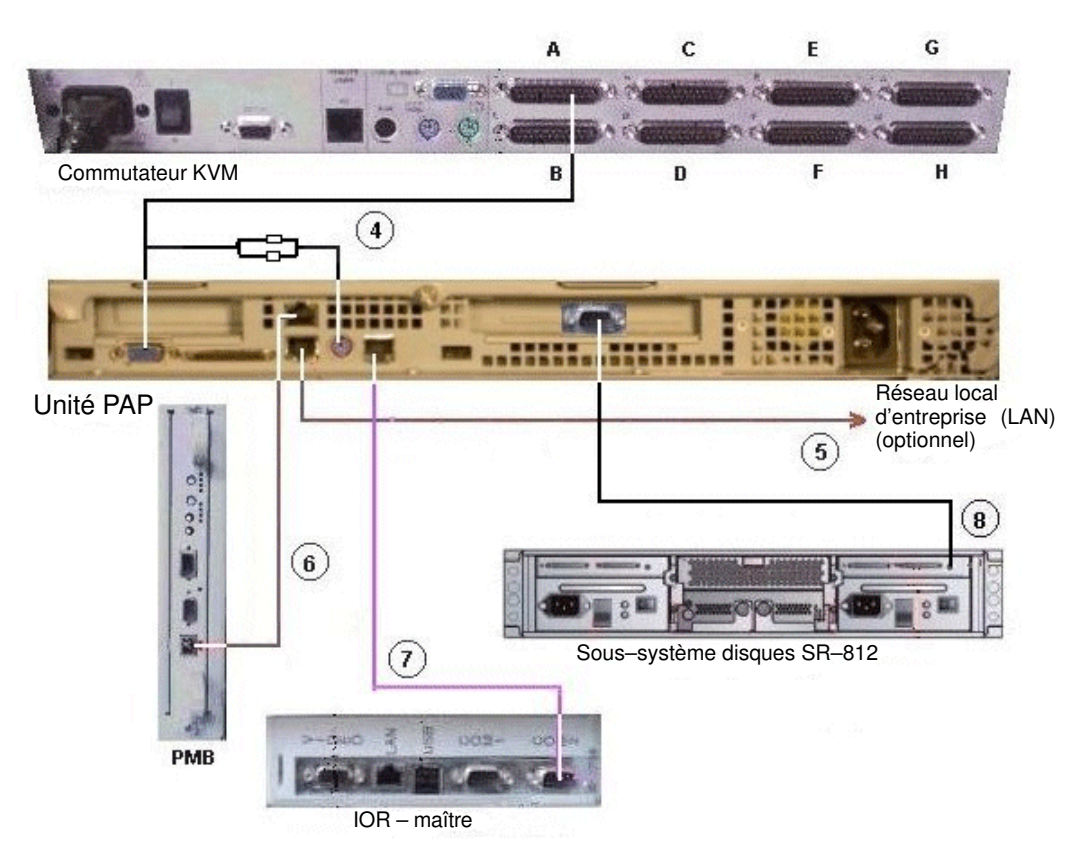

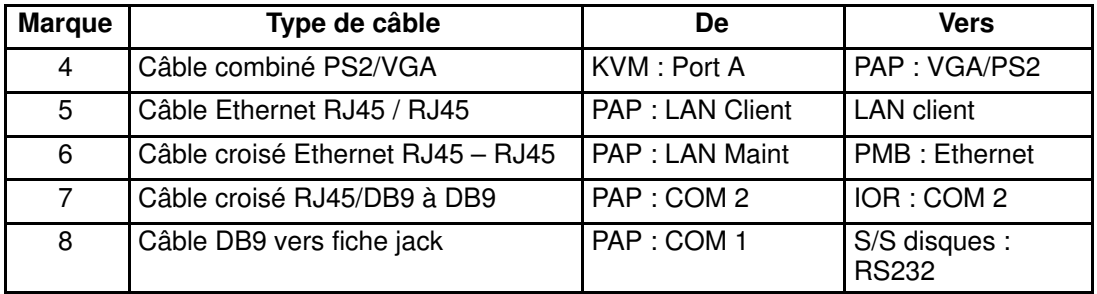

Figure 66. Schéma du câblage de données de l'unité PAP (sous–système disques SR–0812 SCSI)

## <span id="page-115-0"></span> Câbles de données de l'unité PAP (sous–système disques SR–1422)

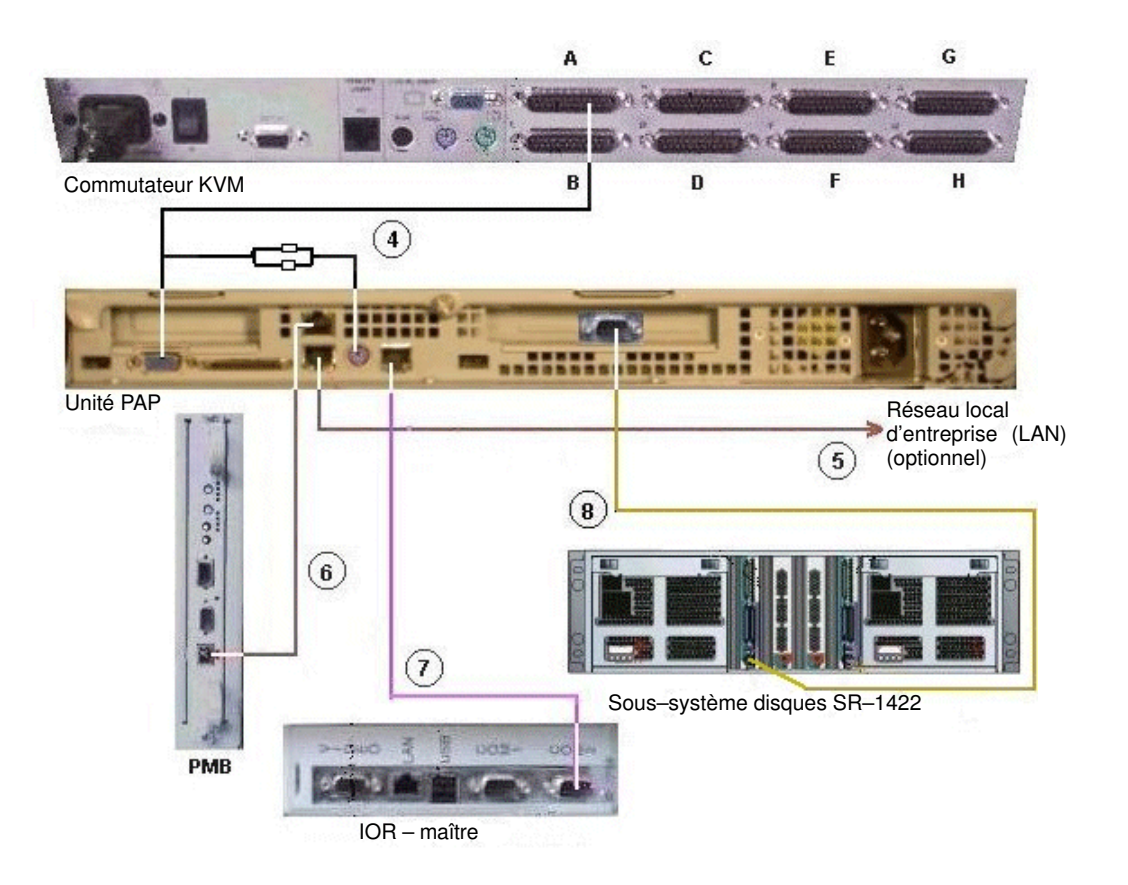

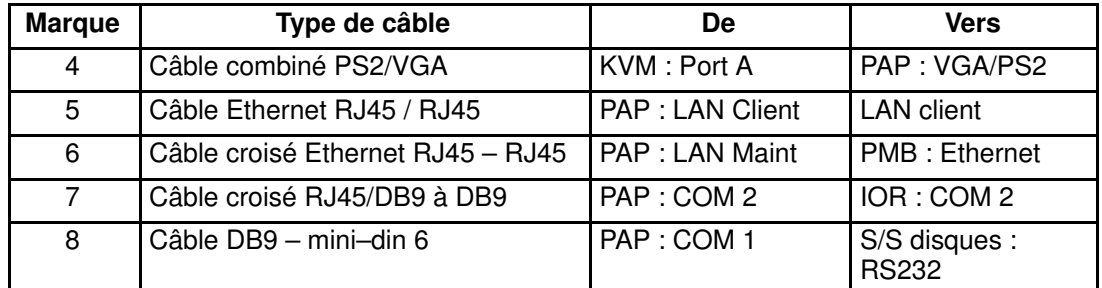

Figure 67. Schéma du câblage de données de l'unité PAP (sous–système disques SR–1422)

## <span id="page-116-0"></span>Câbles de données de l'unité PAP (sous–système disques Storeway FDA 1300)

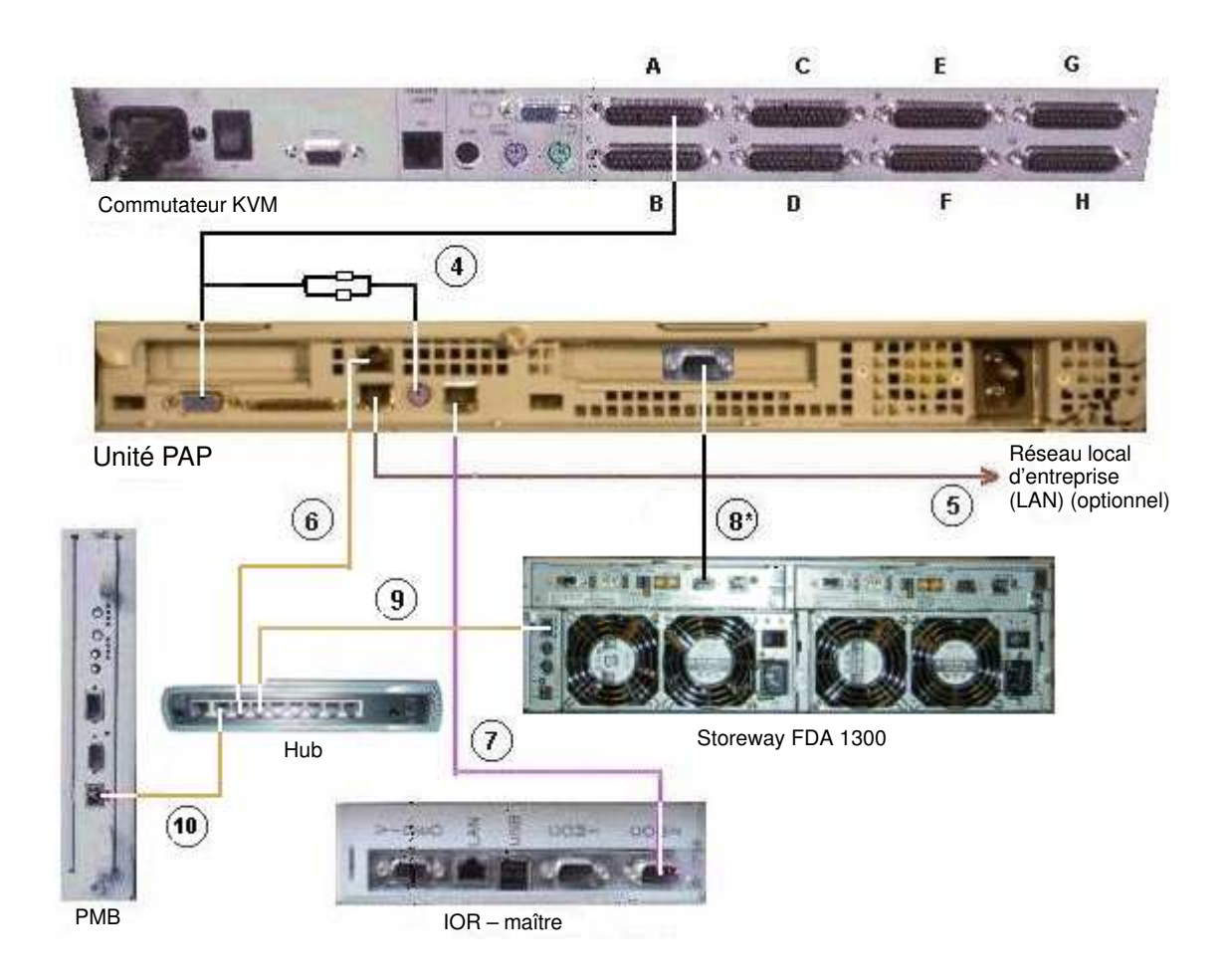

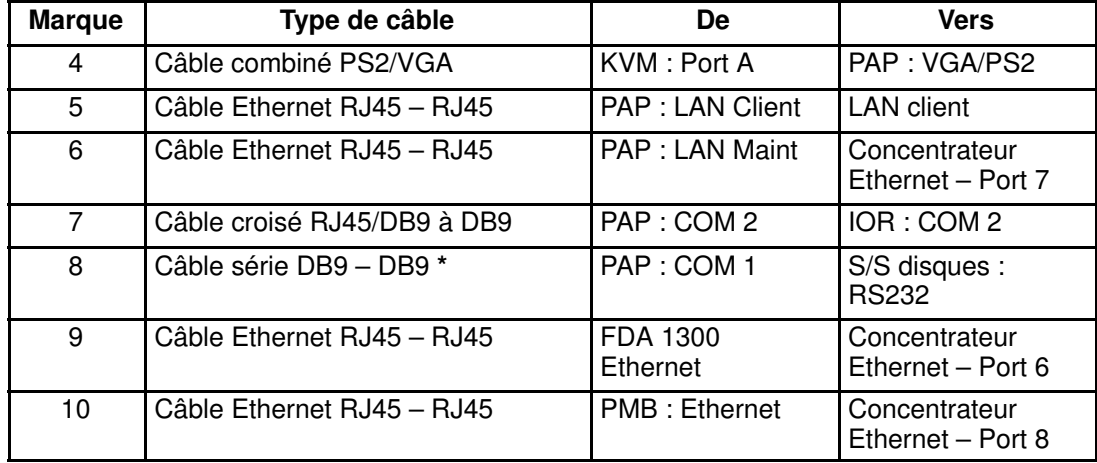

\* Câble optionnel permettant de configurer l'adresse IP du sous–système disques.

Figure 68. Schéma du câblage de données de l'unité PAP (sous–système disques Storeway FDA 1300)

### <span id="page-117-0"></span> Câbles de données de l'unité PAP (sous–système disques Storeway FDA 2300)

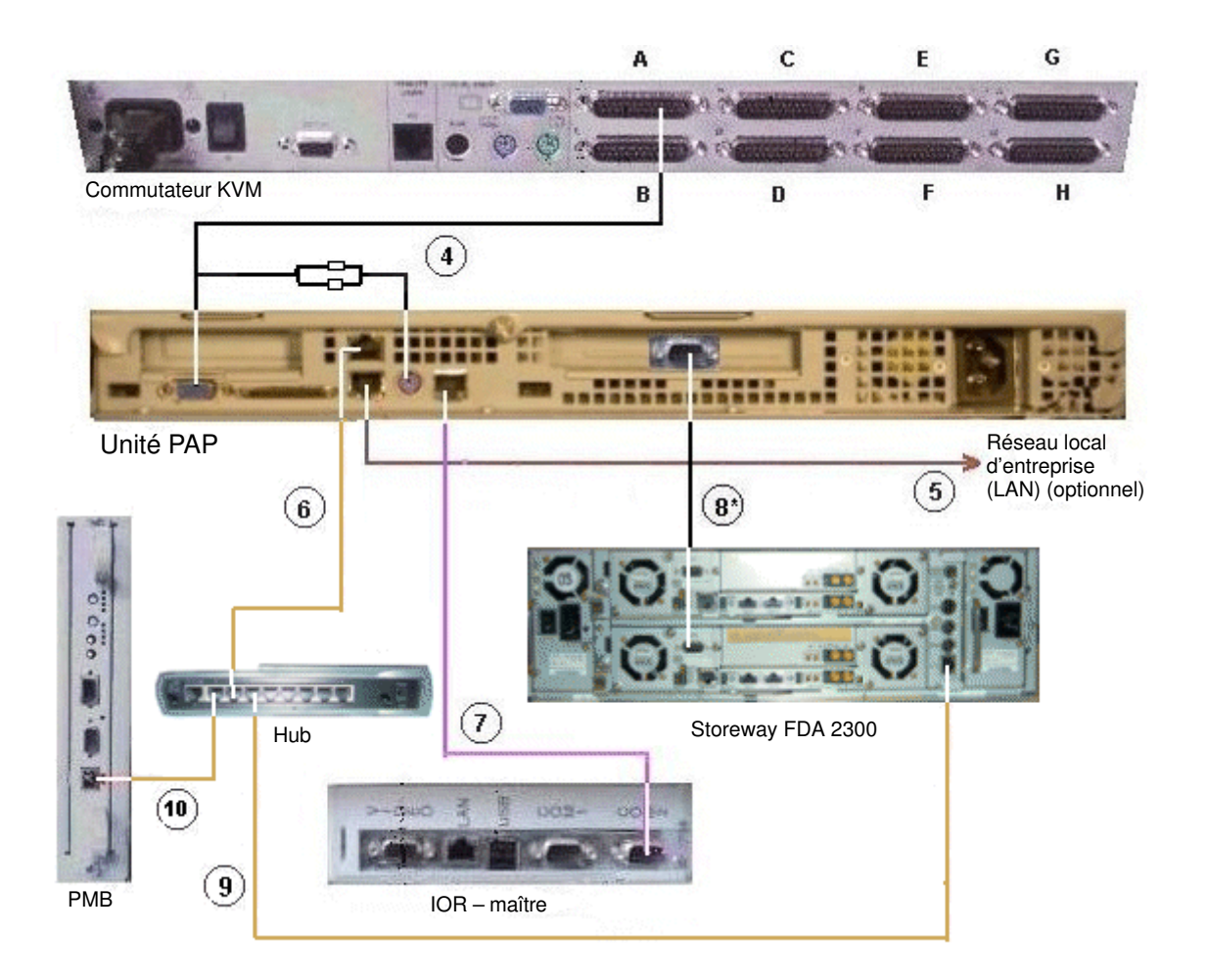

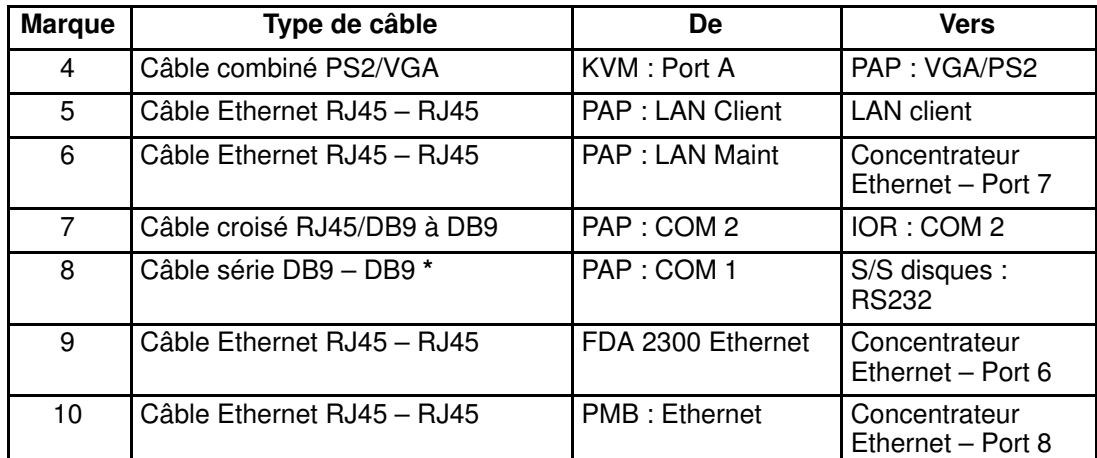

\* Câble optionnel permettant de configurer l'adresse IP du sous–système disques.

Figure 69. Schéma du câblage de données de l'unité PAP (sous–système disques Storeway FDA 2300)

## <span id="page-118-0"></span>Câbles de données du sous–système disques SR–0812

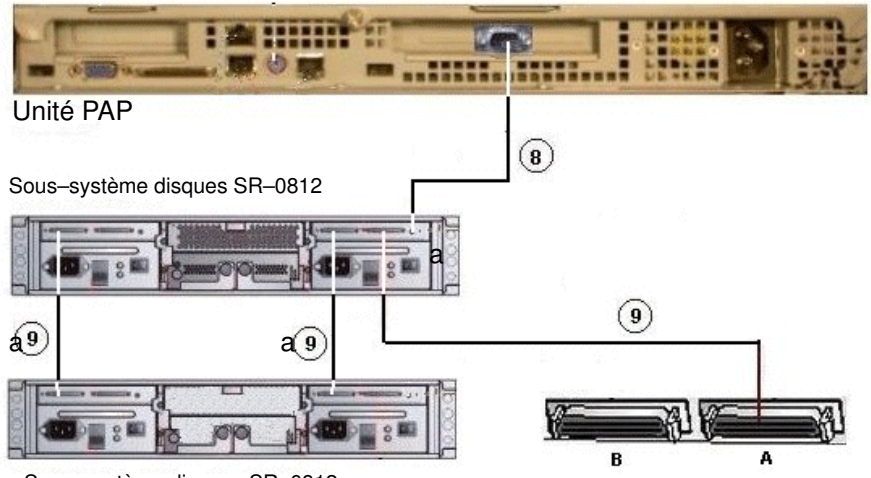

Sous–système disques SR–0812 d'extension (option)

Adaptateur HBA SCSI

| <b>Marque</b> | Type de câble                        | De                           | Vers                       |
|---------------|--------------------------------------|------------------------------|----------------------------|
| 8             | Câble DB9 vers fiche jack            | PAP: COM 1                   | S/S disques: RS232         |
| 9             | Câble SCSI-3 68 broches<br>VHD / VHD | <b>SCSI HBA</b>              | S/S disques : hôte         |
| a9            | Câble SCSI-3 68 broches<br>VHD / VHD | S/S disques : ex-<br>tension | S/S disques :<br>extension |

Figure 70. Schéma du câblage de données du sous–système disques SR–0812

## <span id="page-119-0"></span>Câbles de données du sous–système disques SR–1422

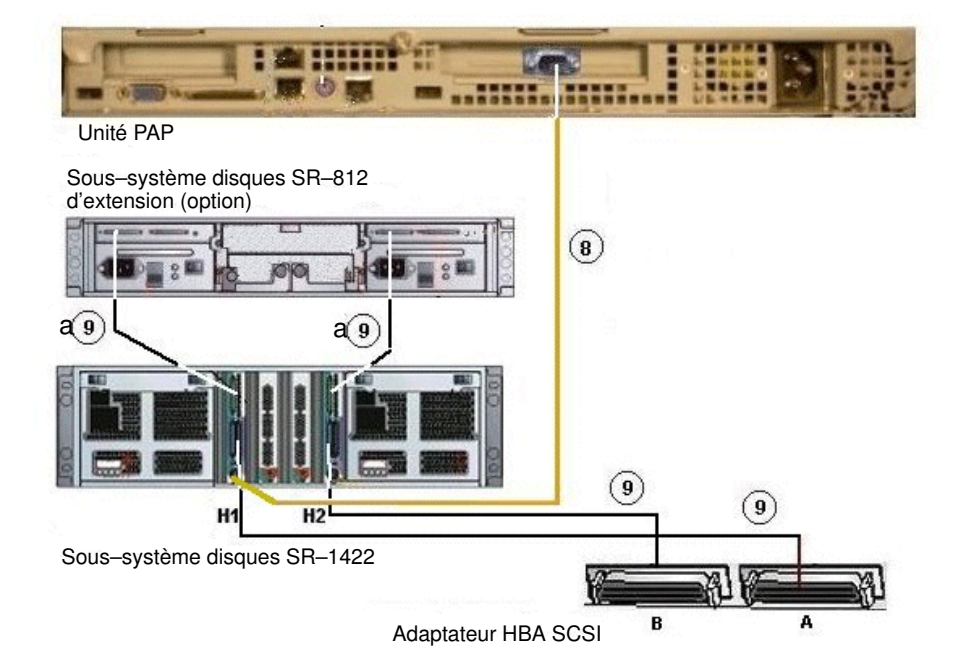

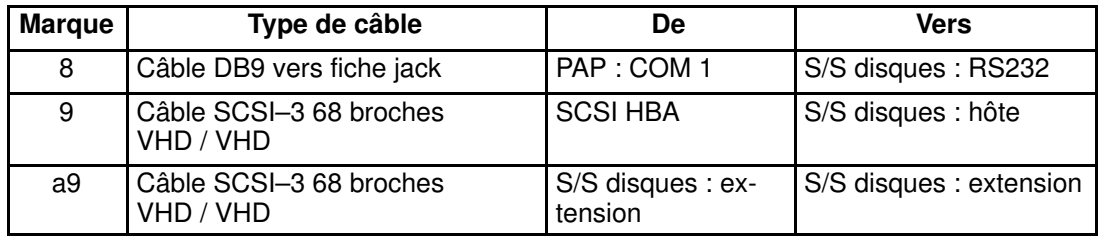

Figure 71. Schéma du câblage de données du sous–système disques SR–1422

### <span id="page-120-0"></span>Câbles de données HBA SCSI double ports du sous–système disques SR–1422

Le sous–système disques SR–1422 SCSI peut (en option) être doté de deux adaptateurs HBA SCSI, connectés de la façon suivante :

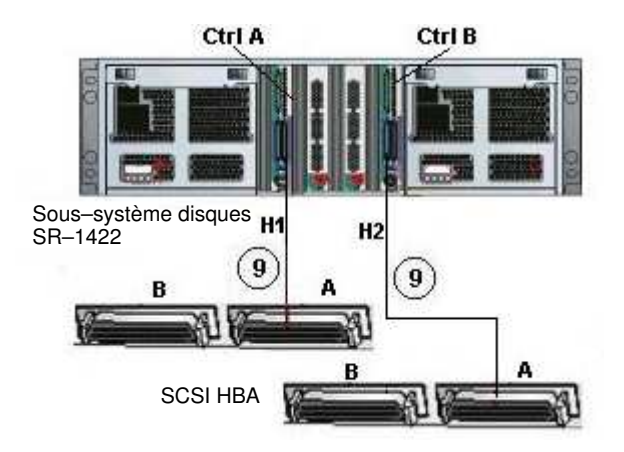

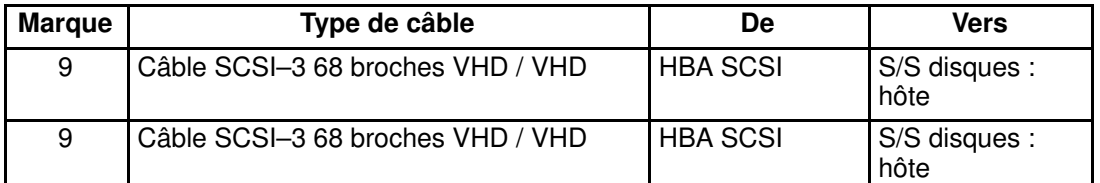

Figure 72. Schéma du câblage de données du sous–système disques HBA SR–1422 SCSI double ports

### <span id="page-121-0"></span>Câbles de données du sous–système disques Storeway FDA 1300

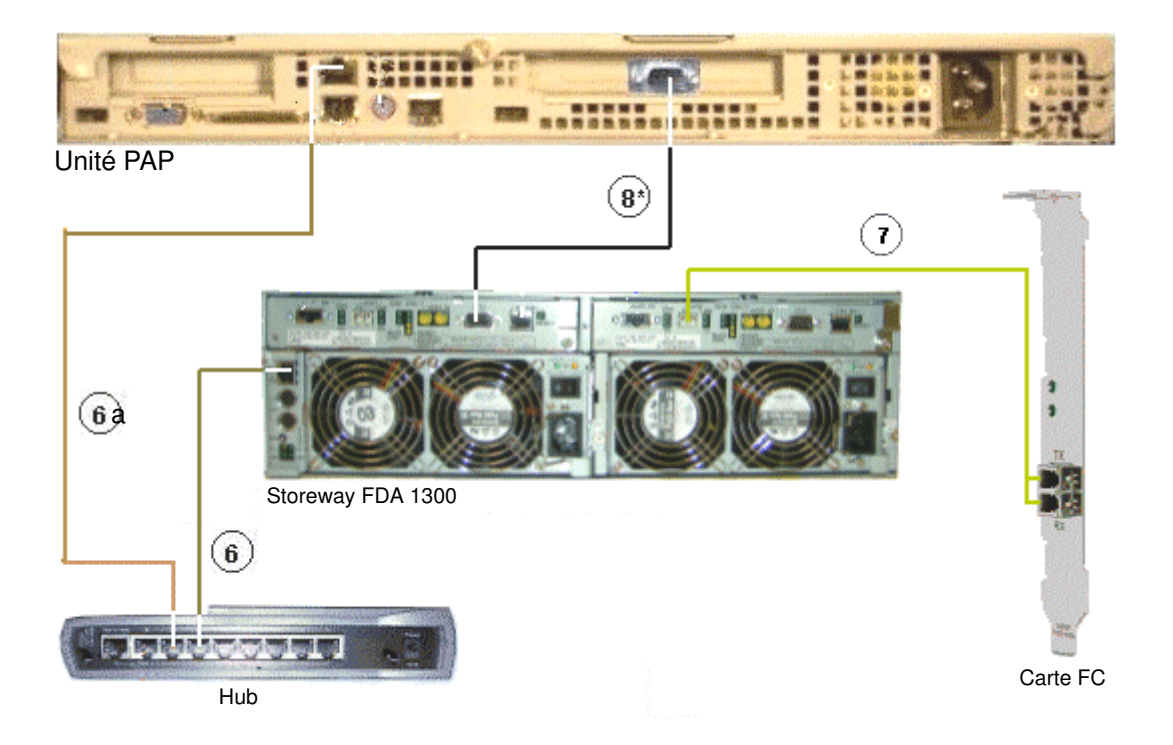

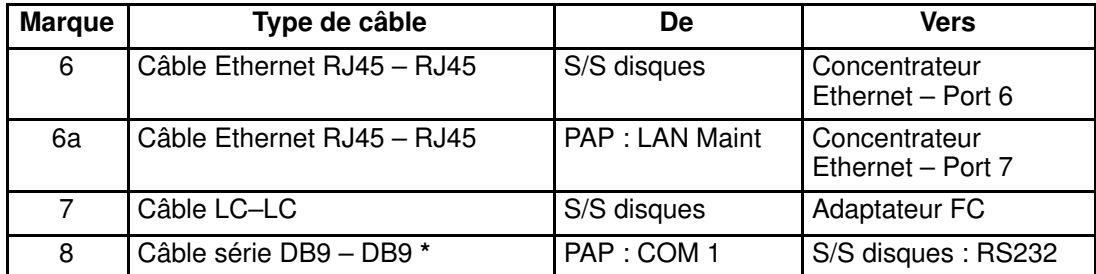

\* Câble optionnel permettant de configurer l'adresse IP des S/S disques.

Figure 73. Schéma du câblage de données du sous–système disques Storeway FDA 1300

### <span id="page-122-0"></span>Câbles de données du sous–système disques d'extension Storeway FDA 1300

Extension Storeway FDA 1300

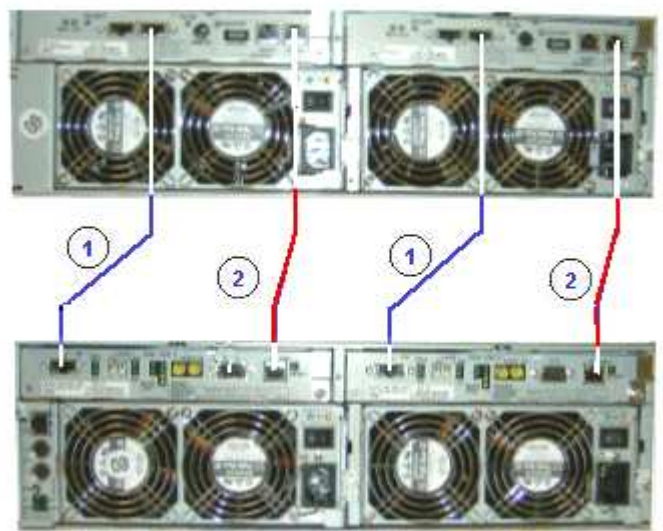

Storeway FDA 1300

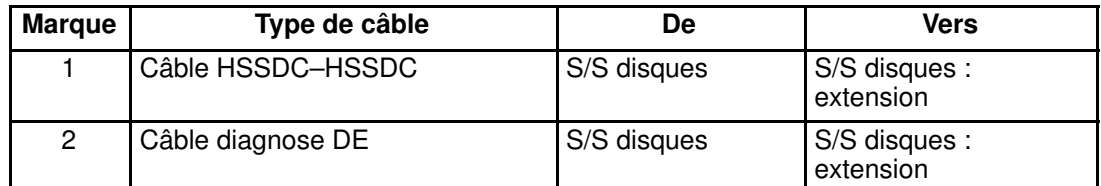

Figure 74. Schéma du câblage de données du sous–système disques d'extension Storeway FDA 1300

### <span id="page-123-0"></span>Câbles de données HBA double ports du sous–système disques Storeway FDA 1300

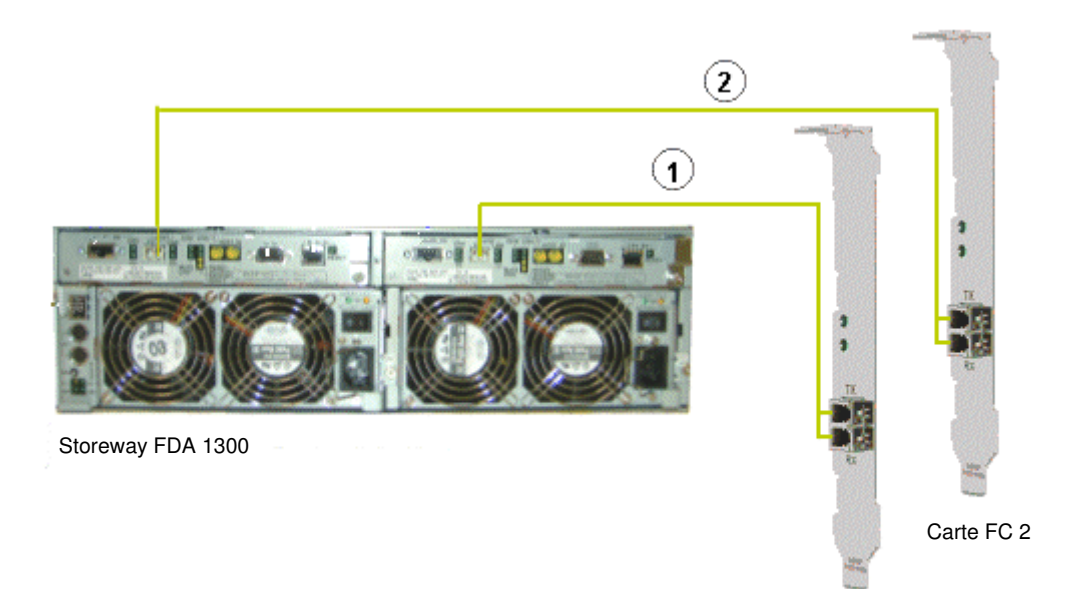

Carte FC 1

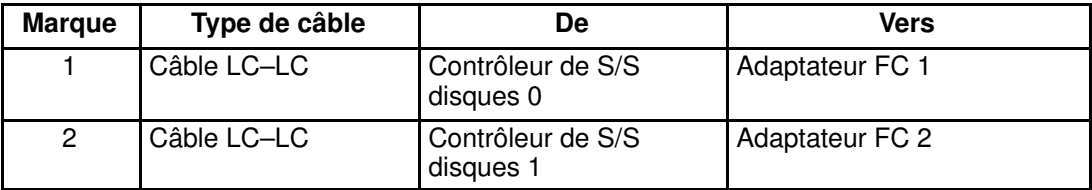

Figure 75. Schéma du câblage de données HBA double ports du sous–système disques Storeway FDA 1300

### <span id="page-124-0"></span>Câbles de données du sous–système disques Storeway FDA 2300

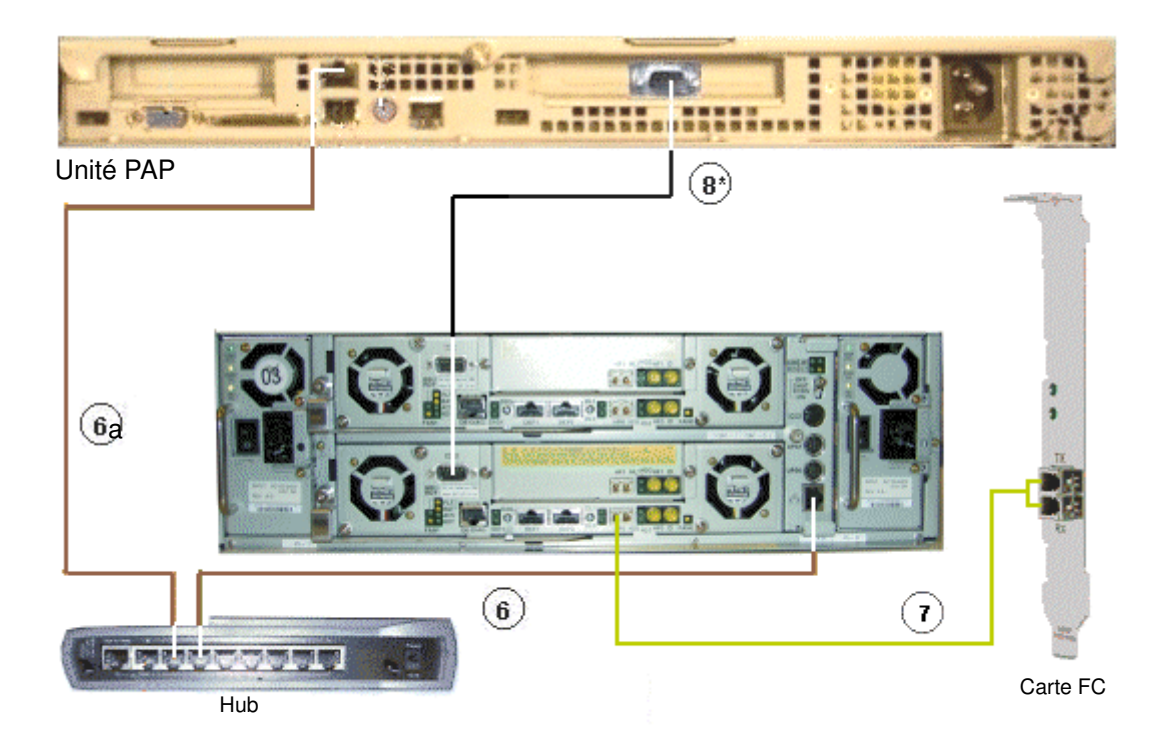

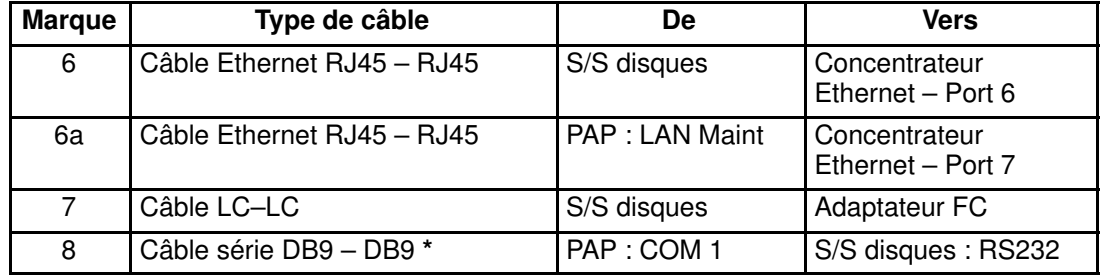

\* Câble optionnel permettant de configurer l'adresse IP des S/S disques.

Figure 76. Schéma du câblage de données du sous–système disques Storeway FDA 2300

### <span id="page-125-0"></span>Câbles de données HBA double ports du sous–système disques Storeway FDA 2300

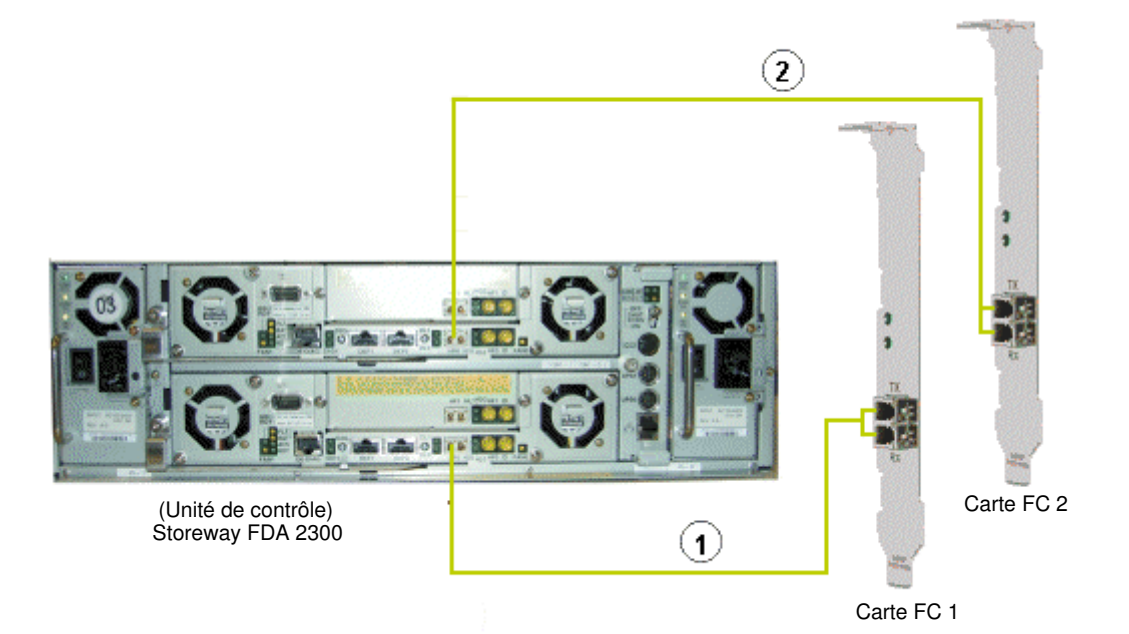

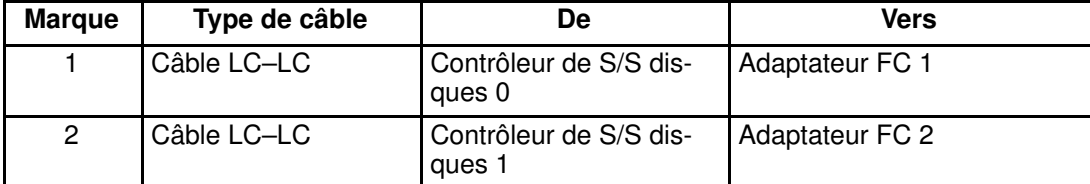

Figure 77. Schéma du câblage de données HBA double ports du sous–système disques Storeway FDA 2300

### <span id="page-126-0"></span>Câbles de données du sous–système disques d'extension Storeway FDA 2300

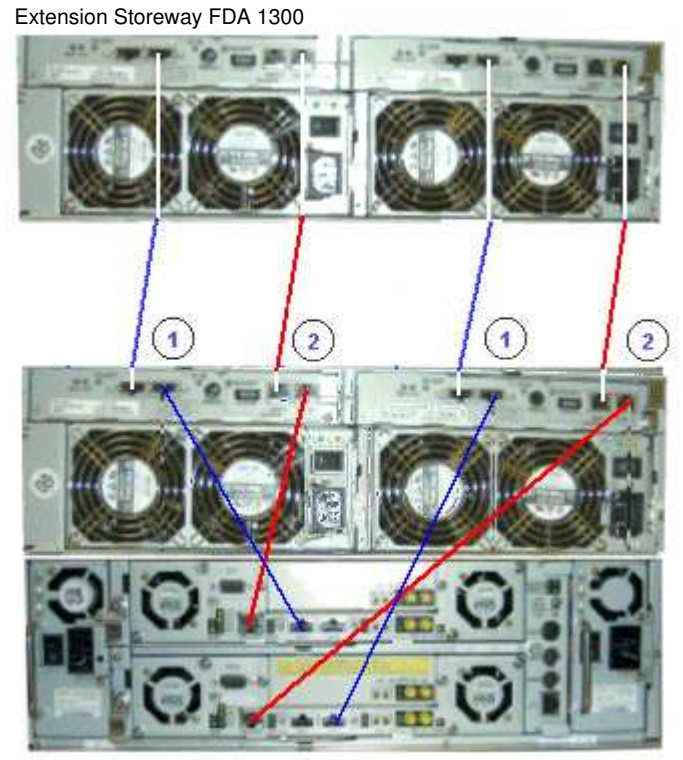

Storeway FDA 2300

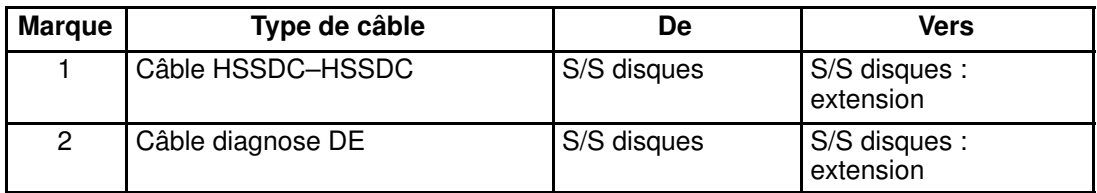

Figure 78. Storeway FDA 2300 – Schéma du câblage de données d'extension Storeway FDA 1300

## <span id="page-127-0"></span>Câbles de données PMB – PAP (sous–système de stockage SCSI)

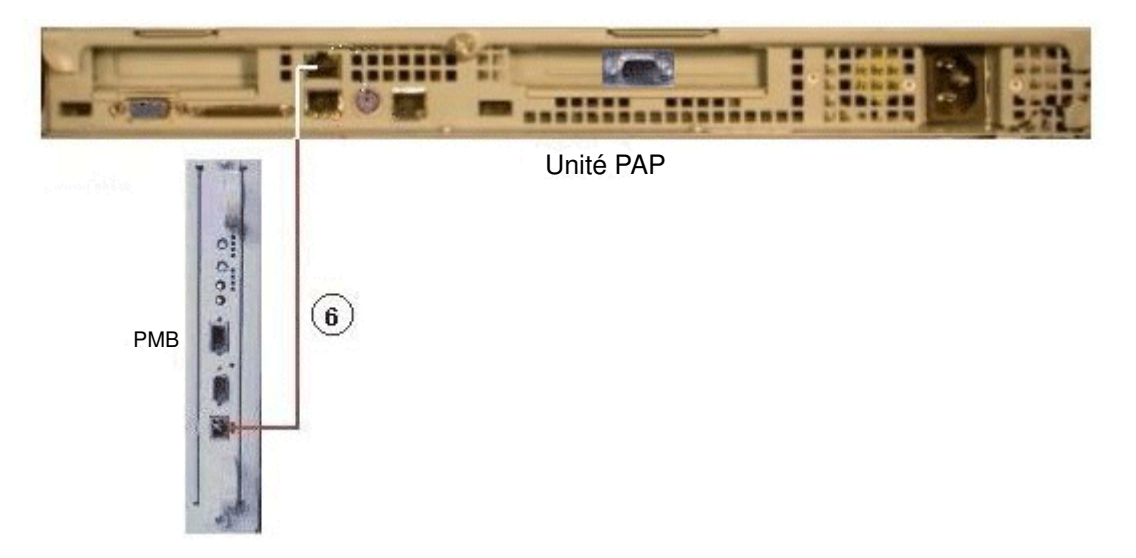

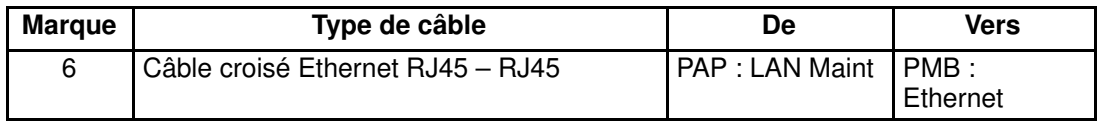

Figure 79. Schéma du câblage de données (stockage SCSI) PMB – PAP

## Câbles de données PMB – PAP (sous–système de stockage FC)

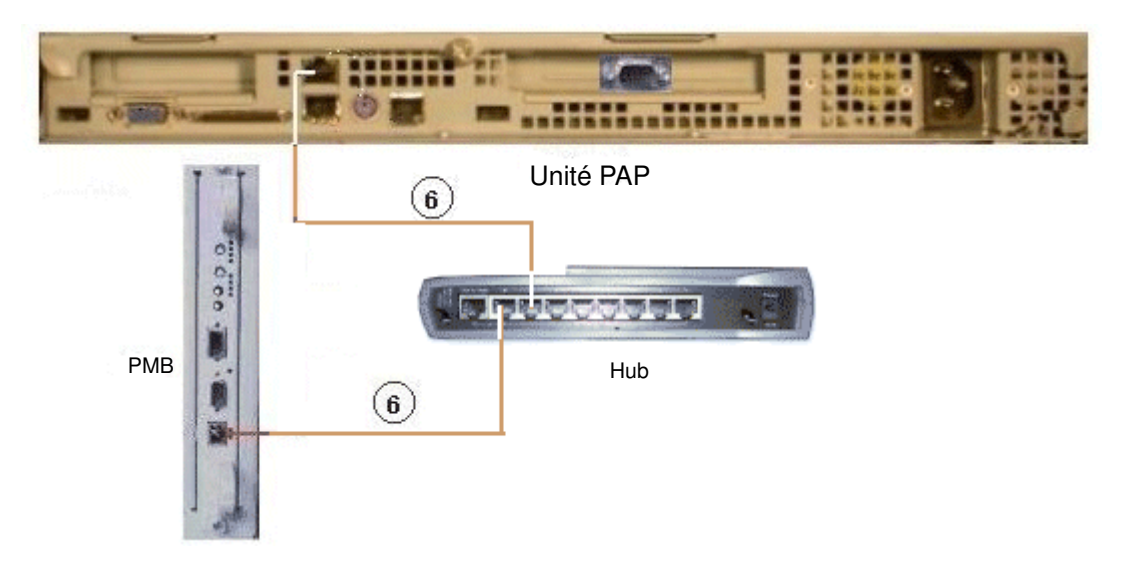

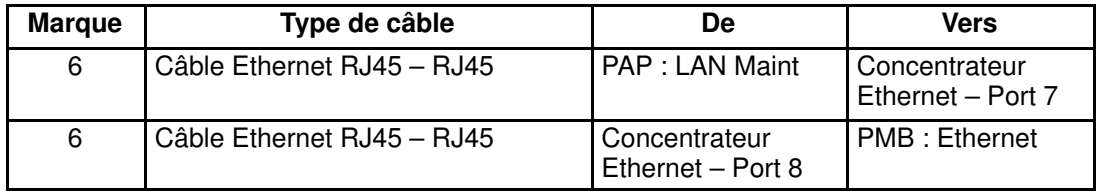

Figure 80. Schéma du câblage de données (stockage FC) PMB – PAP

## <span id="page-129-0"></span>Câbles de données du concentrateur Ethernet (sous–système disques Storeway FDA 1300)

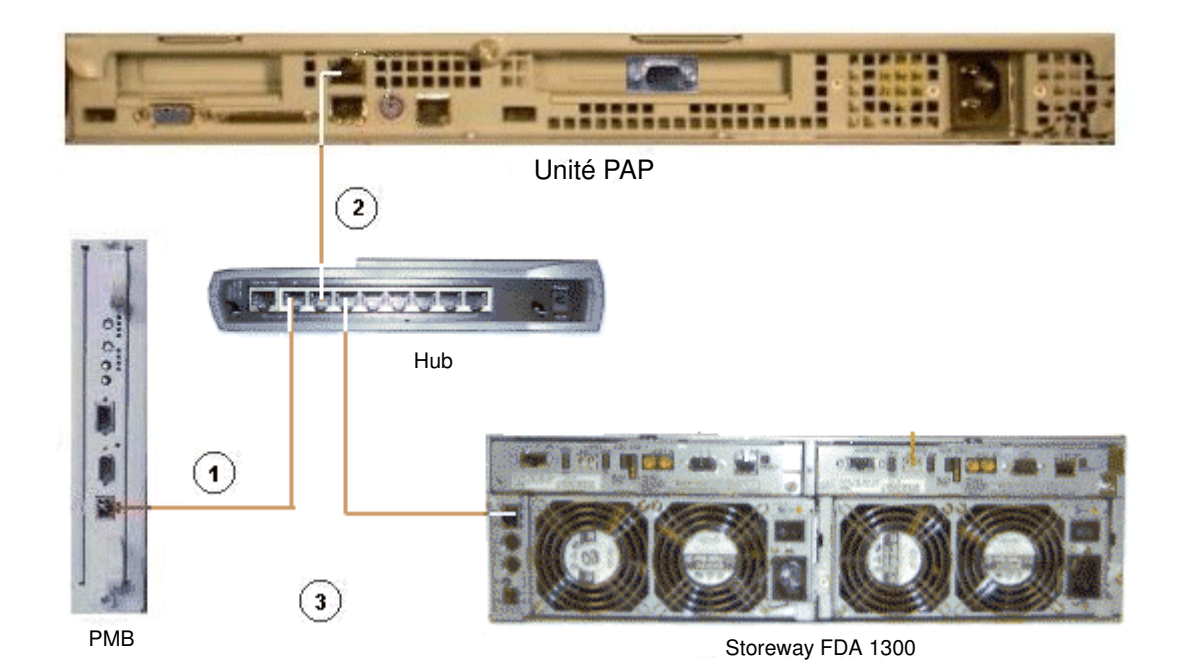

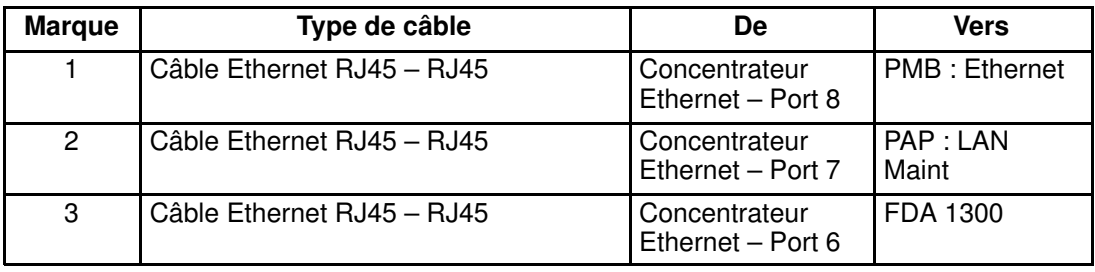

Figure 81. Schéma du câblage de données du concentrateur Ethernet (sous–système disques Storeway FDA 1300)

## Câbles de données du concentrateur Ethernet (sous–système disques Storeway FDA 2300)

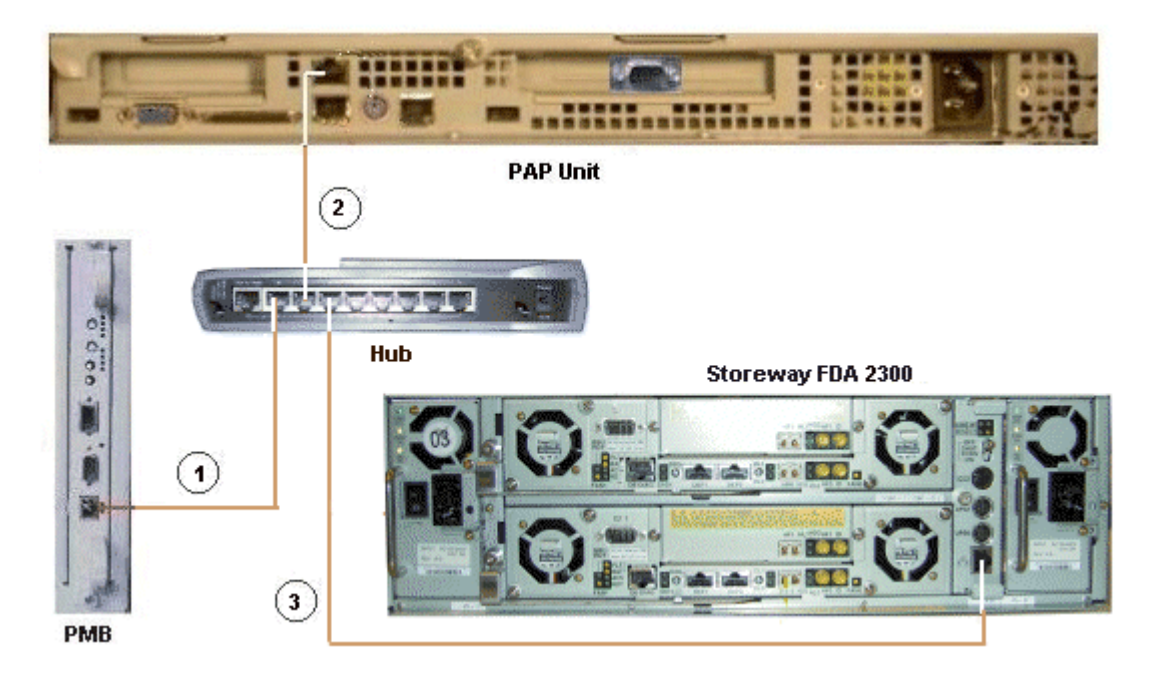

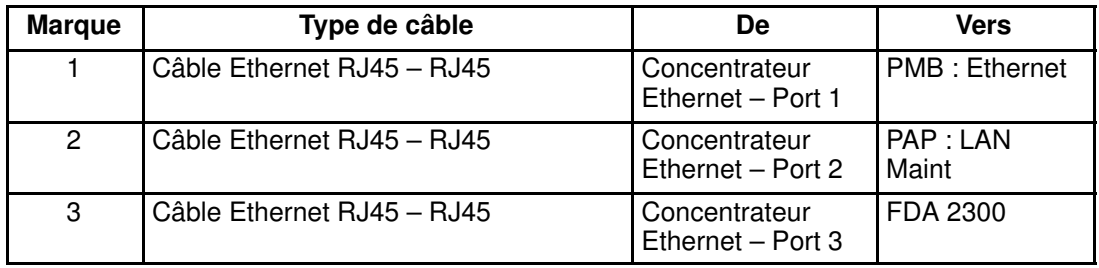

Figure 82. Schéma du câblage de données du concentrateur Ethernet (sous–système disques Storeway FDA 2300)

## <span id="page-131-0"></span>Câbles d'alimentation

Le module CSS est équipé d'un câble d'alimentation dédié. Les câbles d'alimentation de tous les autres composants du serveur sont connectés au bloc d'alimentation PDU interne, comme illustré ci–dessous :

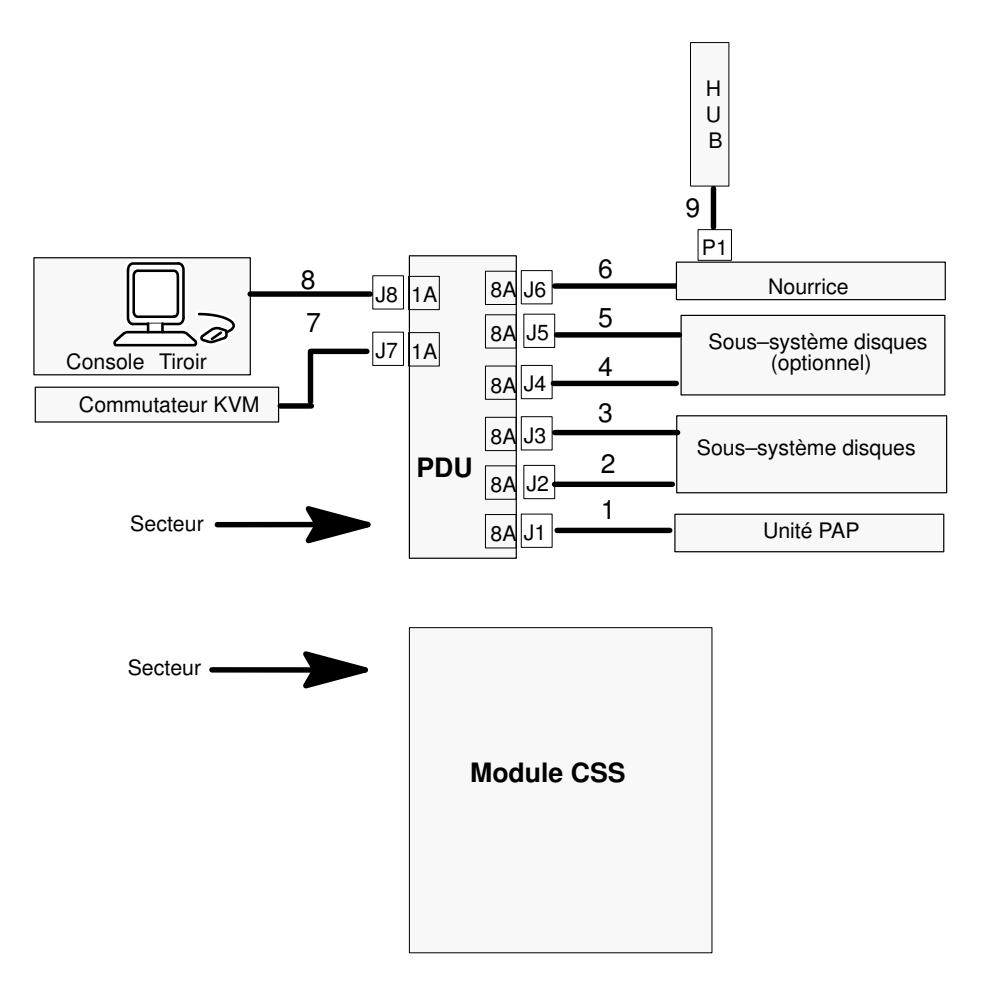

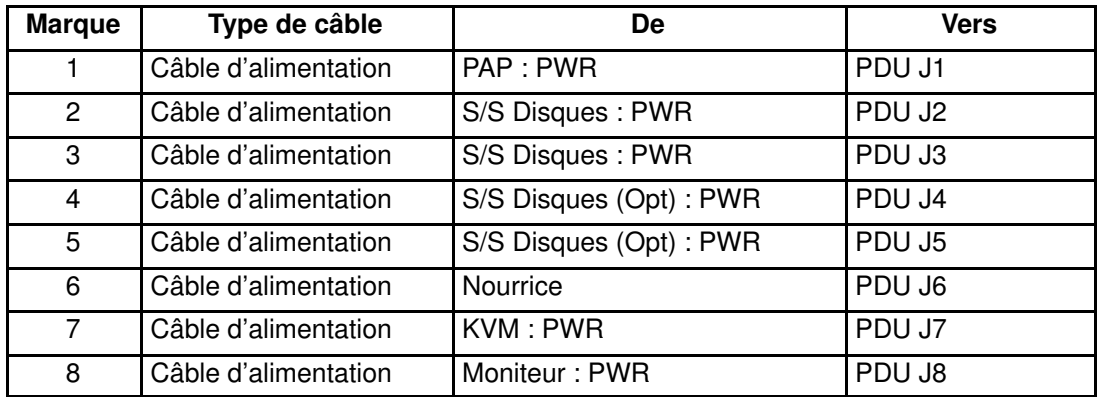

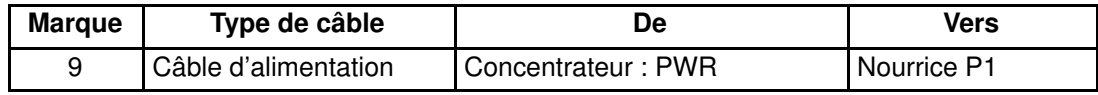

Figure 83. Schéma de câblage de l'alimentation

## Glossaire

## A

AC : | CA : Courant alternatif généré par l'alimentation électrique. Voir CC.

ACPI : Advanced Configuration and Power Interface. Norme industrielle permettant une meilleure gestion de la consommation électrique des ordinateurs portables et de bureau. L'ACPI détermine la façon dont le BIOS, le système d'exploitation et les périphériques d'un ordinateur communiquent entre eux concernant l'utilisation de l'alimentation.

Address : | Adresse : Étiquette, nom ou numéro qui identifie un emplacement dans la mémoire d'un ordinateur.

AMI : American Megatrends Incorporated.

ANSI : American National Standards Institute.

API : Application Program Interface. Méthode spécifique prescrite par le système d'exploitation d'un ordinateur ou par un programme d'application et selon laquelle un programmeur écrivant un programme d'application peut effectuer des requêtes auprès du système d'exploitation ou une autre application.

Archive | Fichier archive : Fichier qui est une copie d'un fichier historique. Lorsqu'un fichier historique est archivé, tous les messages en sont retirés.

ARMD : Automatic Removal Media Device.

ASCII : American National Standard Code for Information Interchange. Numéro standard affecté à chaque caractère alphanumérique et touche de code de commande du clavier et permettant le transfert des informations entre différents types d'ordinateurs et de périphériques.

### B

Backup : | Sauvegarde : Copie de données à des fins de protection ou de sécurité. Les données sont copiées de la mémoire de l'ordinateur ou d'un disque vers une disquette, une bande magnétique ou un autre support.

Backup battery : | Pile de sauvegarde : Dans un ordinateur, pile qui gère en temps réel l'horloge et les données de configuration lorsque le système est mis hors tension.

Baud rate : | Débit en bauds : Vitesse de transmission des données lors d'une communication série.

BIOS : Basic Input / Output System. Programme stocké dans une mémoire flash EPROM ou ROM et qui commande le processus de démarrage du système.

BIST : Built–In Self–Test. Voir POST.

BIST : Built–In Self–Test.

Bit : Contraction de l'anglais BInary digiT (chiffre binaire). C'est la plus petite unité d'information qu'un ordinateur peut gérer.

BSP : Board Support Package. Partie du logiciel intégré PMB, chargé d'initialiser le matériel PMB et de fournir au système d'exploitation VxWorks et à l'application Maestro des fonctions liées au matériel.

BSP : BootStrap Processor. Processeur principal choisi parmi les processeurs d'un sous–ensemble QBB pour diriger l'initialisation du QBB.

BTU : British Thermal Unit.

## C

Cache Memory : | Mémoire cache : Portion limitée mais très rapide de la mémoire RAM réservée au stockage temporaire de données auxquelles le microprocesseur pourra directement accéder.

CD-ROM : Compact DisK Read-Only Memory. Mémoire en lecture seule et à grande capacité, de la forme d'un disque compact à lecture optique.

Cell : | Cellule : Le plus petit ensemble de composants matériels affecté à un seul système d'exploitation. Sur le plan fonctionnel, une cellule se caractérise par :

- le nombre de processeurs disponibles
- la capacité mémoire
- la capacité en canaux d'E/S.

CellBlock : Groupe de cellules interconnectées au sein d'un domaine unique. Voir Central Subsystem.

Central Subsystem : | Sous–système central : Groupe de cellules interconnectées au sein d'un domaine unique. Voir CellBlock.

Chip : | Puce : Synonyme de circuit intégré. Voir IC.

Clipping : | Découpage : Critère de filtrage d'événements PAM. Le découpage est défini selon un paramètre Count / Time exclusivement destiné au routage d'un nombre prédéfini de messages. Les messages identiques sont décomptés et lorsque le nombre de messages indiqué dans la zone Count (Compteur) est atteint dans le délai précisé dans la zone Time (Temps), aucun message n'est plus sélectionné pour le routage.

CMC : Corrected Memory Check.

CMOS : Complementary Metal Oxide Semiconductor. Type de circuits intégrés à faible consommation d'énergie. Les paramètres de démarrage du système sont stockés dans la mémoire CMOS. Ils peuvent être modifiés via l'utilitaire de configuration du système.

COM : Component Object Model. Technologie Microsoft pour le développement d'applications basées sur des composants sous Windows.

COM + : Component Object Model +. Technologie Microsoft pour le développement d'applications basées sur des composants sous Windows. La partie externe de la suite logicielle PAM est une application COM+.

COM1 ou COM2 : Nom donné à un port série pour définir ou modifier son adresse. Voir Serial Port.

Commande : Instruction qui ordonne à l'ordinateur d'effectuer une opération spécifique.

Configuration : Mode de fonctionnement d'un ordinateur. Les options configurables incluent notamment la vitesse du processeur, la désignation du port série et l'affectation de mémoire.

Configuration : Fonction PAM permettant de configurer et de personnaliser le système.

Configuration Tasks : | Tâches de configuration : Fonction PAM permettant de configurer et de personnaliser le serveur.

Control Pane : | Volet de commandes : L'une des trois zones de la page Web de PAM. Lorsqu'un élément est sélectionné dans l'Arborescence PAM, les détails et les commandes associées sont affichés dans le volet de commandes. Voir aussi PAM Tree et Status Pane.

COS : Cluster Operating System.

CPE : Corrected PCI Error.

CPLD : Complex Programmable Logic Device.

CPU : Central Processing Unit. Voir Microprocessor.

CSE : Customer Service Engineer (Ingénieur Support Technique).

CSS : Central Sub–System (sous–système central). Voir CellBlock.

CSS Module : | Module CSS : Fond de panier avec tous ses composants connectés (sous–ensembles QBB, unités IOB, cartes PMB) et périphériques utilitaires. Voir Module.

## D

D2D : Convertisseur CC / CC.

DC : | CC : Courant continu généré par un bloc d'alimentation. Voir AC.

DCOM : Distributed Component Object Model. Ensemble de concepts et d'interfaces de programmation Microsoft dans lesquels les objets des programmes client peuvent demander des services à des objets de programmes serveur sur d'autres ordinateurs du réseau. DCOM repose sur Component Object Model (COM).

Default Setting : | Paramètre par défaut : Paramètre d'usine utilisé par le serveur, sauf instruction contraire.

Density : | Densité : Capacité d'informations (en octets) pouvant être stockée sur une unité de stockage.

Device Driver : | Pilote d'unité : Programme logiciel utilisé par un ordinateur pour identifier et exploiter le matériel.

DIG64 : Developer Interface Guide pour IA64.

DIM Code : | Code DIM : Device Initialization Manager. Initialise différents BUS pendant le POST BIOS.

DIMM : Dual In-line Memory Module – le plus petit composant de mémoire système.

Disk Drive : | Lecteur de disque : Périphérique qui stocke les données sur un disque dur ou une disquette. Un lecteur de disquette requiert l'insertion d'une disquette. Un lecteur de disque dur dispose d'un disque dur permanent.

DMA : Direct Memory Access. Permet l'envoi de données directement depuis un composant (un lecteur de disque, par exemple) vers la mémoire de la carte mère. Le microprocesseur n'intervient pas dans l'amélioration des performances système du transfert de données.

DMI : Desktop Management Interface. Structure industrielle pour la gestion et le suivi des composants matériels et logiciels d'un parc informatique à partir d'un emplacement central.

DNS : Domain Name Server. Serveur qui conserve les adresses et les informations de routage pour les utilisateurs de réseaux locaux TCP/IP.

Domain : | Domaine : Ensemble cohérent de ressources affectées à l'exécution d'une activité client, à savoir l'association, au moment du démarrage, d'une partition, d'une instance de système d'exploitation (comprenant les applications) et des LUN associés ainsi qu'un contexte d'exécution comprenant les modes d'exécution et informations permanentes (par exemple, l'heure, la date de l'instance du système d'exploitation). Les définitions et les initialisations de domaines sont effectuées via PAM. Un domaine peut être modifié pour qu'il exécute la même instance de système d'exploitation sur une partition différente. Lorsqu'un domaine est en cours d'exécution, ses ressources ne sont ni visibles ni accessibles aux autres domaines en cours d'exécution.

#### Domain Identity : | Identité de domaine : Voir Identity.

Domain Manager : | Gestionnaire de domaines : Fonction PAM utilisée pour la mise sous tension / hors tension et la gestion des domaines. Voir Domain.

DPS : Distributed Power Supply.

DRAM : Dynamic Random Access Memory est le type de mémoire vive (RAM) le plus courant.

## E

EEPROM : Electrically Erasable Programmable Read-Only Memory. Type d'unité de mémoire qui stocke le mot de passe et les données de configuration. Voir aussi EPROM.

EFI : Extensible Firmware Interface.

EFIMTA : EFI Modular Test Architecture.

EFI Shell : EFI (Extensible Firmware Interface). Le shell est une interface utilisateur simple et interactive qui permet de charger les pilotes de périphériques EFI, de lancer des applications EFI et de démarrer des systèmes d'exploitation. En outre, le shell EFI Shell offre un ensemble de commandes de base qui permettent de gérer les fichiers et les variables d'environnement système. Voir Shell.

EMC : Electro–Magnetic Conformity.

EMI : Electro–Magnetic Interference.

EMP : Emergency Management Port.

EPROM : Erasable Programmable Read-Only Memory. Type d'unité de mémoire utilisé pour stocker le code du BIOS système. Ce code n'est pas perdu lors de la mise hors tension de l'ordinateur.

ERC : Error Recovery Check.

ERP : Error Recovery Procedure.

ESD : ElectroStatic Dicharge. Décharge d'électricité statique indésirable susceptible d'endommager l'équipement et de dégrader les circuits électriques.

Event : | Événement : Génération d'un message par un composant logiciel et qui est dirigé vers le gestionnaire d'événements (Event Manager).

Event address : | Adresse de l'événement : Définit la destination d'un message envoyé sur un canal d'événement spécifié. Une adresse peut être : le nom d'un fichier historique (canal HISTORY), une adresse e–mail (canal EMAIL), le nom d'un groupe d'utilisateurs (canal WEB) ou l'adresse IP du gestionnaire SNMP Manager (canal SNMP).

Event channel : | Canal d'événement : Définit le mode selon lequel le gestionnaire d'événements (Event Manager) envoie un message. Le canal d'événement peut être : HISTORY (le message est consigné dans un fichier historique), EMAIL (le message est envoyé à une adresse électronique), WEB (le message est stocké à des fins d'analyse à partir de l'interface utilisateur Web PAM), SNMP (le message est envoyé en tant qu'alerte SNMP à l'application SNMP sélectionnée).

Event channel : | Canal d'événement : Définit la manière dont le gestionnaire d'événements (Event Manager) envoie un message. Le canal d'événement peut être : HISTORY (le message est consigné dans un fichier historique), EMAIL (le message est envoyé à une adresse e–mail), WEB (le message est stocké à des fins d'analyse à partir de l'interface utilisateur Web PAM).

Event filter : | Filtre d'événements : Liste de messages sélectionnés parmi tous les messages possibles. Si un message n'est pas inclus dans le filtre, le gestionnaire d'événements (Event Manager) n'en tient pas compte.

Event Manager : | Gestionnaire d'événements : Fonction PAM permettant de transférer les messages sur un canal d'événement configuré. Voir Event.

Event Manager : Composant s'exécutant sur le système d'exploitation Windows de l'unité PAP qui transfère les messages sur un canal d'événement configuré.

Event message : | Message d'événement : Message envoyé par un composant logiciel au gestionnaire d'événements (Event Manager) en vue d'un acheminement vers une destination configurée par un administrateur.

Event subscription : | Abonnement aux événements : Objet qui définit le canal d'événement, l'adresse et le filtre relatifs à l'envoi d'un message. Si aucun objet de ce type n'est défini, le message est ignoré.

### F

Fail–over : | Basculement : Le basculement est un mode opérationnel de sauvegarde dans le cadre duquel les fonctions d'un composant système (par exemple un processeur, un serveur, un réseau ou une base de données) sont assurées par des composants système secondaires lorsque le composant principal n'est plus disponible à la suite d'une défaillance ou d'un arrêt programmé.

FAME : Flexible Architecture for Multiple Environments.

FAST WIDE : Interface SCSI standard 16 bits, permettant des transferts de données synchrones cadencés jusqu'à 10 MHz, à une vitesse de 20 Mo par seconde.

FC : Fibre Channel.

FCAL : Fibre Channel Arbitrated Loop.

FCBQ : Fan Control Board pour QBB.

FCBS : Fan Control Board pour SPS.

FDA : Fibre Disk Array.

FDD : Floppy Disk Drive, lecteur de disquettes.

Flash EPROM : Flash Erasable Programmable Read-Only Memory. Type d'unité de mémoire utilisé pour stocker le code firmware du système. Ce code peut être remplacé par un code mis à jour à partir d'une disquette, mais n'est pas perdu lors de la mise hors tension du système. EPROM contenant le firmware du système.

Firewall : | Coupe–feu : Ensemble de programmes associés, situés sur un serveur de passerelle réseau, qui protègent les ressources d'un réseau privé contre les utilisateurs d'autres réseaux.

Firmware : | Firmware : Ensemble ordonné d'instructions et de données stockées pour être indépendantes du stockage principal sur le plan fonctionnel.

FDD : | Lecteur de disquettes : Lecteur de disquettes.

Format : | Formatage : Processus utilisé pour la réorganisation d'un disque dur ou d'une disquette en secteurs pour qu'il/elle puisse accepter les données. Le formatage détruit toutes les données antérieures présentes sur le disque.

FPB : Fame Power Board (Flexible Architecture for Multiple Environments).

FPGA : Field Programmable Gate Array.

FRB : Fault Resilient Boot. Fonction de gestion de serveur. FRB tente de démarrer un système à l'aide d'un processeur de rechange ou d'un module DIMM.

FRU : Field Replaceable Unit. Composant remplacé ou ajouté par des ingénieurs support technique en tant qu'entité unique.

FSS : FAME Scalability Switch. Chaque module CSS est équipé de 2 SPS (Scalability Port Switches) assurant des liaisons bidirectionnelles à haut débit entre les composants du serveur. Voir SPS.

FTP : File Transfer Protocol. Protocole Internet standard : la façon la plus simple d'échanger des fichiers entre ordinateurs sur Internet. FTP est un protocole d'application qui utilise les protocoles Internet TCP/IP. FTP est couramment utilisé pour transférer des fichiers de page Web à l'attention de tous les utilisateurs d'Internet, de leur créateur vers l'ordinateur qui leur sert de serveur. Il est couramment utilisé pour télécharger des programmes ou autres fichiers à partir d'autres serveurs.

FWH : FirmWare Hub.

## G

GB : | Go : Giga–Octet : 1 073 741 824 octets. Voir Byte.

GUI : Graphical User Interface (interface utilisateur graphique).

### H

HA : | High Availability : Haute disponibilité. Désigne un système ou un composant opérationnel continuellement pendant une longue période de temps.

HA CMP : High Availability Clustered MultiProcessing.

Hard Disk Drive : | Lecteur de disque dur : HDD. Voir Disk Drive.

Hardware : | Matériel : Les composants physiques d'un système, notamment le clavier, le moniteur, les lecteurs de disque, les câbles et les cartes de circuit imprimé.

Hardware Monitor : | Superviseur de matériel : Fonction PAM utilisée pour contrôler le fonctionnement du serveur.

Hot Plug : | Connexion à chaud : Méthode utilisée pour insérer ou retirer des composants système pendant le fonctionnement du système.

Hot Swap : | Remplacement à chaud : Méthode utilisée pour insérer ou retirer des composants système pendant le fonctionnement du système.

HBA : Host Bus Adapter.

HDD : | Lecteur de disque dur : Voir Unité de disque.

History File : | Fichier historique : Fichier dans lequel le gestionnaire d'historiques (History Manager) consigne des messages informatifs ou des messages d'erreur se rapportant à l'activité du système. Les messages sont envoyés vers des composants cibles par des composants sources.

History Manager : | Gestionnaire d'historiques : Composant s'exécutant sur le système d'exploitation Windows de l'unité PAP qui consigne les messages dans les fichiers historiques.

HPC : High Performance Computing.

Hot plugging : | Connexion à chaud : Opération qui consiste à ajouter un composant sans interrompre l'activité du système.

#### Hot swapping: | Remplacement à chaud :

Opération qui consiste à retirer et à remplacer un composant défectueux sans interrompre l'activité du système.

HTTP : HyperText Transfer Protocol. Sur le Web, protocole qui facilite le transfert de fichiers hypertexte entre des systèmes locaux et distants.

HW Identifier : | Identificateur HW : Nombre (0 – F) utilisé pour identifier des composants Cellblock. Ce nombre est identique à la position du disque codeur PMB.

## I

I2C : Intra Integrated Circuit. Le bus I2C (Inter–IC) est un bus série bifilaire et bidirectionnel qui établit une liaison entre les circuits intégrés (IC). Le bus I2C prend en charge des périphériques d'espaces d'adressage 7 bits et 10 bits et des périphériques qui fonctionnent à différentes tensions.

IA64 : Architecture de processeur Intel 64 bits basée sur EPIC (Explicitly Parallel Instruction Computing). Le processeur Itanium est le premier de la gamme Intel des processeurs IA–64.

IB : Infini Band.

IC : Integrated Circuit (circuit intégré). Composant électronique contenant des circuits miniaturisés. Voir Chip.

ICH4 : I/O Control Hub.

ICMB : Intelligent Chassis Management Bus.

ID : Numéro d'identification unique d'un périphérique sur un bus.

IDE : Integrated Drive Electronics. Type de lecteur de disque dur dont le jeu de circuits de commande est situé à l'intérieur du lecteur et non pas sur une carte contrôleur de ce dernier.

Identity : | Identité : Ressource logique de gestion de domaines PAM. Cette ressource contient des informations contextuelles se rapportant à l'activité du client dans un domaine. L'attribut le plus visible de cette ressource est le nom que le client donne à l'activité. Pour chaque domaine créé, la fonction de gestion de domaines permet à l'opérateur de définir une nouvelle activité ou de choisir une activité dans la liste des activités existantes. Voir Domain.

IIS : Internet Information Server. Groupe de serveurs Internet (notamment un serveur Web ou HTTP et un serveur FTP) offrant des fonctionnalités supplémentaires pour les systèmes d'exploitation Microsoft Windows NT et Windows Server 2000 (et ultérieurs).

I/O : | E/S : Entrées/Sorties. Décrit toute opération, tout programme ou tout périphérique qui transfère des données vers un ordinateur ou à partir de celui–ci.

Interface : Connexion entre un ordinateur et un périphérique permettant l'échange de données. Voir Parallel Port et Serial Port.

IOB : | Input / Output Board : Le sous–système d'entrées–sorties IOB prend en charge un débit simultané de 3,2 Go/s dans chaque direction et permet de connecter jusqu'à 11 cartes PCI–X.

IOR : I/O Riser. La carte I/O Riser fournit les éléments suivants :

- hub contrôleur d'E/S
- ports USB
- contrôleur Ethernet 10/100/1000
- contrôleur vidéo
- port série / débogage

IP : Internet Protocol. Protocole utilisé pour envoyer des données à partir d'un ordinateur vers un autre via Internet. Sur Internet, chaque ordinateur (appelé hôte) possède au moins une adresse IP qui l'identifie de façon unique par rapport à tous les autres ordinateurs.

IPF : Itanium Processor Family.

IPL : Initial Program Load. Programme de chargement initial qui définit les phases d'exécution du firmware au cours de l'initialisation du système.

IPMB : Intelligent Platform Management Bus.

IPMI : Intelligent Platform Management Interface.

ISA : Industry Standard Architecture. Standard pour les ordinateurs et les cartes de circuits imprimés qui transfère 16 bits de données à la fois.

### J

Jumper : | Cavalier : Connecteur électrique de petite taille utilisé pour la configuration sur un matériel informatique.

## K

KVM : Keyboard Video Monitor (clavier vidéo moniteur).

KVM switch : | Commutateur KVM : Le commutateur KVM (Keyboard Video Monitor) permet d'utiliser un seul clavier, un seul moniteur et une seule souris pour plusieurs modules.

### L

LAN : Local Area Network (réseau local). Groupe d'ordinateurs interconnectés dans une zone limitée pour échanger des données.

LED : | Vovant : Petit composant électronique émettant une onde lumineuse lorsque le courant le traverse.

Legacy Application : | Application existante : Application dans laquelle une entreprise ou une organisation a déjà investi des ressources considérables en termes de temps et d'argent. En général, les applications existantes sont des systèmes de gestion de bases de données (SGBD) s'exécutant sur des grands systèmes (mainframes) ou des mini–ordinateurs.

LD : Logical Disk (disque logique). Un disque logique (ou LUN) Storeway FDA 1300/2300 est identifié comme un disque par le système d'exploitation. Voir LUN et PD (Physical Disk).

LPT1 ou LPT2 : Nom donné à un port parallèle pour définir son adresse. Voir Parallel Port.

LS240 : Super disquette Laser Servo d'une capacité maximale de 240 Mo.

LUN : Logical Unit Number. Terme utilisé pour désigner les disques logiques (Logical Storage Units) définis lors de la configuration des disques physiques stockés dans une unité de stockage de grande capacité.

LVDS : Low Voltage Differential SCSI.

### M

MAESTRO : Machine Administration Embedded Software Real Time Oriented. Partie de la suite logicielle PAM intégrée sur la carte PMB.

MCA : Machine Check Abort.

MIMD : Multiple Instruction Multiple Data.

Memory : | Mémoire : Ensemble de circuits de l'ordinateur, qui stocke les données et les programmes. Voir RAM et ROM.

Microprocessor : | Microprocesseur : Circuit intégré qui traite les données et contrôle les fonctions de base de l'ordinateur.

Mirrored volumes : | Volumes miroir : Un volume miroir est un volume à tolérance de pannes qui duplique les données sur deux disques physiques. En cas de défaillance de l'un des disques physiques, les données du disque défaillant ne sont plus disponibles, mais le système continue de fonctionner grâce au deuxième disque, resté intact.

Module : Fond de panier avec tous ses utilitaires et composants connectés. Voir CSS Module et MP.

MP, MPI, MPB : Mid–Plane (fond de panier). Tous les composants matériels du système sont connectés au fond de panier, qui contient également le module FSS (FAME Scalability Switch) et l'horloge interne.

MPP : Massively Parallel Processor. Traitement coordonné d'un programme par plusieurs processeurs qui travaillent sur différentes parties du programme, chaque processeur utilisant ses propres système d'exploitation et mémoire.

MTBF : Mean Time Between Failure. Évaluation de la fiabilité du système, calculée sur la base statistique des taux de défaillance connus des divers composants du système. Remarque : La valeur MTBF est généralement exprimée en heures.

Memory bank : | Bloc de mémoire : Quantité minimale de mémoire utilisée par le système. Il se présente physiquement comme quatre barrettes de mémoire DIMM.

Multimédia : Information présentée à l'aide de différents supports (sur les ordinateurs, le son, l'image, l'animation et le texte).

Multitasking : | Multitâche : Mise en oeuvre simultanée de plusieurs tâches. Permet l'exécution simultanée de plusieurs applications et l'échange d'informations entre elles.

## N

NFS : Network File System. Système de fichiers réparti et propriétaire qui est largement utilisé par les fournisseurs TCP/IP. Remarque : NFS permet le partage de fichiers entre différents ordinateurs et utilise le protocole UDP (User Datagram Protocol) pour le transfert de données.

NMI : Non–Maskable Interrupt.

NUMA : Non Uniform Memory Access. Méthode de configuration d'une grappe (cluster) de microprocesseurs dans un système de multitraitement qui leur permet de partager la mémoire localement, améliorant ainsi les performances et les possibilités d'évolution du système.

nsh : nsh signifie "new shell". Voir Shell et EFI Shell.

NVRAM : Non Volatile Random Access Memory. Type de mémoire RAM qui conserve son contenu même lors de la mise hors tension de l'ordinateur. Voir RAM et SRAM.

## O

OF : Open Firmware. Firmware contrôlant un ordinateur avant le système d'exploitation.

Operating System : | Système d'exploitation : Voir OS.

ORU : Optimum Replacement Unit. Voir FRU.

OS : Operating System (système d'exploitation). Logiciel qui gère les ressources de l'ordinateur et fournit l'environnement d'exploitation pour les programmes d'application.

### P

PAL : Processor Abstraction Layer. Voir SAL.

PAM : Platform Administration & Maintenance.

PAM software : | Logiciel PAM : Logiciel d'administration et de maintenance de la plateforme. Une partie (application PAP et site WEB PamSite) s'exécute sur l'unité PAP. L'autre partie (MAESTRO) est intégrée à la carte PMB.

PAM Tree pane : | Volet Arborescence PAM : L'une des trois zones de la page Web PAM. La présence matérielle et l'état fonctionnel du serveur sont affichés dans le volet Arborescence PAM. Voir également Status Pane et Control Pane.

PARM request : | Demande PARM : L'application PARM est conçue pour gérer les demandes émanant de l'ingénieur (Ingénieur Support Technique)

PAP unit : | Unité PAP (Platform Administration Processor) : Le PC contenant l'ensemble des logiciels d'administration du serveur.

**PAP application: | Application PAP (Platform)** Administration Processor) : Partie du logiciel PAM, l'application PAP est une application Windows COM+ s'exécutant sur l'unité PAP.

Parallel Port : | Port parallèle : Connecteur permettant le transfert de données entre l'ordinateur et un périphérique parallèle.

Partition : Division de l'espace de stockage d'un disque dur en différentes zones pour que le système d'exploitation les traite en tant que lecteurs de disque séparés.

Password : | Mot de passe : Fonction de sécurité qui interdit l'exploitation du système aux utilisateurs non autorisés.

PCI : Peripheral Component Interconnect. Architecture de bus prenant en charge des périphériques hautes performances.

PD : Physical Disk (disque physique). Disque physique Storeway FDA 1300/2300 qui n'est pas visible par le système d'exploitation. Voir LD.

PDU : Power Distribution Unit (unité d'alimentation). Bus d'alimentation utilisé pour la connexion des composants système périphériques.

Permanence : Propriété d'un fichier historique qui détermine s'il peut être modifié dans l'interface utilisateur PAM ou supprimé de cette dernière. La permanence est soit statique (impossible à modifier) soit dynamique (modifiable).

PHPB : PCI Hot Plug Board. Cette carte fournit un dispositif de verrouillage sur chaque emplacement PCI de l'unité IOB permettant le remplacement à chaud des cartes PCI.

PIC : Platform Instrumentation Control.

ping : Programme Internet de base qui vous permet de vérifier qu'une adresse IP particulière existe et peut accepter des demandes. Le verbe "ping" désigne le fait d'utiliser l'utilitaire ou la commande ping.

PIROM : Processor Information ROM. La mémoire PIROM (Processor Information ROM) contient des informations sur le processeur spécifique où elle réside. Ces informations incluent des en–têtes d'adressage autorisant une programmation flexible et une compatibilité ascendante, des spécifications électriques du cache L2 et de base, les numéros de référence et S–spec du processeur ainsi qu'un numéro de processeur 64 bits.

PMB : Platform Management Board. Relie le serveur à l'unité PAP.

PNP : Plug aNd Play. Possibilité d'enficher un périphérique dans un ordinateur et d'obtenir son identification par l'ordinateur.

POST : Power On Self Test (autotest à la mise sous tension). À la mise sous tension, le POST (Power–On Self–Test) est la séquence de tests de diagnostic (ou "programme de démarrage") qu'un ordinateur exécute pour déterminer si le matériel fonctionne correctement.

PROM : Programmable Read-Only Memory (mémoire morte programmable).

PUID : PAM Universal/Unique IDentifier. Logiciel PAM qui affecte un PUID (PAM Universal / Unique Identifier) à chaque objet matériel / logiciel pour garantir une identification sans ambiguïté. Il est possible d'obtenir le PUID de chaque élément matériel en faisant passer la souris sur l'élément correspondant dans l'arborescence PAM, par exemple :

PAM:/CELLSBLOCK\_<NAME>/MODULE\_x/QBB\_ y/CPU\_y.

## Q

QBB : Quad Brick Board. La QBB est au coeur du Serveur NovaScale 5080/5160, contenant 4 processeurs Itanium 2 et 16 barrettes DIMM. Chaque carte quadri–processeur QBB communique avec les autres composants du module CSS via 2 commutateurs SPS (Scalability Port Switches) bidirectionnels haute vitesse. Voir SPS ou FSS.

### R

RAID : Redundant Array of Independent Disks. Combinaison de disques en une seule unité de stockage logique à tolérance de pannes.

RAM : Random Access Memory. Zone de stockage temporaire pour les données et les programmes. Ce type de mémoire doit être périodiquement régéné pour conserver des données valides. Son contenu est perdu à la mise hors tension de l'ordinateur. Voir NVRAM et SRAM.

RAS : Reliability, Availability, Serviceability (fiabilité, disponibilité et facilité de service).

Real-time clock : | Horloge temps réel : Circuit intégré d'un ordinateur qui conserve l'heure et la date.

RFI : Radio Frequency Interference.

RJ45 : Connecteur standard à huit broches.

RMC : Remote Maintenance Console.

ROM : Read-Only Memory. Type d'unité de mémoire qui est utilisé pour stocker le code du BIOS système. Ce code ne peut pas être modifié et n'est pas perdu à la mise hors tension de l'ordinateur. Voir BIOS, EPROM et Flash EPROM.

RS-232 Port : | Port RS-232 : Port série standard. Voir Serial Port.

RSF : Remote Service Facilities.

RTC : Real Time Clock (horloge temps réel).

RTL : Register Transfer Level.

## S

S@N.IT : SAN Administration Tool.

SAL : System Abstraction Layer. Voir PAL.

SAN : Storage Area Network. Réseau spécialisé à haute vitesse qui interconnecte différentes sortes d'unités de stockage aux serveurs de données associés pour le compte d'un plus grand réseau d'utilisateurs.

SAPIC : Message du contrôleur SAPIC (Streamlined Advanced Programmable Interrupt Controller.

SBE : Single Bit Error.

SBSP : System BootStrap Processor. Voir BSP.

Scheme : | Schéma : Définit un groupe de domaines.

SCI : Scalable Coherent Interface.

SCSI : Small Computer System Interface. Bus d'E/S qui sert d'interface standard pour la connexion des périphériques (lecteurs de disque ou de bande, par exemple) chaînés.

SDR : Sensor Data Record.

SDRAM : Synchronous Dynamic Random Access Memory. Type de mémoire DRAM qui fonctionne à des vitesses supérieures à celles de la mémoire standard. Voir DRAM.

SEL : System Event Log. Enregistrement des événements de gestion du système. Les informations stockées incluent le nom de l'événement, la date et l'heure auxquelles l'événement s'est produit ainsi que les données de l'événement. Les données de l'événement peuvent inclure les codes d'erreur POST qui indiquent des erreurs matérielles ou des conflits logiciels dans le système.

Serial Communication : | Communications série : Données envoyées séquentiellement, un bit à la fois.

Serial Port : | Port série : Connecteur permettant le transfert de données entre l'ordinateur et un périphérique série. Voir COM1 ou COM 2.

SIO : Server I/O / Super I/O.

Shell : Le shell est la couche de programmation qui interprète et exécute les commandes entrées par un utilisateur. En tant que couche externe d'un système d'exploitation, le shell peut être distingué du noyau, couche interne ou de base des services d'un système d'exploitation. Voir EFI Shell. "Shell" est un terme Unix désignant l'interface utilisateur interactive avec un système d'exploitation.

#### SIOH : Server I/O Hub.

SMBIOS : System Management BIOS.

SM–BUS : System Management Bus.

SMIC : Server Management Interface Chip.

SMP : Symmetrical Multi Processor. Traitement de programmes par plusieurs processeurs qui partagent une mémoire et un système d'exploitation communs.

SNC : Scalable Node Controller.

SNM : System Network Module.

SNMP : Simple Network Management Protocol. Protocole permettant d'assurer la gestion du réseau ainsi que le contrôle des équipements réseau et de leurs fonctions.

Source : Chaque message désigne une source (la ressource ayant généré le message) et une cible (le composant désigné dans le message). Cette fonction permet le filtrage de messages selon une ou plusieurs chaînes source et s'avère particulièrement utile pour le débogage et la résolution de problèmes. Voir Target.

SPCR : Serial Port Console Redirection Table. Ce tableau fournit les informations relatives à la configuration et l'utilisation du port série ou de l'interface UART non existante.

SPS : Scalability Port Switch. Chaque module CSS est équipé de 2 commutateurs SPS (Scalability Port Switches) assurant des liaisons bidirectionnelles à haute vitesse entre les composants du système. Voir FSS.

SRAM : Static RAM. Zone de stockage temporaire pour les données et les programmes. Type de mémoire qui n'a pas besoin d'être régéné, mais dont le contenu est perdu à la mise hors tension du système. Voir NVRAM et RAM.

SSI : Server System Infrastructure.

Status Pane : | Volet d'état : L'une des trois zones de la page Web PAM. Offre un accès rapide à l'état de disponibilité du module CSS, à l'état fonctionnel du serveur et aux informations sur les messages en attente. Voir aussi Control Pane et PAM Tree Pane.

SVGA : Super Video Graphics Array.

### T

Target : | Cible : Chaque message désigne une cible (le composant désigné dans le message), identifiée par son PUID, et une source (le composant ayant généré le message). Cette fonction permet le filtrage des messages selon une ou plusieurs chaînes cible et s'avère particulièrement utile pour le débogage et la résolution de problèmes. Voir Source et PUID.

T&D : Tests and Diagnostics (tests et diagnostics).

TCP : Transmission Control Protocol. Ensemble de règles (protocole) utilisées avec Internet Protocol (IP) pour envoyer des données sous la forme d'unités de message entre les ordinateurs via Internet.

TCP/IP : Transmission Control Protocol / Internet Protocol. Langage de communication de base ou protocole utilisé sur Internet.

Thresholding : | Seuil : Critère de filtrage d'événements PAM. Le seuil est défini selon le paramètre Count / Time défini pour le routage des messages significatifs seulement. Les messages identiques sont comptabilisés et lorsque le nombre de messages indiqué dans la zone Count (Compteur) est atteint dans le délai indiqué dans la zone Time (Temps), ce message est sélectionné pour le routage.

## U

UART : Universal Asynchronous Receiver Transmitter. Circuit de programmation qui commande l'interface de l'ordinateur avec les périphériques série qui lui sont associés.

ULTRA SCSI : Interface SCSI standard améliorée 16 bits, permettant des transferts de données synchrones cadencés jusqu'à 20 MHz, à une vitesse de 40 Mo par seconde. Elle est appelée Fast-20 SCSI.

UML : Unified Modeling Language. Notation standard pour la modélisation des objets du monde réel en tant que première étape dans le développement d'une méthodologie de conception orientée objet.

UPS : Uninterruptible Power Supply. Dispositif qui assure la continuité de service en cas de perte de la source d'alimentation principale. Il protège également contre les surtensions.

URL : Uniform / Universal Resource Locator. Adresse d'un fichier (ressource) accessible sur Internet.

USB : Universal Serial Bus. Interface prête à l'emploi (plug and play) placée entre un ordinateur et des dispositifs complémentaires. L'interface USB permet l'ajout d'un nouveau périphérique à l'ordinateur sans l'installation d'une carte ni la mise hors tension de l'ordinateur.

### V

VCC : Voltage Continuous Current.

VGA : Video Graphics Array.

VI : Virtual Interface.

Visibility : | Visibilité : Propriété d'un fichier historique. La visibilité est de type Système (le fichier historique est prédéfini par le logiciel PAM et est visible uniquement par un administrateur) ou de type Utilisateur (le fichier historique est créé par un administrateur et est visible aussi bien par un administrateur que par un opérateur).

VLAN : Virtual Local Area Network. Réseau local dont la définition mappe les postes de travail sur une base autre que l'emplacement géographique (par exemple, le département, le type d'utilisateur ou l'application principale).

VxWORKS : Système d'exploitation embarqué sur la PMB (Platform Management Board).

## W

WAN : Wide Area Network. Réseau de télécommunications géographiquement dispersé. Le terme distingue une structure de télécommunication plus large qu'un réseau local (LAN).

WBEM : Web Based Enterprise Management.

WMI : Windows Management Interface.

WOL : Fonction qui permet la mise sous tension d'un système à distance via une connexion réseau.

# X

XML : eXtended MarkUp Language. Moyen souple de créer des formats d'informations communs et de partager à la fois le format et les données, notamment sur le Web et les intranets.

XSP : eXtended Scalable Port.

## Y

Pas d'entrée.

# Z

Pas d'entrée.
# Index

# A

Accès, porte avant, [2-4](#page-55-0) Accès distant iSM, [2-25](#page-76-0) PAM, [2-25](#page-76-0) Adaptateur HBA SCSI, [1-24](#page-45-0) Alimentation du serveur, identification et résolution des incidents, [3-2](#page-87-0) Alimentation électrique, connexion, [2-12](#page-63-0) Appels automatiques configuration, [2-26](#page-77-0) paramètres FTP, [2-26](#page-77-0) test, [2-33](#page-84-0) Arborescence, PAM, [2-16](#page-67-0) Armoire déchargement, [1-7](#page-28-0) démontage de la porte arrière, [1-17](#page-38-0) démontage de la porte avant, [1-15](#page-36-0) démontage du panneau latéral, [1-19](#page-40-0) emballage, [1-4](#page-25-0) porte arrière, [1-18](#page-39-0) porte avant, [1-16](#page-37-0) remontage de la porte arrière, [1-18](#page-39-0) remontage de la porte avant, [1-16](#page-37-0) remontage des panneaux latéraux, [1-20](#page-41-0) supports de protection de transport, [1-8](#page-29-0) vérification, [1-6](#page-27-0)

### B

Barre d'outils, PAM, [2-17](#page-68-0) BIOS, mot de passe, [2-21](#page-72-0) Blocs ventilateurs de QBB, [1-24](#page-45-0) Blocs ventilateurs SPS, [1-24](#page-45-0)

## C

Câblage, serveur, [2-3](#page-54-0) Câbles, étiquettes, [2-3](#page-54-0) Câbles d'alimentation, [1-25,](#page-46-0) [1-26,](#page-47-0) [1-27,](#page-48-0) [1-28,](#page-49-0) [1-29,](#page-50-0) [1-30](#page-51-0) Module CSS, [2-10](#page-61-0) PDU, [2-10](#page-61-0) prises, [2-8](#page-59-0) serveur, [C-24](#page-131-0) Câbles de données Carte PMB, [C-20,](#page-127-0) [C-21](#page-128-0) Carte IOR (Windows), [C-5](#page-112-0) Commutateur KVM (Linux), [C-4](#page-111-0) Commutateur KVM (Windows), [C-3](#page-110-0) IOR (Linux), [C-6](#page-113-0) Concentrateur Ethernet, [C-22,](#page-129-0) [C-23](#page-130-0) console, [C-2](#page-109-0) Sous–système disques d'extension Storeway FDA 1300, [C-15](#page-122-0) Sous–système disques d'extension Storeway FDA 2300, [C-19](#page-126-0) Sous–système disques SR–0812, [C-11](#page-118-0) Sous–système disques SR–1422, [C-12](#page-119-0)

Sous–système disques Storeway FDA 1300, [C-14](#page-121-0) Sous–système disques Storeway FDA 2300, [C-17](#page-124-0) Unité PAP (sous–système disques SR–0812), [C-7](#page-114-0) Unité PAP (sous–système disques SR–1422), [C-8](#page-115-0) Unité PAP (Storeway FDA 1300), [C-9](#page-116-0) Unité PAP (Storeway FDA 2300), [C-10](#page-117-0) Câbles de données HBA double ports du sous–système disques Storeway FDA 1300, option, [C-16](#page-123-0) Câbles de données HBA double ports du sous–système disques Storeway FDA 2300, option, [C-18](#page-125-0) Câbles de données HBA SCSI double ports du sous–système disques SR–1422, option, [C-13](#page-120-0) Cales de transport, Module CSS, [1-13](#page-34-0) **Caractéristiques** atmosphériques, [xiv](#page-15-0) électriques, [xiv](#page-15-0) sécurité, [xvi](#page-17-0) système, [A-1](#page-100-0) Carte IOR, [1-24](#page-45-0) Carte PCI enfichable à chaud, [1-24](#page-45-0) Carte PMB, [1-24](#page-45-0) câbles de données, [C-20,](#page-127-0) [C-21](#page-128-0) Cartes mémoire, [1-24](#page-45-0) Cartes mères, [1-24](#page-45-0) Chocs et vibrations, [xv](#page-16-0) Clavier, [1-25](#page-46-0) identification et résolution des incidents, [3-4](#page-89-0) Commutateur KVM, [1-25](#page-46-0) identification et résolution des incidents, [3-7](#page-92-0) Carte IOR (Windows), câbles de données, [C-5](#page-112-0) Commutateur KVM (Linux), câbles de données, [C-4](#page-111-0) Commutateur KVM (Windows), câbles de données, [C-3](#page-110-0) IOR (Linux), câbles de données, [C-6](#page-113-0) Compatibilité électromagnétique, [xiv](#page-15-0) Composants 5080, [1-21](#page-42-0) 5160, [1-23](#page-44-0) Composants du serveur accès, [2-4](#page-55-0) Adaptateur HBA SCSI, [1-24](#page-45-0) Blocs ventilateurs de QBB, [1-24](#page-45-0) Blocs ventilateurs SPS, [1-24](#page-45-0) Câble d'alimentation du bloc PDU, [2-10](#page-61-0) Câble d'alimentation du module CSS, [2-10](#page-61-0) câbles d'alimentation, [1-25,](#page-46-0) [1-26,](#page-47-0) [1-27,](#page-48-0) [1-28,](#page-49-0) [1-29,](#page-50-0) [1-30,](#page-51-0) [2-8](#page-59-0) Carte IOR, [1-24](#page-45-0) Carte PCI enfichable à chaud, [1-24](#page-45-0) Carte PMB, [1-24](#page-45-0) cartes mémoire, [1-24](#page-45-0)

cartes mères, [1-24](#page-45-0) clavier, [1-25](#page-46-0) Commutateur KVM, [1-25](#page-46-0) Concentrateur Ethernet, [1-30](#page-51-0) Contrôleur RAID, [1-26](#page-47-0) disques, [1-26](#page-47-0) Disques d'unité PAP, [1-29](#page-50-0) IOB, [1-24](#page-45-0) Lecteur de CD–ROM, [1-29](#page-50-0) Lecteur de disquettes, [1-29](#page-50-0) Lecteur LS240, [1-24](#page-45-0) Module CSS, [1-24](#page-45-0) Modules DIMM, [1-24](#page-45-0) moniteur, [1-25](#page-46-0) MPI, [1-24](#page-45-0) PDU, [1-30](#page-51-0) PMB, [2-2](#page-53-0) Port VGA, [1-24](#page-45-0) Ports Ethernet, [1-24,](#page-45-0) [1-29](#page-50-0) ports série, [1-24,](#page-45-0) [1-29](#page-50-0) Ports USB, [1-24](#page-45-0) processeurs, [1-24](#page-45-0) QBB, [1-24](#page-45-0) souris, [1-25](#page-46-0) Sous–système disques SCSI, [1-26,](#page-47-0) [1-27](#page-48-0) Storeway 2300 FDA, [1-28](#page-49-0) Storeway FDA 1300, [1-27](#page-48-0) tiroir de la console, [1-25](#page-46-0) Unité PAP, [1-29](#page-50-0) Composants système, Lecteur DVD/CD–ROM, [1-24](#page-45-0) Concentrateur Ethernet, [1-30](#page-51-0) câbles de données, [C-22,](#page-129-0) [C-23](#page-130-0) Configuration de l'unité PAP, [2-22](#page-73-0) **Connexions** LAN client, [2-24,](#page-75-0) [2-32](#page-83-0) réseau, [2-33](#page-84-0) Unité PAP, [2-24](#page-75-0) Consignes sécurité, [xii](#page-13-0) sécurité électrique, [xii](#page-13-0) sécurité laser, [xiii](#page-14-0) Console basculement, [2-18](#page-69-0) câbles de données, [C-2](#page-109-0) Contrôleur RAID, [1-26](#page-47-0)

### D

Déballage, serveur, [1-4](#page-25-0) **Déchargement** armoire, [1-7](#page-28-0) Ensemble rail / rampe, [1-7](#page-28-0) Décharges électrostatiques, [xiv](#page-15-0) Définition du mot de passe du BIOS, [2-21](#page-72-0) dépannage, [3-1](#page-86-0) Détection de choc, étiquettes, [1-4](#page-25-0) Détectrices de basculement, étiquettes, [1-4](#page-25-0) Disques, [1-26,](#page-47-0) [1-29](#page-50-0) Domaine mise hors tension, [2-19](#page-70-0) mise sous tension, [2-19](#page-70-0)

## E

Eléments d'emballage, stockage, [1-10](#page-31-0) Emballage, armoire, [1-3](#page-24-0) Emballage de l'armoire, retrait, [1-5](#page-26-0) Ensemble rail / rampe, installation, [1-7](#page-28-0) Etat du serveur, vérification, [2-16](#page-67-0) **Etiquettes** détection de choc, [1-4](#page-25-0) détectrices de basculement, [1-4](#page-25-0)

### F

Fixation de l'armoire, [1-11](#page-32-0) Fonctionnement du serveur, vérification, [2-14](#page-65-0) I

Identification et résolution des incidents

#### alimentation du serveur, [3-2](#page-87-0) clavier, [3-4](#page-89-0) Commutateur KVM, [3-7](#page-92-0) Lecteur de CD/DVD, [3-11](#page-96-0) Lecteur LS240, [3-12](#page-97-0) logiciel PAM, [3-14](#page-99-0) moniteur, [3-5](#page-90-0) PAP, [3-8](#page-93-0) souris, [3-3](#page-88-0) sous–système disques, [3-10](#page-95-0) Système d'exploitation, [3-13](#page-98-0) Inspection armoire, [1-6](#page-27-0) emballage de l'armoire, [1-4](#page-25-0) Installation diagramme, [xix](#page-20-0) Linux, [2-28](#page-79-0) préparation des sous–systèmes disques, [2-30](#page-81-0) Windows, [2-27](#page-78-0) Installation de l'armoire, [1-11](#page-32-0) Installation de Linux, [2-28](#page-79-0) Installation de Windows, [2-27](#page-78-0) Installation des sous–systèmes disques, [2-30](#page-81-0) IOB, [1-24](#page-45-0)

# L

LAN client connexion, [2-32](#page-83-0) connexion de l'unité PAP, [2-24](#page-75-0) Lecteur de CD–ROM, [1-29](#page-50-0) Lecteur de CD/DVD, identification et résolution des incidents, [3-11](#page-96-0) Lecteur de disquettes, [1-29](#page-50-0) Lecteur DVD/CD–ROM, [1-24](#page-45-0) Lecteur LS240, [1-24](#page-45-0) identification et résolution des incidents, [3-12](#page-97-0) Limites audio–bruit, [xvi](#page-17-0) pollution, [xv](#page-16-0) Livraison, serveur, [1-2](#page-23-0) Logiciel PAM identification et résolution des incidents, [3-14](#page-99-0) lancement, [2-14](#page-65-0)

### M

Mise hors tension domaine, [2-19](#page-70-0) PAP, [2-20](#page-71-0) serveur, [2-20](#page-71-0) Mise sous tension domaine, [2-19](#page-70-0) serveur, [2-13](#page-64-0) Modification du mot de passe, [2-23](#page-74-0) Modification du mot de passe des sous–systèmes de stockage FC, [2-23](#page-74-0) Module CSS, [1-24](#page-45-0) cales de transport, [1-13](#page-34-0) PMB, [2-2](#page-53-0) Modules DIMM, [1-24](#page-45-0) Moniteur, [1-25](#page-46-0) identification et résolution des incidents, [3-5](#page-90-0) MPI, [1-24](#page-45-0)

### N

Normes d'environnement, [xiv](#page-15-0)

#### P

PAM arborescence, [2-16](#page-67-0) barre d'outils, [2-17](#page-68-0) connexion simultanée, [2-18](#page-69-0) règles d'écriture, [B-4](#page-107-0) volet d'état, [2-16](#page-67-0) volet de commandes, [2-17](#page-68-0) Panneaux latéraux démontage, [1-19](#page-40-0) remontage, [1-20](#page-41-0) PAP identification et résolution des incidents, [3-8](#page-93-0) mise hors tension, [2-20](#page-71-0) PDU, [1-30](#page-51-0) Personnalisation du serveur, [2-21](#page-72-0) PMB, roues codeuses, [2-2](#page-53-0) Port VGA, [1-24](#page-45-0) Porte arrière, démontage, [1-17](#page-38-0) Porte avant démontage, [1-15](#page-36-0) ouverture, [2-4](#page-55-0) Ports Ethernet, [1-24,](#page-45-0) [1-29](#page-50-0) Ports série, [1-24,](#page-45-0) [1-29](#page-50-0) Ports USB, [1-24](#page-45-0) Post–installation du programme, [2-22](#page-73-0) Présentation, serveur, [1-21](#page-42-0) Processeurs, [1-24](#page-45-0) PUID, Logiciel PAM, [2-14](#page-65-0)

#### Q

QBB, [1-24](#page-45-0)

# R

Rapport d'intervention, installation, [2-34](#page-85-0) Rapport d'intervention sur l'installation, [2-34](#page-85-0) Règles d'écriture, PAM, [B-4](#page-107-0) Réseau, test, [2-33](#page-84-0)

### S

Sécurité consignes, [xii](#page-13-0) recommandations, [2-12](#page-63-0) spécifications, [xvi](#page-17-0) Sécurité électrique, [xii](#page-13-0) Sécurité laser, [xiii](#page-14-0) Serveur câbles d'alimentation, [C-24](#page-131-0) déballage, [1-4](#page-25-0) domaine, [2-19](#page-70-0) mise hors tension, [2-20](#page-71-0) présentation, [1-21](#page-42-0) vérification, [1-21](#page-42-0) Souris, [1-25](#page-46-0) identification et résolution des incidents, [3-3](#page-88-0) sous–système disques, identification et résolution des incidents, [3-10](#page-95-0) Sous–système disques d'extension Storeway FDA 1300, câbles de données, [C-15](#page-122-0) Sous–système disques d'extension Storeway FDA 2300, câbles de données, [C-19](#page-126-0) Sous–système disques HBA double ports SR–1422, câbles de données, [C-13](#page-120-0) Sous–système disques HBA double ports Storeway FDA 1300, câbles de données, [C-16](#page-123-0) Sous–système disques HBA double ports Storeway FDA 2300, câbles de données, [C-18](#page-125-0) Sous–système disques SCSI, [1-26,](#page-47-0) [1-27](#page-48-0) Sous–système disques SR–0812, câbles de données, [C-11](#page-118-0) Sous–système disques SR–1422, câbles de données, [C-12](#page-119-0) Sous–système disques Storeway FDA 1300, [1-27](#page-48-0) câbles de données, [C-14](#page-121-0) Sous–système disques Storeway FDA 2300, [1-28](#page-49-0) câbles de données, [C-17](#page-124-0) Spécifications, système, [A-1](#page-100-0) Stockage, éléments d'emballage, [1-10](#page-31-0) Support de protection de transport, armoire, [1-8](#page-29-0) **Système** dimensions, [A-1](#page-100-0) poids, [A-1](#page-100-0) Système d'exploitation, identification et résolution des incidents, [3-13](#page-98-0)

## T

Tiroir de la console, [1-25](#page-46-0) fermeture, [2-7](#page-58-0) mise en place, [2-5](#page-56-0) Transport, emballage, [1-3](#page-24-0)

# U

Unité PAP, [1-29](#page-50-0) câbles de données, [C-7,](#page-114-0) [C-9,](#page-116-0) [C-10](#page-117-0) disques, [1-29](#page-50-0) Lecteur de CD–ROM, [1-29](#page-50-0) Lecteur de disquettes, [1-29](#page-50-0) lecteur de disquettes, [2-7](#page-58-0) Lecteur DVD/CD-ROM, [2-7](#page-58-0) Ports Ethernet, [1-29](#page-50-0) ports série, [1-29](#page-50-0) Unité PAP (sous–système disques SR–1422), câbles de données, [C-8](#page-115-0)

### V

Vérification câblage, [1-14](#page-35-0) composants, [1-14](#page-35-0) serveur, [1-21](#page-42-0) Vérifications connexion par appel automatique, [2-33](#page-84-0) connexions réseau, [2-33](#page-84-0) état du serveur, [2-16](#page-67-0) fonctionnement du serveur, [2-14](#page-65-0) Volet d'état, PAM, [2-16](#page-67-0) Volet de commandes, PAM, [2-17](#page-68-0)

#### Vos remarques sur ce document / Technical publication remark form

Titre / Title : Bull NovaScale 5000 Series Guide d'installation

Nº Référence / Reference Nº : 86 F1 88EF 02 | Daté / Date / Dated : Février 2004

ERREURS DETECTEES / ERRORS IN PUBLICATION

AMELIORATIONS SUGGEREES / SUGGESTIONS FOR IMPROVEMENT TO PUBLICATION

Vos remarques et suggestions seront examinées attentivement.

Si vous désirez une réponse écrite, veuillez indiquer ci-après votre adresse postale complète.

Your comments will be promptly investigated by qualified technical personnel and action will be taken as required. If you require a written reply, please furnish your complete mailing address below.

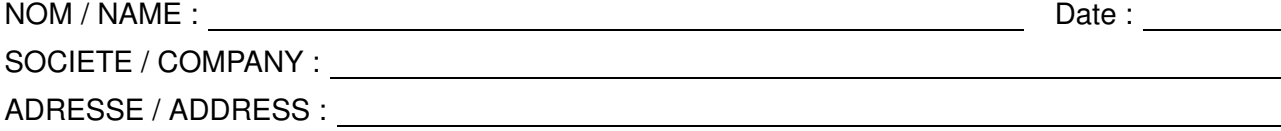

Remettez cet imprimé à un responsable BULL ou envoyez-le directement à :

Please give this technical publication remark form to your BULL representative or mail to:

BULL CEDOC 357 AVENUE PATTON B.P.20845 49008 ANGERS CEDEX 01 FRANCE

### Technical Publications Ordering Form

#### Bon de Commande de Documents Techniques

#### To order additional publications, please fill up a copy of this form and send it via mail to:

Pour commander des documents techniques, remplissez une copie de ce formulaire et envoyez-la à :

BULL CEDOC ATTN / Mr. L. CHERUBIN 357 AVENUE PATTON B.P.20845 49008 ANGERS CEDEX 01 FRANCE

**Phone** / Téléphone :  $+33$  (0) 2 41 73 63 96<br> **FAX** / Télécopie  $+33$  (0) 2 41 73 60 19 E-Mail / Courrier Electronique :

+33 (0) 2 41 73 60 19<br>srv.Cedoc@franp.bull.fr

Or visit our web sites at: / Ou visitez nos sites web à:

http://www.logistics.bull.net/cedoc

http://www–frec.bull.com http://www.bull.com

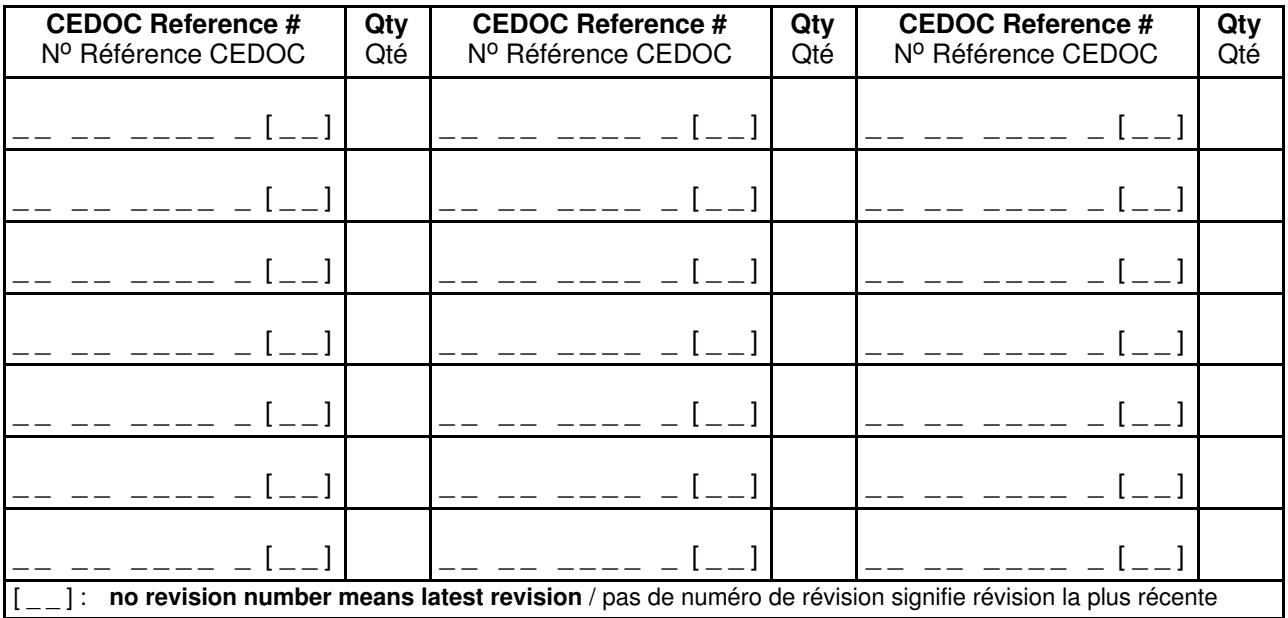

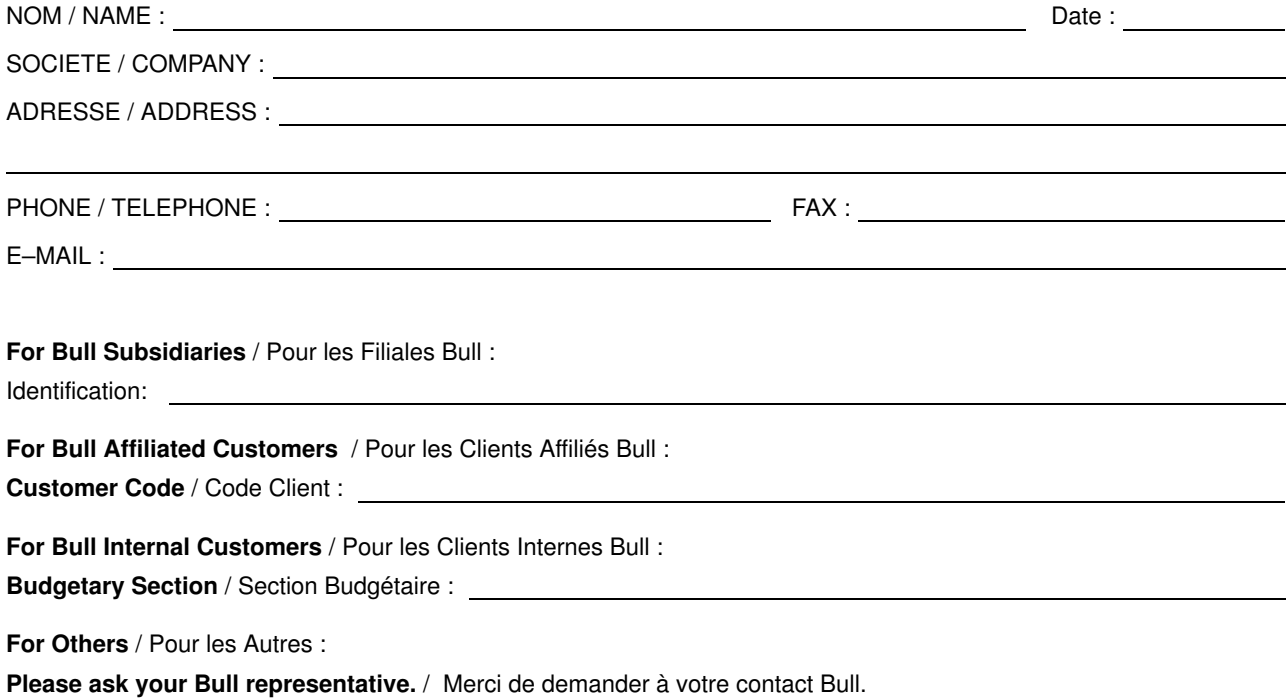

86 F1 88EF 02 **REFERENCE** 

BULL CEDOC 357 AVENUE PATTON B.P.20845 49008 ANGERS CEDEX 01 FRANCE

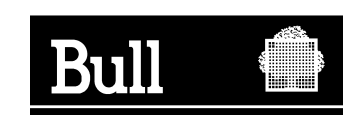

PLACE BAR CODE IN LOWER<br>LEFT CORNER PLACE BAR CODE IN LOWER LEFT CORNER

Utiliser les marques de découpe pour obtenir les étiquettes. Use the cut marks to get the labels.

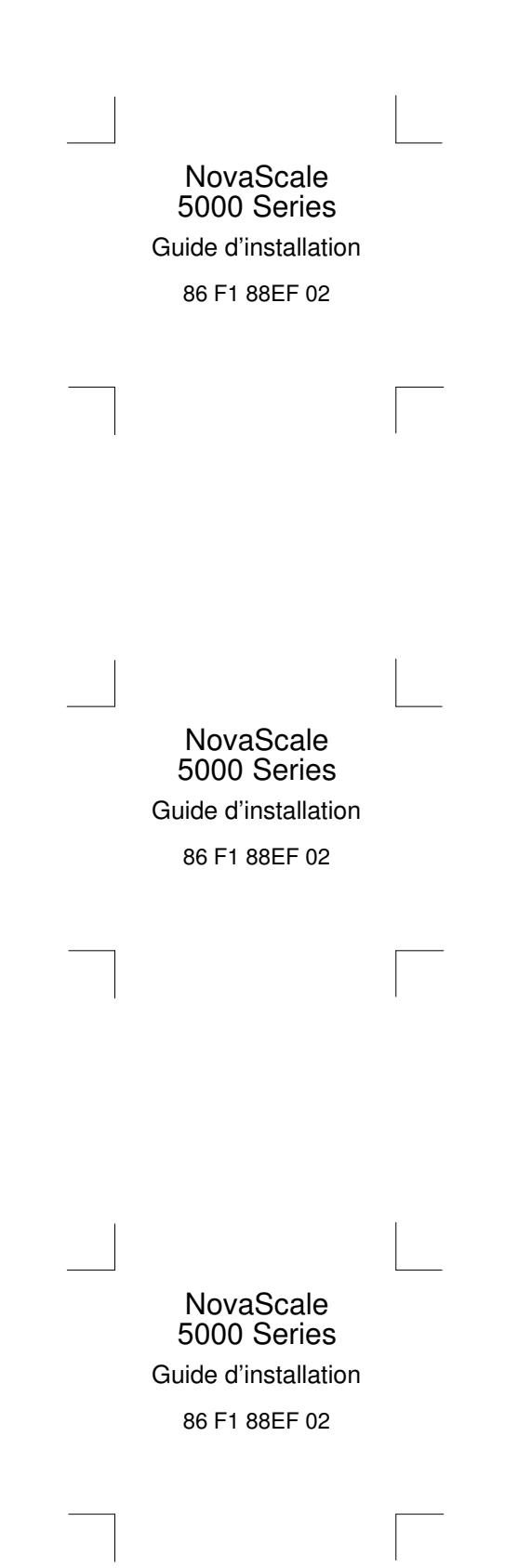